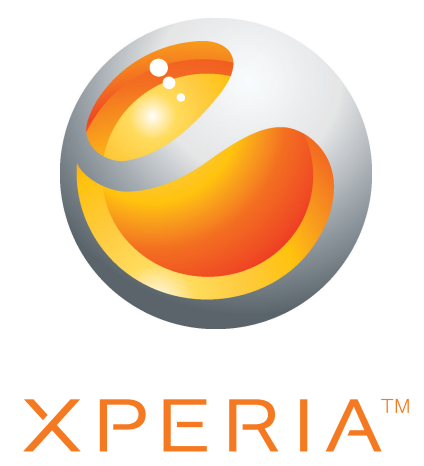

# Xperia™ active Розширений посібник користувача

Sony Ericsson make.believe

# Зміст

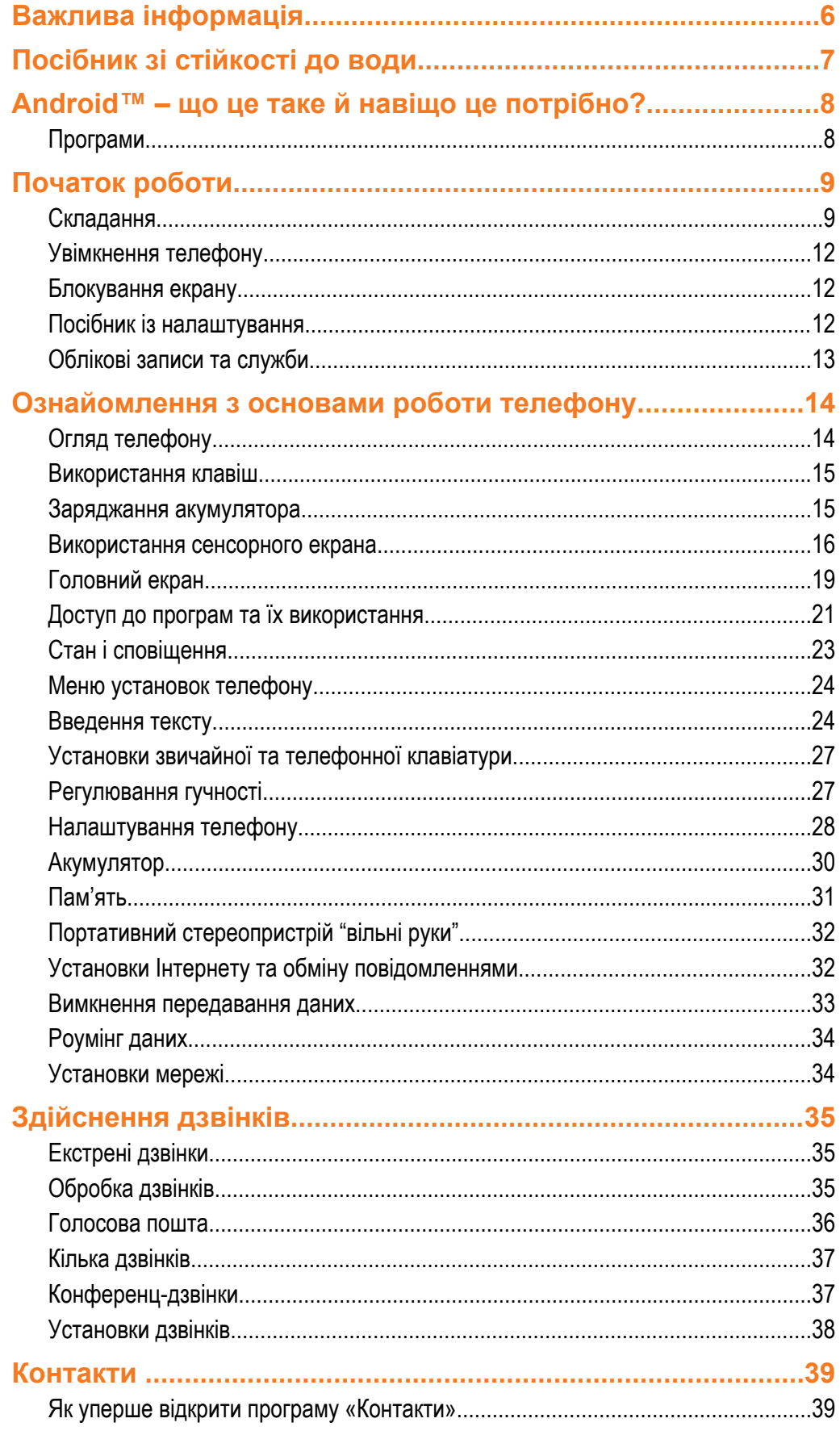

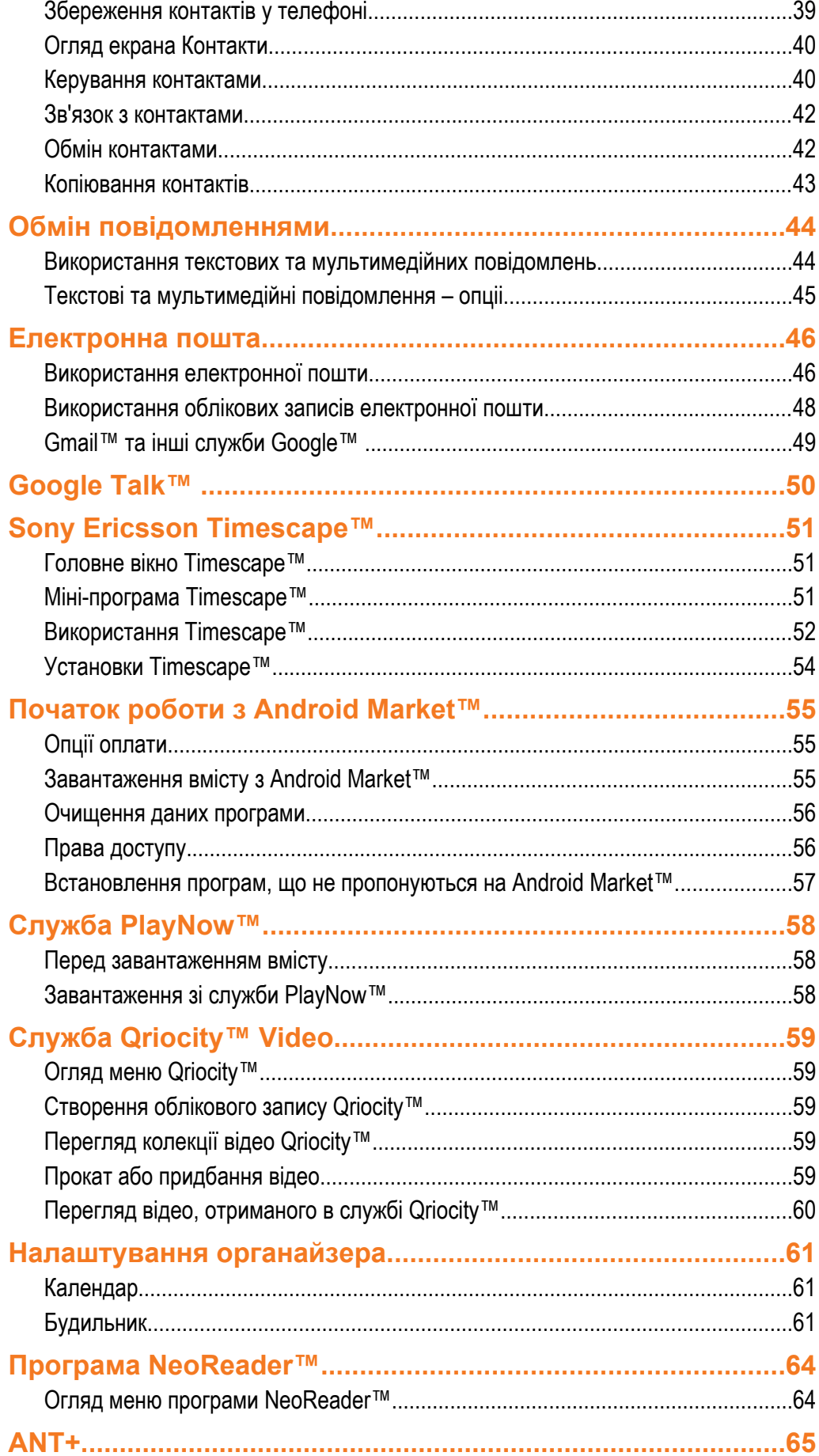

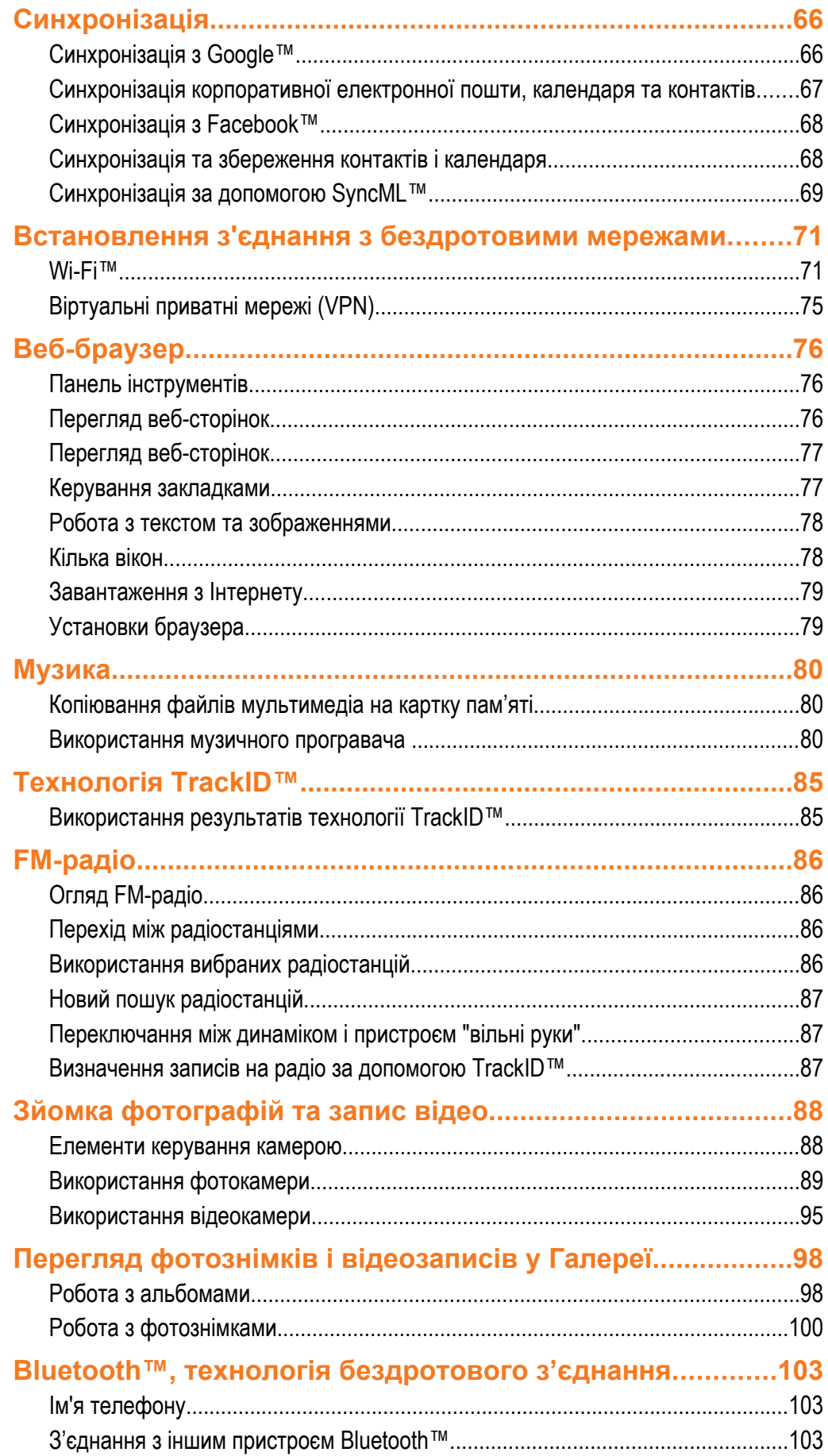

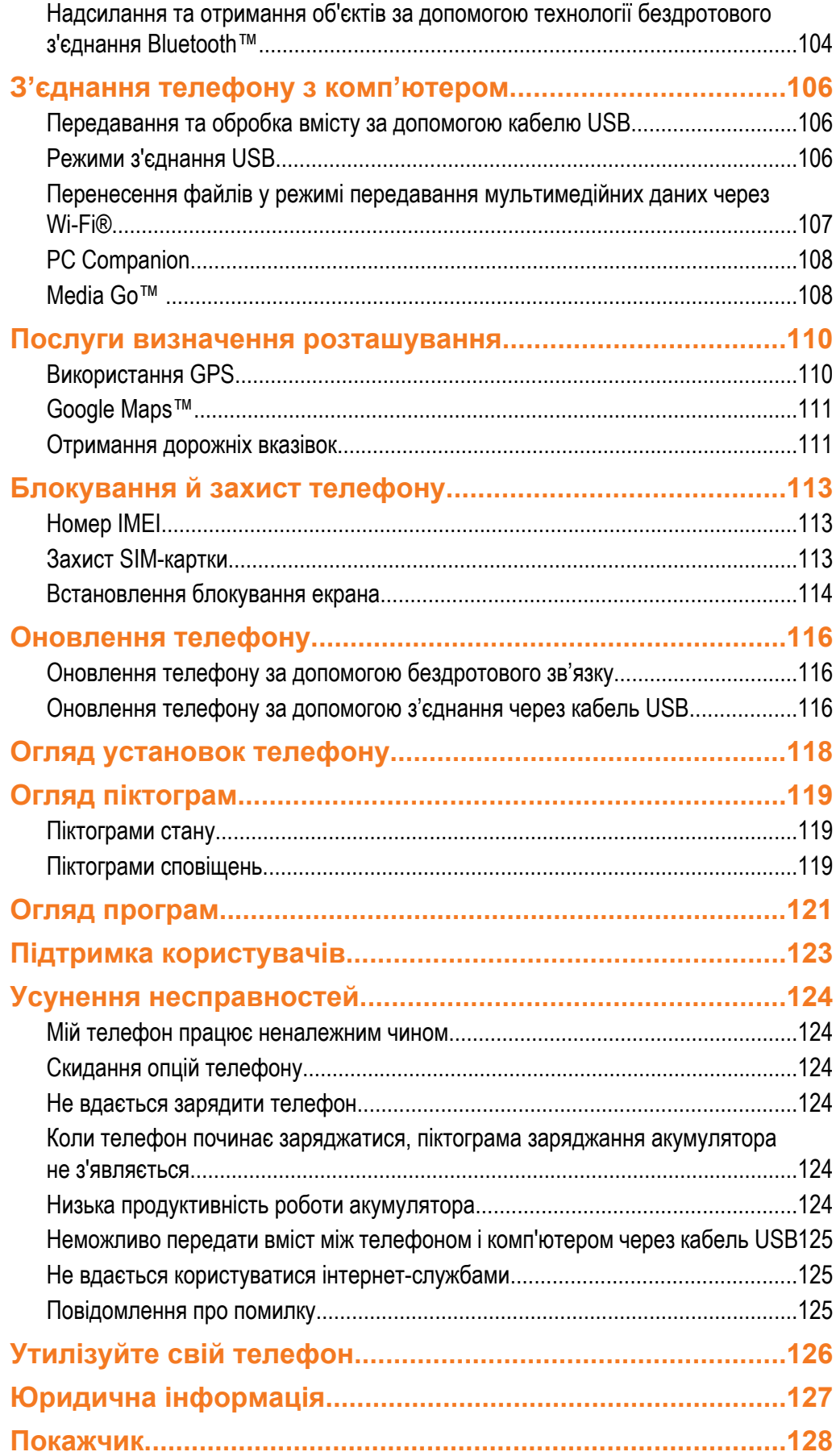

# <span id="page-5-0"></span>**Важлива інформація**

#### **Прочитайте розділ** *Важлива інформація***, перш ніж почати користуватися мобільним телефоном.**

У певних країнах і регіонах деякі послуги та функції, описані в цьому посібнику користувача, підтримуються не всіма мережами та постачальниками послуг. Це без обмежень стосується також міжнародного екстреного номера в мережі GSM 112. Зверніться до свого оператора мережі або постачальника послуг, щоб з'ясувати, чи доступні спеціальні служби або функції, і чи стягується додаткова плата за доступ до них або використання послуг.

# <span id="page-6-0"></span>**Посібник зі стійкості до води**

Щоб ваш **Xperia™ active** був стійким до води, кришки порту Micro USB та роз'єму гарнітури мають бути щільно закритими. Також перевірте, чи правильно до телефону приєднані задня кришка та кришка відсіку акумулятора. Посібник із налаштування містить інструкції щодо того, як правильно приєднати задню кришку та кришку відсіку акумулятора.

Намагайтеся не користуватися своїм пристроєм в місцях з великим рівнем запиленості або вологи. Звичайне зношення та пошкодження пристрою здатні знижувати його здатність протистояти дії пилу та вологи.

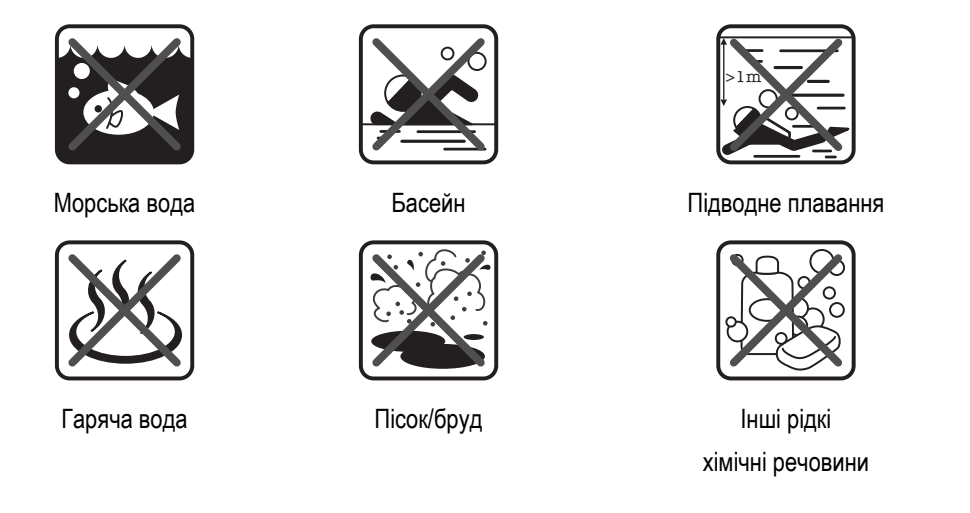

Ніколи не занурюйте мобільний телефон, порт Micro USB та роз'єм гарнітури в воду, не піддавайте мобільний телефон дії будь-яких хімічних речовин та не використовуйте його у вологому середовищі за дуже низької або дуже високої температури. При потраплянні рідин на порт Micro USB або роз'єм гарнітури протріть це місце сухою тканиною. Стійкість до води порту Micro USB та роз'єму гарнітури гарантована не в усіх умовах використання.

Усі сумісні аксесуари до телефону, в тому числі акумулятори, зарядні пристрої, пристрої "вільні руки", кабелі Micro USB, картки microSD™, шнурки тощо не є стійкими до пилу та води як такі.

Гарантія на телефон не поширюється на пошкодження або дефекти, причиною яких було неналежне або неправомірне користування телефоном. Якщо у вас є додаткові питання щодо використання ваших виробів, зверніться по допомогу до служби підтримки користувачів.

# <span id="page-7-0"></span>**Android™ – що це таке й навіщо це потрібно?**

Телефон під керуванням операційної системи Android™ може виконувати багато функцій, притаманних комп'ютеру. Крім того, його можна налаштувати відповідно до власних потреб, щоб отримувати необхідну інформацію й одночасно розважатися. Ви можете додавати та видаляти програми або вдосконалювати їх, підвищуючи функціональні можливості. На Android Market™ можна завантажувати різноманітні програми та ігри, вибір яких постійно збільшується. Також можна об'єднати програми на телефоні Android™ зі своїми особистими даними та обліковими записами в Інтернеті. Наприклад, ви можете створювати резервні копії контактів телефону, відкривати різні облікові записи електронної пошти та календарі з одного телефону, відстежувати свої події та користуватися соціальними мережами стільки, скільки бажаєте.

Телефони Android™ постійно вдосконалюються. Якщо виходить нова версія програмного забезпечення, а телефон підтримує це програмне забезпечення, ви можете оновити телефон, установивши нові функції та останні вдосконалення.

У телефоні Android™ попередньо встановлено служби Google™. Щоб максимально ефективно використовувати всі доступні служби Google™, потрібно мати обліковий запис Google™ і ввійти в нього після першого запуску телефону. Для користування багатьма функціями Android™ потрібен доступ до Інтернету.

# **Програми**

Програма, встановлена в телефоні, допомагає виконувати певні дії. Наприклад, деякі програми дозволяють здійснювати дзвінки, робити фотознімки та завантажувати інші програми.

# <span id="page-8-0"></span>**Початок роботи**

# **Складання**

Як зняти задню кришку та кришку акумулятора

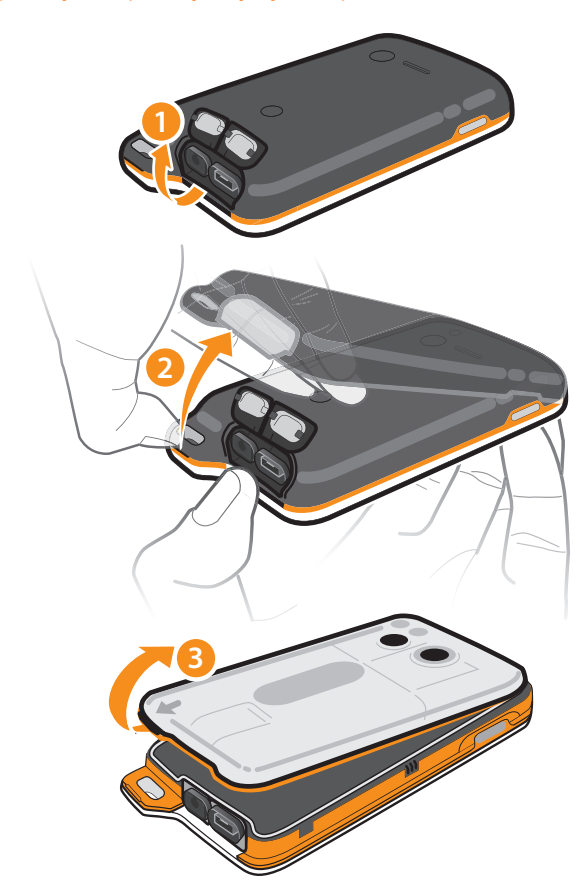

- 1 Вставте ніготь великого пальця в паз під кришкою роз'єму гарнітури та кришкою порту Micro USB, потім підніміть ці дві кришки.
- 2 Вставте ніготь великого пальця в паз (як це показано на кроці 2 на малюнку вище), а потім повільно, але з певною силою підніміть задню кришку.
- 3 Вставте ніготь великого пальця під виступ (на нього вказує стрілка на кришці акумулятора), потім підніміть і зніміть кришку акумулятора.
- ļ Не використовуйте гострі предмети, здатні пошкодити частини телефону.

Вставлення SIM-картки й картки пам'яті

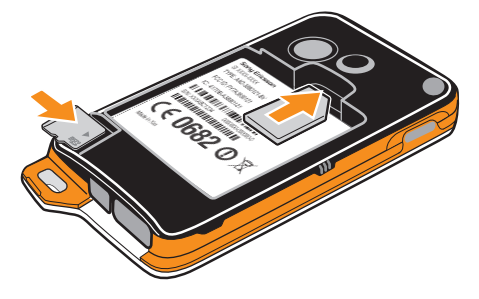

- Зніміть задню кришку та кришку акумулятора, потім вставте SIM-картку та картку пам'яті у відповідні гнізда.
- Ă Картка пам'яті входить до комплекту постачання телефону не в усіх країнах.

#### Як витягти акумулятор

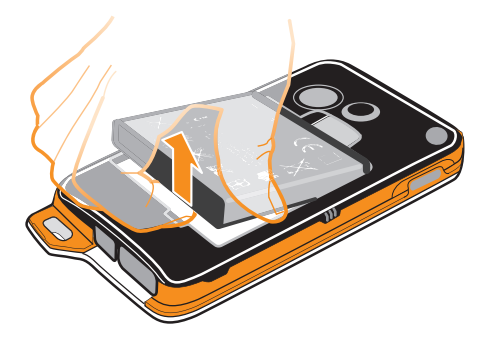

- 1 Зніміть задню кришку та кришку акумулятора.
- 2 Вставте кінчик пальця в отвір на нижній частині акумулятора та підніміть акумулятор.

#### Витягнення картки пам'яті

Ţ Для безпечного видалення картки пам'яті необхідно відключити картку або вимкнути телефон. Додаткову інформацію наведено в розділі *[Безпечне видалення картки пам'яті](#page-31-0)* на стор. 32.

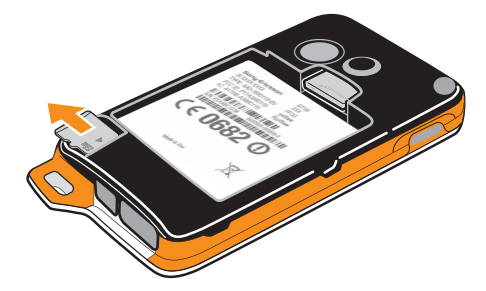

• Зніміть задню кришку та кришку акумулятора, потім потягніть картку пам'яті назовні, щоб вийняти її.

#### Як витягти SIM-картку

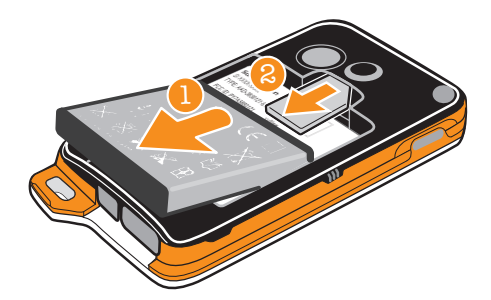

- 1 Зніміть задню кришку, кришку акумулятора та акумулятор.
- Встановіть кінчик пальця на SIM-картку та посуньте її, щоб витягти із гнізда.

#### Як приєднати кришку акумулятора та задню кришку

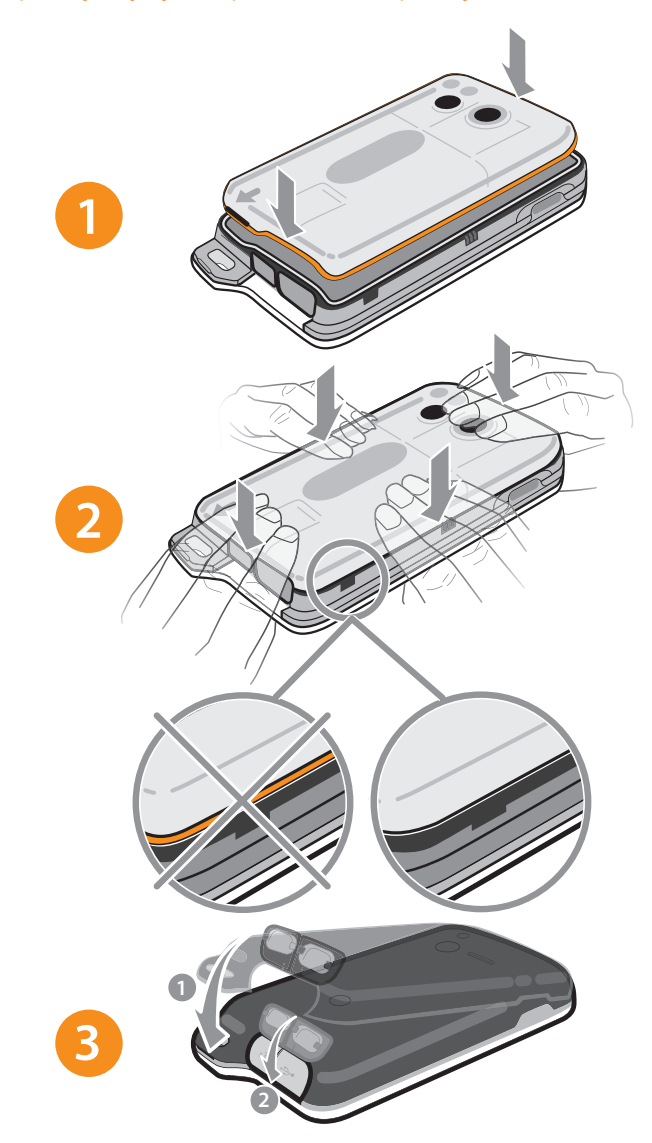

- 1 Встановіть кришку акумулятора над задньою панеллю телефону так, щоб сумістити отвір для об'єктива камери на кришці з об'єктивом камери.
- 2 М'яко натисніть на всі краї кришки акумулятора, щоб вона щільно встала на своє місце.
- 3 Встановіть задню кришку над задньою панеллю телефону так, щоб сумістити отвір для об'єктива камери на кришці з об'єктивом камери. Після цього м'яко натисніть на всі краї задньої кришки, щоб вона щільно встала на своє місце.
- 4 Натисніть на кришку порту Micro USB та кришку роз'єма для гарнітури й переконайтеся, що вони надійно з'єдналися.
- Ţ Правильно встановивши задню кришку та кришку акумулятора, ви захистите свій телефон від води. Коли кришка роз'єму порту Micro USB або роз'єму для гарнітури не закрита (наприклад, коли триває заряджання телефону або він з'єднаний з дротовою гарнітурою), телефон не захищений від потрапляння води.

# <span id="page-11-0"></span>**Увімкнення телефону**

Увімкнення телефону

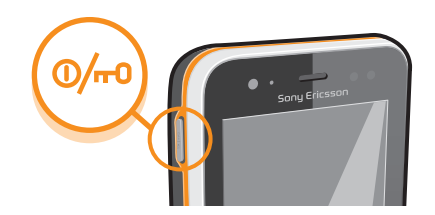

- 1 Натисніть і утримуйте клавішу живлення  $\overline{\mathbb{O}/m}$  на лівому боці телефону, доки він не завібрує.
- 2 Якщо екран став темним, коротко натисніть клавішу ( $\circledcirc$ , щоб увімкнути його.
- 3 Щоб розблокувати екран, перетягніть праворуч через екран.
- 4 Введіть PIN-код SIM-картки, коли з'явиться запит, і виберіть **OK**.
- ∸oleri PIN-код SIM-картки спочатку надає оператор мережі, але пізніше його можна змінити в меню **Установки**. Щоб виправити неправильно введений PIN-код SIM-картки, натисніть клавішу **...**
- Ţ. Для ввімкнення телефону може знадобитися деякий час.

#### Вимкнення телефону

- 1 Натисніть і утримуйте клавішу живлення  $\overline{(\mathbb{O}/\mathbb{F}^d)}$ , доки не відкриється меню параметрів.
- 2 У меню параметрів торкніться **Вимкнення живлення**.
- 3 Торкніться **OK**.
- $\ddot{\phantom{a}}$ Для вимкнення телефону може знадобитися деякий час.

# **Блокування екрану**

Якщо не виконувати жодних дій з увімкненим телефоном впродовж певного часу, екран автоматично гасне для збереження заряду акумулятора, а також відбувається блокування екрана. Блокування екрану не дозволяє виконувати небажані дії з сенсорним екраном, коли ви не користуєтеся телефоном.

#### Увімкнення екрана

Коротко натисніть клавішу  $\circledcirc$  ...

Щоб розблокувати екран

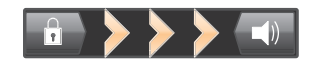

Перетягніть піктограму  $\theta$  у праву частину екрана.

Як заблокувати екран вручну

Коли екран активний, коротко натисніть клавішу  $\overline{(\mathbb{O}/m)}$ .

# **Посібник із налаштування**

Під час першого запуску телефону відкриється майстер налаштування, у якому надаються інструкції та пояснення щодо основних функцій телефону та введення необхідних установок. Настав час налаштувати телефон під ваші особисті потреби.

У посібнику з налаштування розглянуто такі теми:

- Базові установки телефону, такі як мова та Інтернет. Наприклад, ви можете налаштувати установки доступу до Інтернету.
- Установки Wi-Fi® прискорення з'єднання та зменшення витрат на передавання даних.
- Установки онлайн-послуг допомога з налаштуванням електронної пошти, обліковими записами вебслужб і перенесенням контактів.

<span id="page-12-0"></span>Ви також можете переглянути відповідні розділи у вбудованому посібнику користувача, доступному в програмі «Підтримка» в телефоні та на веб-сайті *[www.sonyericsson.com/support](http://www.sonyericsson.com/support)*, щоб отримати додаткову інформацію про такі теми:

- Wi-Fi®
- Sony Ericsson Sync
- За бажанням можна пропустити деякі етапи та повернутися до посібника з налаштування пізніше з екрана «Програми» або змінити установки з меню **Установки**.

#### Доступ до посібника з налаштування

- 1 Перейдіть на Головний екран і торкніться ...
- 2 Знайдіть і торкніться **Посібник із налаштув.**.

# **Облікові записи та служби**

Ви можете входити з телефону до облікових записів різноманітних служб в Інтернеті та користуватися їхніми можливостями. Можна отримувати ще більше користі від служб, використовуючи їх разом. Наприклад, ви можете взяти контакти зі своїх облікових записів Google™ та Facebook™ і об'єднати їх з телефонною книжкою – в такому разі всі ваші контакти будуть знаходитися в одному місці.

До служб в Інтернеті можна входити як з телефону, так і з комп'ютера. При першому вході створюється обліковий запис, в якому потрібно вказати ім'я користувача, пароль, установки та особисту інформацію. При наступному вході до служби ваш обліковий запис буде вже персоніфікованим.

#### Обліковий запис Google™

Обліковий запис Google – це ключ до можливості користуватися цілою низкою програм і послуг на телефоні Android. Обліковий запис Google™ знадобиться вам, наприклад, для користування програмою Gmail™ в телефоні, для спілкування з друзями в чаті Google Talk™, для синхронізації календаря телефону з Google Calendar™, а також для завантаження програм та ігор з Android Market™.

# Обліковий запис Sony Ericsson

Зберігайте свої контакти телефону на безпечному сервері Sony Ericsson, і ви завжди матимете резервну копію даних в Інтернеті. Також в обліковому записі Sony Ericsson можна зберігати календар телефону та закладки Інтернету.

# Обліковий запис Exchange ActiveSync®

Ви можете синхронізувати свій телефон із корпоративним обліковим записом Exchange ActiveSync®. У такому разі вся ваша робоча електронна пошта, контакти та події календаря будуть доступні вам повсюди.

# Обліковий запис Facebook™

Facebook™ дозволяє підтримувати зв'язок з друзями, близькими та колегами в усьому світі. Щоб розділити свій світ з іншими, просто увійдіть до системи.

# <span id="page-13-0"></span>**Ознайомлення з основами роботи телефону**

# **Огляд телефону**

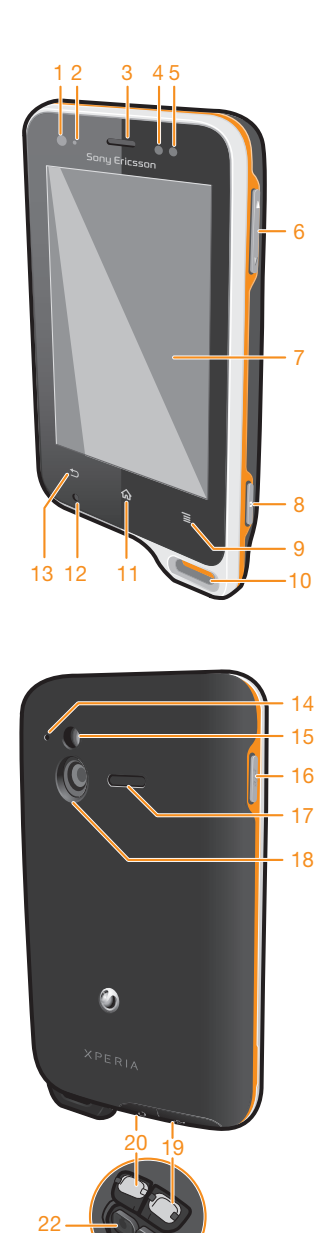

- 1. Датчик світла.
- <span id="page-14-0"></span>2. Світлодіодний індикатор сповіщень

3. Динамік.

- 4. Датчик наближення 1.
- 5. Датчик наближення 2.
- 6. Клавіша гучності/масштабування.
	- 7. Сенсорний екран.
	- 8. Клавіша зйомки.
	- 9. Клавіша меню.
	- 10. Отвір для ремінця.
	- 11. Клавіша головного екрана.

# **Використання клавіш**

- 12. Головний мікрофон.
- 13. Клавіша «Назад».
- 14. Другий мікрофон.
- 15. Світлодіодне підсвічування камери.
- 16. Клавіша живлення/блокування екрана.

#### 17. Динамік.

- 18. Об'єктив камери.
- 19. Кришка порту Micro USB
- 20. Кришка роз'єма гарнітури
	- 21. Порт Micro USB
	- 22. Роз'єм гарнітури.

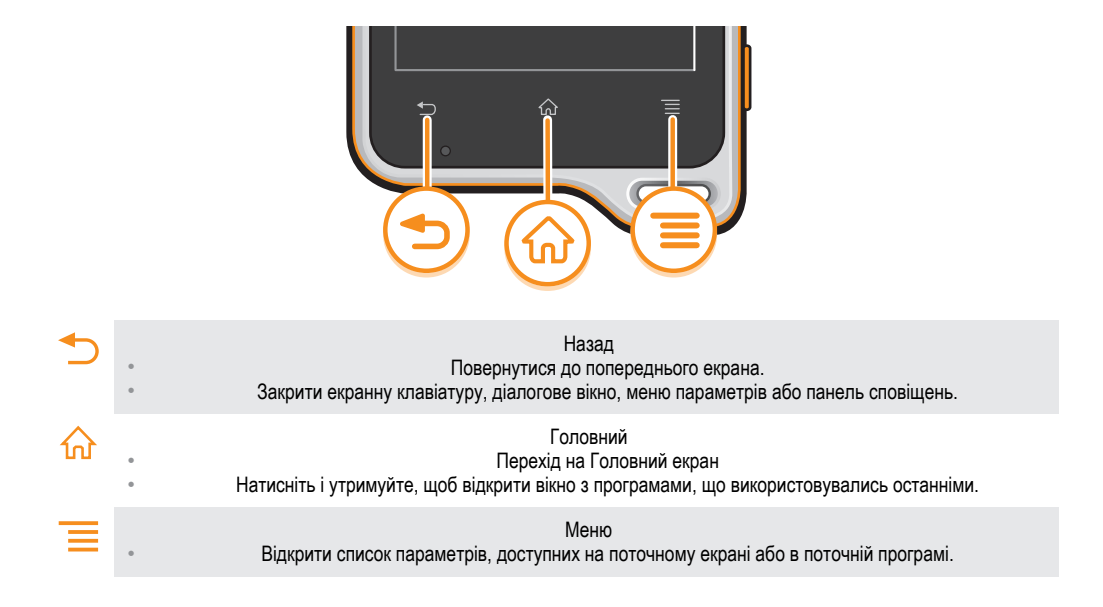

### **Заряджання акумулятора**

Телефон продається з частково зарядженим акумулятором. Після підключення кабелю для заряджання телефону до джерела живлення, наприклад порту USB або зарядного пристрою, може знадобитися кілька хвилин, перш ніж на екрані відобразиться піктограма акумулятора **из Петан**. Під час заряджання телефон можна використовувати.

ļ Після повного зарядження акумулятор трохи розрядиться, а згодом знову почне заряджатися (це допомагає збільшити ресурс акумулятора). Відповідно, може відображатися заряд, нижчий від 100 відсотків.

<span id="page-15-0"></span>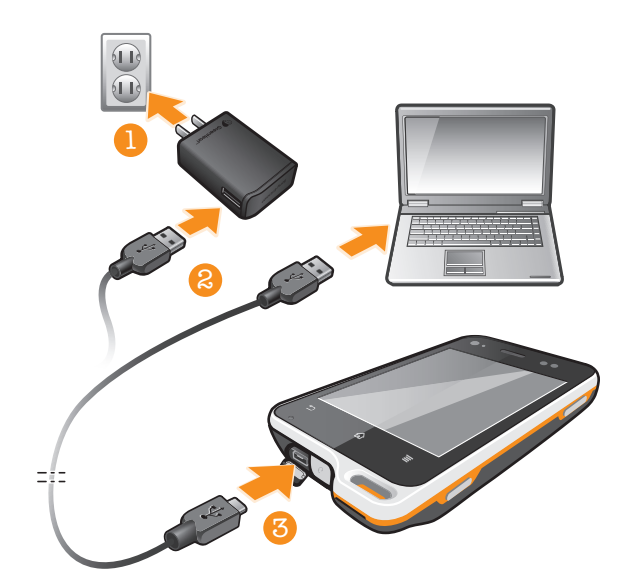

#### Заряджання телефону

- 1 Вставте зарядний пристрій телефону в розетку.
- 2 Вставте один кінець кабелю USB в зарядний пристрій (або в порт USB комп'ютера).
- 3 Вставте інший кінець кабелю в порт micro USB телефону символом USB догори.
- 4 Коли телефон повністю зарядиться, відключіть кабель USB від телефону, потягнувши його назовні.

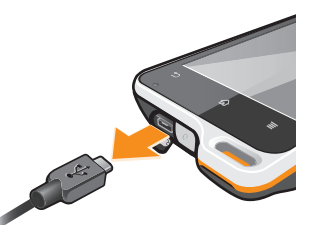

Ţ Витягуючи кабель із телефону, не згинайте роз'єм.

#### **Використання сенсорного екрана**

Коли ви купуєте телефон, його екран захищено спеціальною пластиковою плівкою. Перед використанням сенсорного екрана цю плівку потрібно зняти. Інакше екран може працювати неправильно.

Якщо не виконувати жодних дій з увімкненим телефоном впродовж певного часу, екран автоматично гасне для збереження заряду акумулятора, а також відбувається блокування екрана. Блокування екрану не дозволяє виконувати небажані дії з сенсорним екраном, коли ви не користуєтеся телефоном. Ви також можете встановити особисті блокування для захисту свого абонентського рахунку та телефону від несанкціонованого доступу.

Екран телефону виготовлений зі скла. Не торкайтеся екрана, якщо скло потріскалося або розбилося. Не намагайтеся відремонтувати пошкоджений екран власноруч. Скляні екрани чутливі до механічних струсів. Гарантійне обслуговування Sony Ericsson не поширюється на випадки недбалого ставлення.

#### Щоб відкрити або виділити елемент

• Натисніть елемент.

#### Позначення та скасування позначення параметрів

• Щоб позначити параметр або зняти позначення, торкніться відповідного поля або (у деяких випадках) правої сторони списку параметрів.

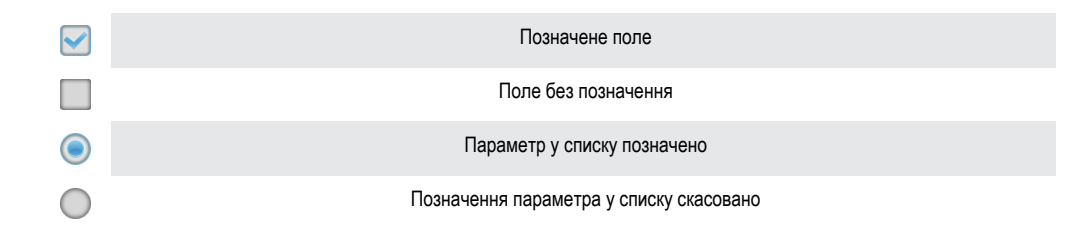

### Масштабування

Існує два способи масштабування. Опції масштабування залежать від того, яку програму ви використовуєте.

#### Масштабування

- Цоб збільшити або зменшити масштаб, коли це можливо, натисніть  $\equiv$  або .....
- ļ Щоб з'явилася піктограма масштабування, можливо потрібно потягнути екран (у будь-якому напрямку).

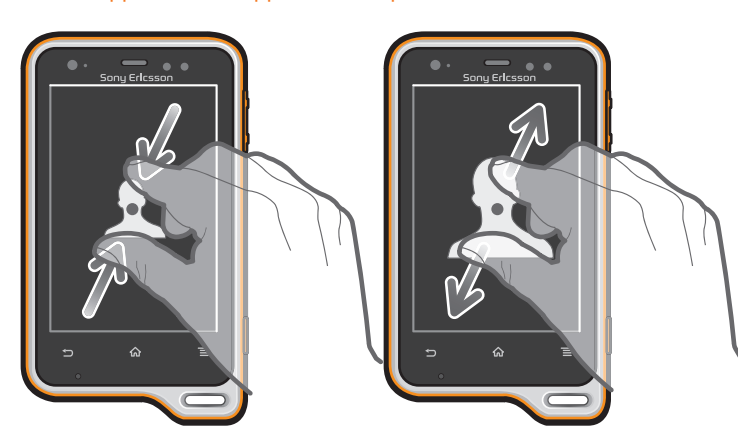

Масштабування за допомогою двох пальців

- Розмістіть два пальця на екрані та зведіть їх, щоб зменшити масштаб, або розведіть, щоб збільшити масштаб.
- Використовуйте функцію масштабування під час перегляду фотографій, карт або вебсторінок.

# Прокручування

Вміст екрана прокручується по вертикалі зсуванням пальця на сенсорному екрані вгору та вниз. Деякі веб-сторінки можна також прокручувати по горизонталі.

Î При перетягуванні або проведенні на екрані нічого не вмикається.

#### Прокручування

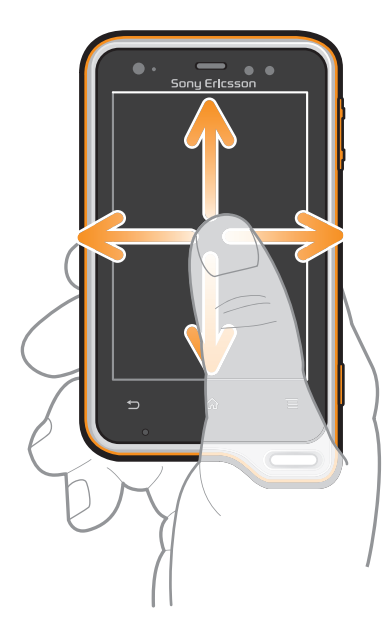

- Перетягніть або струсніть пальцем у напрямку, у якому потрібно прокрутити екран.
- ÷ Щоб швидше виконувати прокрутку, струшуйте пальцем у потрібному напрямку.

#### Як "зсунути" екран вбік

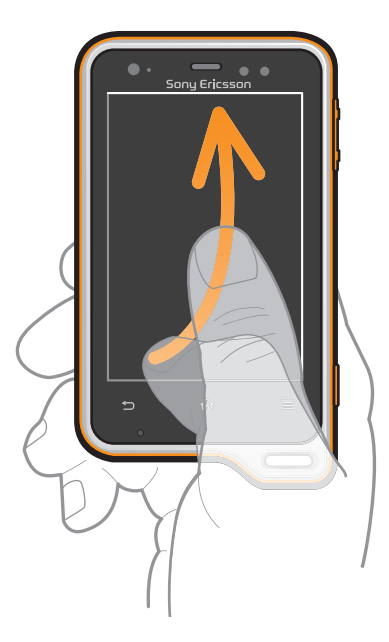

• Щоби швидше виконувати прокрутку, проводьте пальцем у напрямку, у якому ви бажаєте пересунутися екраном. Ви можете дочекатися завершення прокручування, або негайно його зупинити, торкнувшись екрана.

# Датчики

Телефон обладнано датчиком світла та датчиком наближення. Датчик світла виявляє рівень розсіяного світла та налаштовує яскравість екрана відповідним чином. Датчик наближення вимикає сенсорний екран, якщо до нього торкається обличчя. Це запобігає ненавмисній активації функцій телефону під час дзвінка.

# <span id="page-18-0"></span>**Головний екран**

Головний екран вашого телефону – це аналог робочого стола на комп'ютері. Це ваш ключ до основних функцій телефону. Головний екран можна персоналізувати за допомогою міні-програм, клавіш швидкого доступу, папок, шпалер та інших елементів.

Головний екран має чотири кутки, які використовуються для швидкого доступу до програм і вебсторінок.

Головний екран перевищує за своєю шириною звичайний екран, тож для перегляду вмісту на чотирьох розширеннях екрана проводьте пальцем по екрану ліворуч або праворуч. по показує, у якій частині Головний екран ви перебуваєте.

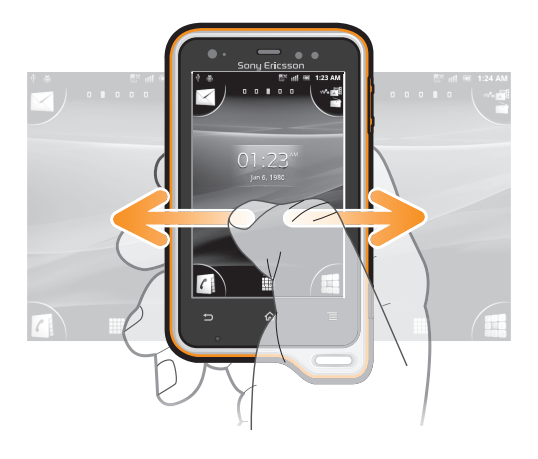

#### Перехід на головний екран

Натисніть клавішу  $\widehat{A}$ .

#### Перегляд головного екрана

• Проведіть пальцем по екрану праворуч або ліворуч.

#### Надання загального доступу до об'єкта з Головного екрана

- 1 Натисніть  $\overline{A}$ , щоб відкрити Головний екран.
- 2 Доторкніться й утримуйте об'єкт доти, доки його зображення не збільшиться, а телефон не завібрує. Потім перетягніть цей об'єкт до .
- 3 Виберіть параметр і за потреби підтвердьте його. Тепер ви можете надати доступ до улюблених програм і міні-програм своїм друзям для завантаження й використання.

#### Міні-програми

Міні-програми – це невеликі програми, користуватися якими можна безпосередньо на Головний екран. Наприклад, міні-програма **Музичний плеєр** дозволяє почати відтворення музики напряму, а мініпрограма Sony Ericsson Timescape™ відображує вхідні повідомлення.

#### Додавання міні-програми на Головний екран

- 1 Перейдіть на Головний екран і натисніть  $\equiv$ .
- 2 Торкніться **Додати** > **Міні-програми**.
- 3 Торкніться потрібної міні-програми.

#### Огляд усіх міні-програм на головному екрані

- Перейдіть на Головний екран і зведіть два пальці в будь-якій його області. Усі міні-програми, що містяться в різних частинах Головний екран, відобразяться разом.
- Коли всі міні-програми на Головний екран відобразяться разом, торкніться будь-якої з мініпрограм, щоб перейти до частини Головний екран, що містить цю міні-програму.

### Перевпорядковування головного екрана

Ви можете персоналізувати вигляд головного екрана та змінити доступні на ньому функції. Наприклад, можна змінювати шпалери, переміщати об'єкти, створювати папки та додавати клавіші швидкого доступу до контактів.

#### Відкривання меню параметрів головного екрана

Є два способи відкрити меню параметрів для Головний екран.

- Перейдіть на Головний екран і натисніть **......**.
- Доторкніться й утримуйте будь-яку частину Головний екран.

#### Перевпорядковування кутів головного екрана

Об'єкти в кутах головного екрана можна замінити на програми або клавіші швидкого доступу до вебсторінок (закладки), якими ви користуєтеся найчастіше. До кожного кута можна додати щонайбільше чотири клавіші швидкого доступу.

#### Додавання програми в кут екрана

- 1 Перейдіть на Головний екран і торкніться ...
- 2 Доторкніться й утримуйте потрібну програму, доки не відобразиться Головний екран і телефон не завібрує, після чого перетягніть програму в один із кутів.

Додавання клавіші швидкого доступу до веб-сторінки в кут екрана

- 1 Перейдіть на Головний екран і натисніть  $\equiv$ .
- 2 Торкніться **Додати** > **Ярлики** > **Закладка**.
- 3 Виберіть закладку, яку слід додати на Головний екран.
- 4 Перетягніть закладку в один із кутів.
- Див. розділ *[Додавання ярлика веб-сторінки на Головний екран](#page-76-0)* на сторінці 77.

#### Видалення об'єкта з кута екрана

- 1 Перейдіть на Головний екран і торкніться одного з кутів, щоб збільшити його.
- 2 Доторкніться й утримуйте об'єкт у куті, доки телефон не завібрує, а потім перетягніть цей об'єкт у $\overline{m}$ .

#### Переміщення об'єкта з кута екрана

- 1 Перейдіть на Головний екран і торкніться одного з кутів, щоб збільшити його.
- 2 Доторкніться й утримуйте об'єкт у куті, доки телефон не завібрує, потім перетягніть об'єкт із кута в будь-яку іншу область Головний екран.

#### Додавання ярлика на Головний екран

- 1 Перейдіть на Головний екран і натисніть  $\equiv$
- 2 Торкніться **Додати** > **Ярлики**.
- 3 Знайдіть і виберіть ярлик.
- $\cdot$  Шоб додати ярлик програми безпосередньо з екрана програм, доторкніться й утримуйте відповідну програму.

#### Додавання папки на Головний екран

- 1 Перейдіть на Головний екран і натисніть  $\equiv$ .
- 2 Торкніться **Додати** > **Папка**.
- 3 Введіть ім'я папки, виберіть потрібну піктограму й торкніться **Готово**.
- $\cdot \blacklozenge$  Щоб автоматично створити папку, на Головному екрані відпустіть об'єкт на інший об'єкт.

#### Як додати об'єкт до папки

• Доторкніться й утримуйте об'єкт доти, доки його зображення не збільшиться, а телефон не завібрує. Потім перетягніть цей об'єкт до папки.

#### Перейменування папки

- <span id="page-20-0"></span>1 Торкніться папки, щоб відкрити її.
- 2 Доторкніться до панелі назви папки, щоб відобразити поле **Назва папки**.
- 3 Введіть нову назву папки та торкніться **Готово**.

#### Переміщення об'єкта на головному екрані

- 1 Натисніть  $\{ \}$ , щоб відкрити Головний екран.
- 2 Доторкніться й утримуйте об'єкт, доки його зображення не збільшиться, а телефон не завібрує. Потім перетягніть цей об'єкт у нове місце.

#### Видалення об'єкта з головного екрана

• Доторкніться й утримуйте об'єкт доти, доки його зображення не збільшиться, а телефон не завібрує. Потім перетягніть цей об'єкт до ...

#### Змінення шпалер головного екрана

Персоналізуйте Головний екран за допомогою шпалер і різноманітних тем.

#### Змінення шпалер головного екрана

- 1 Перейдіть на Головний екран і натисніть  $\equiv$ .
- 2 Торкніться **Шпалери**, потім виберіть шпалери.
- Як шпалери можна використовувати фотознімок, який ви зробили, або анімацію. Також можна перейти до Android Market™ або інших джерел і завантажити, наприклад, «живі» шпалери, що змінюються залежно від часу доби.

#### Установлення теми

- 1 Перейдіть на Головний екран і натисніть .
- 2 Торкніться **Тема**, потім виберіть тему.
- ı У разі змінення теми в деяких програмах також змінюється тло.

# **Доступ до програм та їх використання**

Для відкриття програм користуйтеся клавішами швидкого доступу на Головний екран або на екрані "Програми".

#### Екран програм

Екран програм, відкрити який можна з Головний екран, містить програми, заздалегідь встановлені на телефоні, а також ті програми, які ви завантажуєте.

Ширина екрана програм перевищує звичайну ширину екрана, тож для перегляду всього вмісту потрібно провести пальцем по екрану ліворуч або праворуч.

Як відкрити екран програм

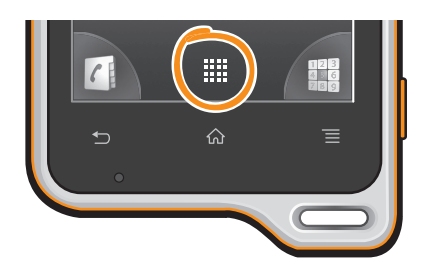

Перейдіть на Головний екран і торкніться піктограми ...

#### Перегляд екрана програм

• На екрані програм проведіть пальцем по екрану праворуч або ліворуч.

#### Як створити клавішу швидкого доступу до програми на головному екрані

- 1 Перейдіть на Головний екран і торкніться піктограми ....
- 2 Доторкніться й утримуйте програму, доки вона не відобразиться на Головний екран, потім перетягніть її до потрібного місця.

Надання загального доступу до програми з екрана програм

- 1 Перейдіть на Головний екран і торкніться ...
- 2 Доторкніться й утримуйте програму, доки вона не відобразиться на Головний екран, а потім перетягніть об'єкт до .
- 3 Виберіть параметр і за потреби підтвердьте його. Тепер ви можете надати доступ до улюблених програм своїм друзям для завантаження й використання.

#### Як відкривати та закривати програми

#### Як відкрити програму

• Перейдіть на Головний екран або екран програм і торкніться потрібної програми.

Як закрити програму

- Натисніть клавішу
- Деякі програми призупиняються, якщо натиснути  $\overline{\mathbb{A}}$ для виходу з них, тоді як інші можуть працювати собі у фоновому режимі. У першому випадку, відкривши програму наступного разу, ви можете продовжити користуватися нею з того місця, де ви вийшли.

#### Вікно програм, що недавно використовувалися

Із цього вікна можна переглянути і увімкнути програми, які нещодавно використовувались.

#### Як відкрити вікна програм, які недавно використовувалися

Потримайте  $\leftarrow$ 

### Меню програми

Можна відкрити меню в будь-який час упродовж використання програми натисканням клавіші на телефоні. Вигляд меню може відрізнятися залежно від використовуваної програми.

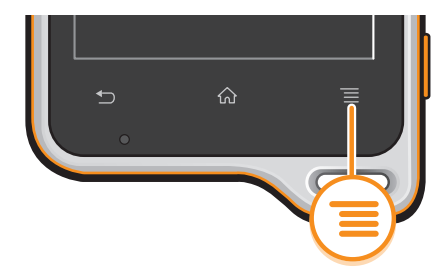

#### Відкриття меню у програмі

- Під час використання програми натисніть клавішу .
- Меню доступне не в усіх програмах.

#### Упорядковування екрана програм

Ви можете переміщати програми екраном програм за власними уподобаннями.

#### Упорядкування програм на екрані програм

- 1 Перейдіть на Головний екран і торкніться , щоб перейти на екран програм.
- 2 Торкніться  $\sqrt{m}$ і виберіть потрібний параметр.

#### Як перемістити програму на екран програм

- <span id="page-22-0"></span>1 Відкрийте екран програм і торкніться  $\Box$ .
- 2 Доторкніться й утримуйте об'єкт доти, доки його зображення не збільшиться, а телефон не завібрує. Потім перетягніть цей об'єкт до нового місця.
- 3 Торкніться  $\mathbb{R}$ , щоб вийти з режиму редагування.
- ļ Переміщати програми можна лише тоді, коли вибрано .

Видалення програми з екрана програм

- 1 Перейдіть на Головний екран і торкніться ...
- 2 Торкніться  $\mathbb{R}$ . Програми, які можна видалити, позначено піктограмою  $\mathbf{x}$ .
- 3 Торкніться програми, яку потрібно видалити; і торкніться **OK**.

# **Стан і сповіщення**

Панель стану у верхній частині екрану показує, що відбувається в телефоні. Ліворуч відображаються сповіщення про нові або поточні події та операції. Наприклад, тут відображаються нові повідомлення й сповіщення календаря. Праворуч відображаються дані про потужність сигналу, стан акумулятора та інша інформація.

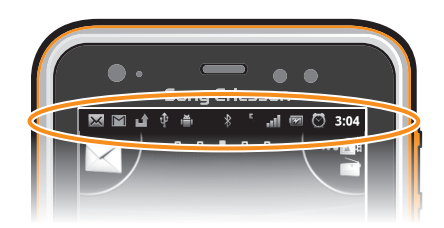

#### Перевірка сповіщень та активних завдань

Ви можете перетягнути донизу панель стану та відкрити панель сповіщень для перегляду розширеної інформації. Наприклад, на панелі сповіщень можна відкрити нове повідомлення або переглянути подію календаря. Також звідси можна відкривати запущені програми, наприклад музичний плеєр або радіо.

#### Відкривання панелі сповіщень

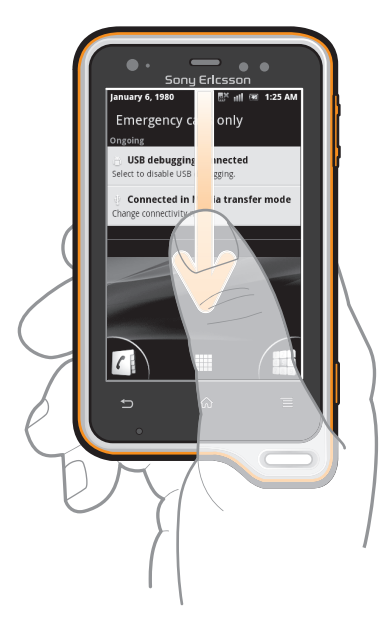

• Перетягніть рядок стану вниз.

#### <span id="page-23-0"></span>Як закрити панель сповіщень

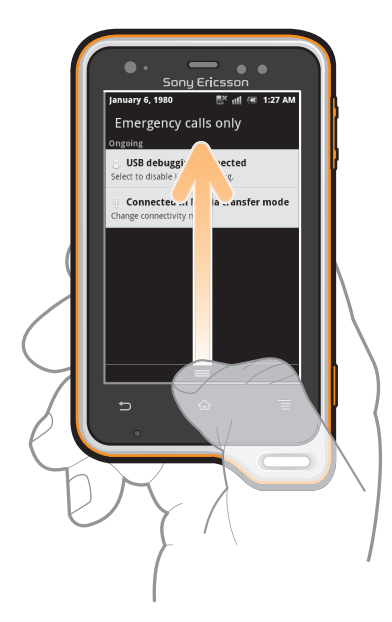

• Перетягніть вкладку в нижній частині панелі сповіщень вгору.

Відкриття запущеної програми з панелі сповіщень

• На панелі сповіщень торкніться піктограми запущеної програми, щоб запустити її.

Щоб очистити панель сповіщень

• У панелі сповіщень торкніться **Очист.**.

# **Меню установок телефону**

Переглядати та змінювати установки телефону можна в меню "Установки".

#### Доступ до установок телефону

- 1 Перейдіть на Головний екран і торкніться піктограми ...
- 2 Торкніться **Установки**.

# **Введення тексту**

Щоб ввести букви, цифри та інші символи, використовуйте телефонну або екранну клавіатуру. Телефонна клавіатура подібна до стандартних 12 телефонних клавіш, а в екранній клавіатурі використовується розкладка QWERTY.

### Телефонна клавіатура

Телефонна клавіатура подібна до стандартних 12 телефонних клавіш. Вона має режими інтелектуального та звичайного введення тексту. Увімкнути метод введення тексту за допомогою телефонної клавіатури можна в установках клавіатури. Телефонна клавіатура доступна лише в портретній орієнтації.

### Використання телефонної клавіатури

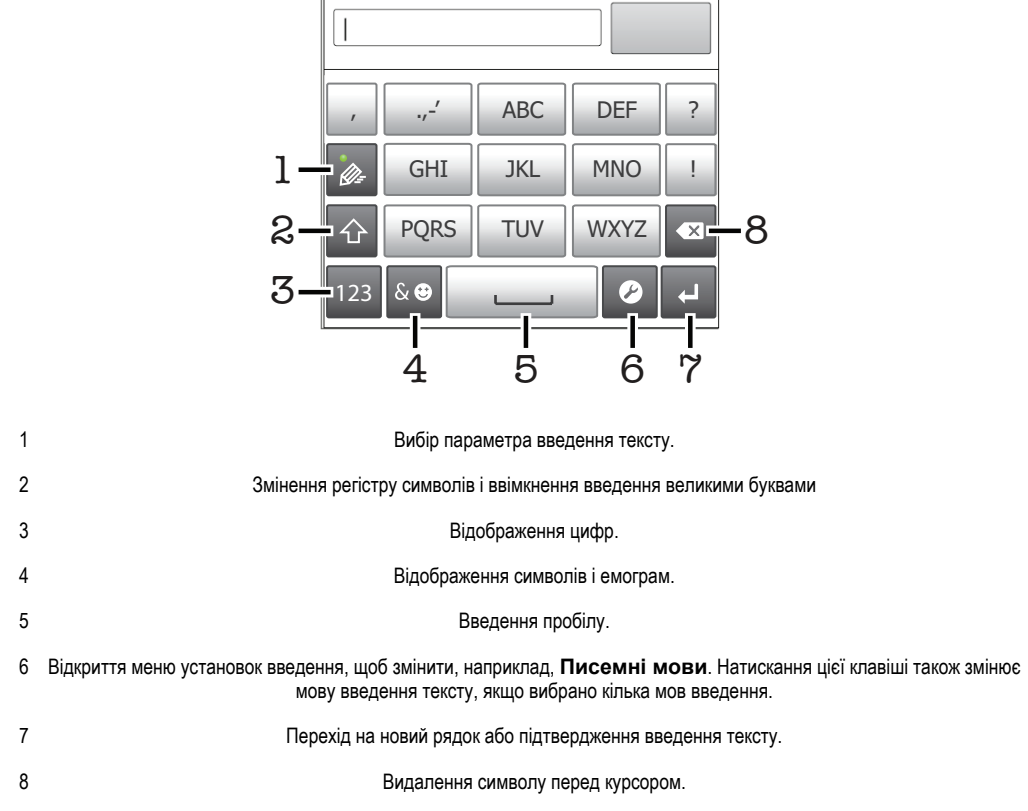

Ţ Усі ілюстрації наведено лише для пояснення; точне відображення справжнього телефону не гарантується.

#### Відображення телефонної клавіатури для введення тексту

• Утримуючи телефон у портретній орієнтації, торкніться поля введення тексту.

#### Введення тексту за допомогою телефонної клавіатури

Є два способи введення тексту за допомогою телефонної клавіатури.

- Коли в телефонній клавіатурі відображається », торкайтеся кожної клавіші із символами лише раз, навіть якщо потрібна літера не перша на клавіші. Торкніться відображеного слова або торкніться піктограми », щоб переглянути інші пропозиції слів і вибрати слово зі списку.
- Коли в телефонній клавіатурі відображається  $\gg$ , торкайтесь екранної клавіші для кожного символу, який потрібно ввести. Продовжуйте натискати цю клавішу, доки не буде вибрано потрібний символ. Повторюйте ці дії для кожного наступного символу.

Приховання телефонної клавіатури

Коли відкрито телефонну клавіатуру, натисніть клавішу ...

#### Переключання між великими та малими літерами

• Перед тим як ввести літеру, торкніться  $\bigcap$ , щоб переключитися до верхнього регістру  $\bigcap$  або навпаки.

#### Увімкнення режиму caps lock

Перш ніж ввести слово, торкайтесь піктограми  $\bigcap$  або  $\bigcap$ , доки не відобразиться піктограма **h.** 

#### Введення цифр за допомогою телефонної клавіатури

• Коли відкрито телефонну клавіатуру, торкніться . Відобразиться телефонна клавіатура з цифрами.

#### Вставлення символів і емограм із телефонної клавіатури

- 1 Коли відкрито телефонну клавіатуру, торкніться **ве Відобразиться таблиця символів** і емограм.
- 2 Прокрутіть угору або вниз, щоб переглянути більше варіантів. Торкніться символу або емограми, щоб вибрати її.

#### Як видаляти символи

• Торкніться символи, який ви бажаєте видалити, щоб навести на нього курсор; потім торкніться  $\boxed{\infty}$ 

#### Як ввести символ повернення каретки

Цоб ввести символ повернення каретки, під час введення тексту торкніться

#### Редагування тексту

- 1 Під час введення тексту доторкніться до текстового поля й утримуйте його, доки відобразиться меню **Змінити текст**.
- 2 Виберіть параметр.

#### Екранна клавіатура

Використовуйте клавіші екранної клавіатури QWERTY для зручного введення тексту. У деяких програмах екранна клавіатура відкривається автоматично. Також можна відкрити цю клавіатуру, торкнувшись текстового поля.

#### Використання екранної клавіатури

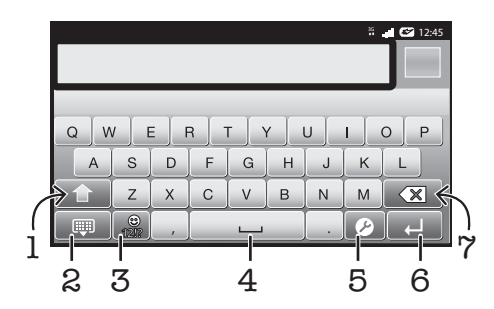

1 Змінення регістру символів і ввімкнення введення великими буквами. У деяких мовах ця клавіша використовується для доступу до додаткових символів мови.

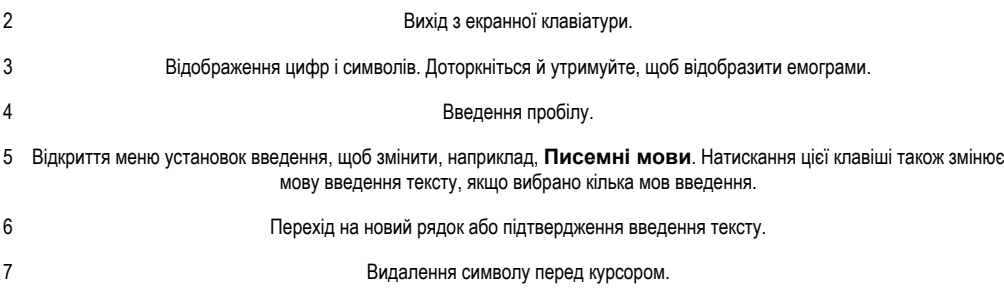

1 Усі ілюстрації наведено лише для пояснення; точне відображення справжнього телефону не гарантується.

#### Відкривання екранної клавіатури вперше

- Утримуючи телефон у горизонтальному положенні, торкніться поля введення тексту.
- Щоб використовувати екранну клавіатуру в портретній орієнтації, торкніться поля введення тексту, потім торкніться  $\bullet$  або доторкніться й утримуйте  $\circled$ , якщо вибрано кілька мов вводу. Торкніться **Клавіатура в порт.орієн.** і виберіть потрібний параметр.
- -ò-Вибравши цю установку, ви можете вмикати екранну клавіатуру, просто торкнувшись поля введення тексту.

#### Переключення між екранною та телефонною клавіатурами

- <span id="page-26-0"></span>1 Вводячи текст, торкніться  $\bullet$  або доторкніться й утримуйте клавішу  $\circled{a}$ , якщо вже вибрано кілька мов введення тексту.
- 2 Торкніться **Клавіатура в порт.орієн.** і виберіть потрібний параметр.
- Пам'ятайте, що телефонна клавіатура доступна лише в портретній орієнтації.

#### Введення тексту за допомогою екранної клавіатури

- Щоб ввести символ, що є на клавіатурі, торкніться цього символу.
- Щоб ввести варіант символу, доторкніться й утримуйте звичайний символ клавіатури для виведення на екран списку доступних варіантів, потім виберіть потрібний символ зі списку. Наприклад, щоб ввести «é», доторкніться й утримуйте «e», доки не відобразяться доступні варіанти. Потім, утримуючи палець на клавіатурі, перетягніть його на «é» та виберіть символ.

#### Введення номерів або символів

• Під час введення тексту торкніться піктограми . Відобразиться клавіатура з цифрами та символами. Торкніться и ноб переглянути додаткові параметри.

#### Щоб уставити емограму

- 1 Під час введення тексту доторкніться й утримуйте ...
- 2 Виберіть емограму.

# **Установки звичайної та телефонної клавіатури**

Ви можете вибрати установки для екранної або телефонної клавіатури, наприклад мову введення тексту або автовиправлення.

#### Доступ до установок екранної клавіатури та телефонної клавіатури

Під час введення тексту за допомогою екранної або телефонної клавіатури торкніться  $\bullet$ . Якщо вибрано кілька мов введення, натомість доторкніться й утримуйте  $\bigoplus^{\infty}$ .

#### Змінення мови введення тексту за допомогою екранної або телефонної клавіатури

- 1 Вводячи текст, торкніться  $\bullet$  або доторкніться й утримуйте клавішу  $\circled{r}$ , якщо вже вибрано кілька мов введення тексту.
- 2 Торкніться **Писемні мови** та виберіть мови, які потрібно використовувати для введення тексту.
- 3 Якщо ви вибрали кілька мов введення тексту, торкайтеся  $\bigoplus_{n=1}^{\infty}$ для переключення між вибраними мовами введення.

#### Установки введення тексту

Під час введення тексту можна відкрити меню установок введення тексту, яке допомагає налаштувати параметри інтелектуального введення тексту. Наприклад, ви можете вказати, чи має телефон пропонувати альтернативні слова, виправляти слова під час введення або запам'ятовувати нові слова, які ви вводите.

#### Змінення установок введення тексту

- 1 Під час введення тексту за допомогою екранної або телефонної клавіатури торкніться 2 або доторкніться й утримуйте ...
- 2 Торкніться **Установки введення тексту**.
- 3 Виберіть потрібні установки.

# **Регулювання гучності**

Можна регулювати гучність мелодії дзвінків та сповіщень, а також гучність музики та відеофайлів.

Налаштування гучності сигналу клавішею гучності

• Натисніть клавішу гучності вгору або вниз.

<span id="page-27-0"></span>Щоб відрегулювати гучність відтворення медіафайлів за допомогою клавіші гучності

• Під час відтворення аудіо- чи відеофайлів натисніть клавішу гучності вгору або вниз.

#### Застосування в телефоні режиму беззвучного вібрування

- 1 Перейдіть на Головний екран і торкніться ...
- 2 Знайдіть і торкніться **Установки** > **Звук**.
- 3 Позначте **Без звуку**.
- 4 Виберіть **Вібрування**, потім виберіть потрібну опцію.

#### Збільшення гучності динаміка

- 1 Перейдіть на Головний екран і торкніться ...
- 2 Знайдіть і торкніться **Установки** > **Звук**.
- 3 Позначте **xLOUD™**.

# **Налаштування телефону**

Ви можете змінити телефон згідно до власних уподобань, налаштувавши, наприклад, особисту мелодію дзвінка, мову телефону та установки конфіденційності.

### Час і дата

Час і дату в телефоні можна змінити.

#### Установлення дати вручну

- 1 Перейдіть на Головний екран і торкніться !!!!.
- 2 Знайдіть і торкніться **Установки** > **Дата і час**.
- 3 Зніміть позначення **Автоматичний**, якщо таке є.
- 4 Торкніться **Установити дату**.
- 5 Налаштуйте дату, прокрутивши вгору або вниз.
- 6 Торкніться **Установити**.

#### Установлення часу вручну

- 1 Перейдіть на Головний екран і торкніться ...
- 2 Знайдіть і торкніться **Установки** > **Дата і час**.
- 3 Зніміть позначення **Автоматичний**, якщо таке є.
- 4 Торкніться **Установити час**.
- 5 Налаштуйте години й хвилини, прокрутивши вгору або вниз.
- 6 Торкніться **AM**, щоб замінити цей формат на **PM** і навпаки.
- 7 Торкніться **Установити**.
- $\mathbf{y}$ Щоб використовувати **AM** і **PM**, потрібно зняти позначення **24-годинний формат**.

#### Установлення часового поясу

- 1 Перейдіть на Головний екран і торкніться ...
- 2 Знайдіть і торкніться **Установки** > **Дата і час**.
- 3 Зніміть позначення **Автоматичний**, якщо таке є.
- 4 Торкніться **Вибрати часовий пояс**.
- 5 Виберіть параметр.

#### Установлення формату дати

- 1 Перейдіть на Головний екран і торкніться ....
- 2 Знайдіть і торкніться **Установки** > **Дата і час** > **Вибрати формат дати**.
- 3 Виберіть параметр.

#### Установки сигналу дзвінка

#### Установлення сигналу дзвінка телефону

- 1 Перейдіть на Головний екран і торкніться ....
- 2 Знайдіть і торкніться **Установки** > **Звук** > **Сигнал дзвінка телеф.**.
- 3 Виберіть сигнал дзвінка.
- 4 Торкніться **Готово**.

#### Увімкнення сигналів дотику

- 1 Перейдіть на Головний екран і торкніться ...
- 2 Знайдіть і торкніться **Установки** > **Звук**.
- 3 Поставте позначки навпроти **Гучні мелодії дотиків** та **Вибір звуку**.

#### Вибір сигналу дзвінка для сповіщень

- 1 Перейдіть на Головний екран і торкніться ...
- 2 Знайдіть і торкніться **Установки** > **Звук** > **Мелодія сповіщення**.
- Виберіть сигнал дзвінка.
- 4 Торкніться **Готово**.

#### Установлення вібросигналу

- 1 Перейдіть на Головний екран і торкніться ...
- 2 Знайдіть і торкніться **Установки** > **Звук**.
- 3 Виберіть **Вібрування**, потім виберіть потрібну опцію.

#### Установки екрана

#### Налаштування яскравості екрана

- 1 Перейдіть на Головний екран і торкніться ...
- 2 Знайдіть і торкніться **Установки** > **Дисплей** > **Яскравість**.
- 3 Щоб зменшити яскравість екрана, перетягніть повзунок вліво. Щоб збільшити яскравість екрана, перетягніть повзунок вправо.
- 4 Торкніться **OK**.
- $-\bullet$ Рівень яскравості впливає на продуктивність роботи акумулятора. Поради з підвищення продуктивності акумулятора див. в розділі *[Продуктивність акумулятора](#page-29-0)* на стор. 30.

#### Установлення вібрації екрана

- 1 Перейдіть на Головний екран і торкніться ...
- 2 Знайдіть і торкніться **Установки** > **Звук**.
- 3 Позначте **Тактильна чутливість**. Тепер, коли ви торкатиметеся програмник клавіш і деяких програм, телефон вібруватиме.

#### Налаштування часу очікування до вимкнення екрана

- 1 Перейдіть на Головний екран і торкніться ...
- 2 Знайдіть і торкніться **Установки** > **Дисплей** > **Тайм-аут екрана**.
- 3 Виберіть параметр.
- $\cdot \check{\blacklozenge}$  Екран можна швидко вимкнути коротким натисканням клавіші живлення  $\circledcirc$ ю.

#### Щоб екран не вимикався під час заряджання телефону

- 1 Перейдіть на Головний екран і торкніться ...
- 2 Знайдіть і торкніться **Установки** > **Програми** > **Розробки**.
- 3 Позначте поле **Не гаснути**.

#### Мова телефону

Ви можете вибирати мову свого телефону.

#### Змінення мови телефону

- <span id="page-29-0"></span>1 Перейдіть на Головний екран і торкніться ...
- 2 Знайдіть і торкніться **Установки** > **Мова та клавіатура** > **Виберіть мову**.
- 3 Виберіть параметр.
- 4 Торкніться **Готово**.
- Якщо мову вибрано неправильно й не вдається прочитати текст меню, знайдіть та торкніться піктограми Установки 2. Потім виберіть елемент поруч із А, і виберіть перший запис у наступному меню. Тепер ви можете вибрати потрібну мову.

### Режим "у літаку"

У режимі "У літаку" прийом і передавання даних мережі та радіо в телефоні вимкнені, щоб запобігти виникненню перешкод для чутливого обладнання. Однак ви можете грати в ігри, прослуховувати музику, переглядати відео та інший вміст, який зберігається на картці пам'яті. Також, якщо у вас увімкнені сигнали будильника, ви можете чути та бачити ці сигнали.

При переході до режиму "В літаку" зменшується споживання заряду акумулятора.

#### Увімкнення режиму «У літаку»

- 1 Перейдіть на Головний екран і торкніться ...
- 2 Знайдіть і торкніться **Установки** > **Бездрот. та моб. мережі**.
- 3 Позначте **Режим "У літаку"**.
- $\bullet$ Також ви можете вибрати **Режим "У літаку"** в меню **Опції телефону**. Щоб відкрити меню Опції телефону натисніть та утримуйте клавішу живлення **(0/m)**.

# **Акумулятор**

Телефон з операційною системою Android™ підтримує з'єднання з мережею та самостійно виконує оновлення, де б ви не знаходилися. При цьому витрачається заряд акумулятора вашого телефону. Нижче наведені деякі поради щодо того, як збільшити строк роботи від акумулятора і при цьому підтримувати з'єднання з мережею та регулярно встановлювати важливі оновлення.

#### Продуктивність акумулятора

Час роботи в режимі очікування – це загальний термін, пов'язаний із продуктивністю акумулятора, який означає проміжок часу, упродовж якого телефон підключено до мережі, але він не використовується. Що довше телефон перебуває в режимі очікування й не використовується, то довше акумулятор тримає заряд.

Перелічені нижче поради допоможуть вам підвищити продуктивність роботи акумулятора.

- Часто заряджайте свій телефон. Це не впливає на термін служби акумулятора.
- Під час завантаження даних з Інтернету споживається багато енергії. Коли ви не користуєтеся Інтернетом, можна зберегти заряд акумулятора, відключивши з'єднання для передавання даних через мобільні мережі. Зробити це можна з меню **Установки** > **Бездрот. та моб. мережі** > **Мобільні мережі**. Ця установка не заважає телефону передавати дані через інші бездротові мережі.
- Вимикайте GPS, Bluetooth™ та Wi-Fi®, якщо ви не користуєтеся цими функціями. Вмикати та вимикати їх буде простіше, якщо додати на Головний екран міні-програму «Перемикач стану». Вимикати 3G необов'язково.
- Установіть ручну синхронізацію програм (використовується для синхронізації електронної пошти, календаря та контактів). Можна також виконувати автоматичну синхронізацію, але в такому разі рекомендовано збільшити інтервали синхронізації.
- Перевіряйте меню використання акумулятора в телефоні, щоб дізнатися, які програми використовують найбільше енергії. Акумулятор споживає більше заряду, коли використовуються програми для потокового відтворення відео та музики, такі як YouTube™. Також чимало енергії споживають деякі програми з Android Market™.
- Вийдіть із програм, якими ви не користуєтесь, оскільки в разі одночасної роботи кількох програм швидко споживається заряд акумулятора.
- Зменште рівень яскравості екрана.
- Якщо ви перебуваєте в зоні, де немає покриття мережі, вимкніть телефон або виберіть **Режим "У літаку"**. В іншому разі телефон постійно шукає доступні мережі та споживає заряд акумулятора.
- <span id="page-30-0"></span>• Прослуховуючи музику, використовуйте оригінальний пристрій «вільні руки» Sony Ericsson. Це споживає менше заряду акумулятора, ніж прослуховування музики через динаміки телефону.
- Ţ Додаткову інформацію про підвищення продуктивності акумулятора див. на сайті *[www.sonyericsson.com/support](http://www.sonyericsson.com/support)*.

Доступ до меню використання акумулятора

- 1 Перейдіть на Головний екран і торкніться ...
- 2 Знайдіть і торкніться **Установки** > **Про телефон** > **Використання акумулятора**, щоб переглянути, які з установлених програм споживають найбільше заряду акумулятора.

#### Додавання міні-програми «Передавання даних» на Головний екран

- 1 Перейдіть на Головний екран і натисніть  $\equiv$ .
- 2 Торкніться **Додати** > **Міні-програми**.
- 3 Виберіть міні-програму **Передавання даних**. Тепер вам буде легше вмикати й вимикати всі з'єднання для передавання даних.

#### Додавання міні-програми «Перемикач стану» на Головний екран

- 1 Перейдіть на Головний екран і натисніть  $\equiv$ .
- 2 Торкніться **Додати** > **Міні-програми**.
- 3 Виберіть міні-програму **Перемикач стану**.

#### Світлодіодний індикатор заряду акумулятора

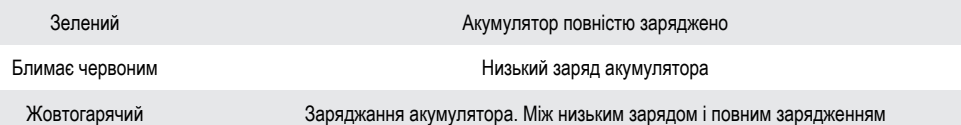

#### Перевірка рівня заряду акумулятора

- 1 Перейдіть на Головний екран і торкніться ....
- 2 Знайдіть і торкніться **Установки** > **Про телефон** > **Стан**.

### **Пам'ять**

Вміст можна зберігати на картці пам'яті та в пам'яті телефону. Музика, відеокліпи та фотознімки зберігаються на картку пам'яті, а програми, контакти й повідомлення зберігаються в пам'яті телефону.

 $\mathbf{y}$ Деякі програми можна перенести з пам'яті телефону на картку пам'яті.

#### Переміщення програми на картку пам'яті

- 1 Перейдіть на Головний екран і торкніться ...
- 2 Знайдіть і торкніться **Установки** > **Програми** > **Керування програмами**.
- 3 Торкніться потрібної програми.
- 4 Торкніться **Перемістити на картку SD**.
- Ţ. Деякі програми не можна перенести з пам'яті телефону на картку пам'яті.

#### Картка пам'яті

Можливо, картку пам'яті потрібно буде придбати окремо.

Телефон підтримує тип картки пам'яті microSD™, що використовується для медіавмісту. Цей тип картки може також використовуватися з іншими сумісними пристроями як портативна картка пам'яті.

Ţ Без картки пам'яті ви не зможете ні використовувати камеру, ні відтворювати чи завантажувати музику та відеокліпи.

#### <span id="page-31-0"></span>Безпечне видалення картки пам'яті

Картку пам'яті можна безпечно видалити з телефону в будь-який час, коли телефон вимкнуто. Якщо ви бажаєте видалити картку пам'яті, коли телефон увімкнений, перед фізичним видаленням картки пам'яті з телефону слід спочатку відключити її. У такий спосіб картку пам'яті не буде пошкоджено, а дані, що зберігаються на ній, не буде втрачено.

#### Відключення картки пам'яті

- 1 Перейдіть на Головний екран і торкніться ...
- 2 Знайдіть і торкніться **Установки** > **Пам'ять** > **Відключити картку SD**.

#### Форматування картки пам'яті

Якщо вам потрібно звільнити пам'ять, можна відформатувати картку пам'яті в телефоні. При цьому всі дані буде стерто з картки.

1 При форматуванні картки пам'яті весь вміст на ній буде стерто. Перед форматуванням картки пам'яті зробіть резервні копії всіх даних, які потрібно зберегти. Резервні копії вмісту можна створити на комп'ютері. Додаткову інформацію див. у розділі *[З'єднання телефону з](#page-105-0) [комп'ютером](#page-105-0)* на стор. 106.

#### Форматування картки пам'яті

- 1 Перейдіть на Головний екран і торкніться ....
- 2 Знайдіть і торкніться **Установки** > **Пам'ять** > **Відключити картку SD**.
- 3 Відключивши картку пам'яті, торкніться **Очистити картку SD**.

# **Портативний стереопристрій "вільні руки"**

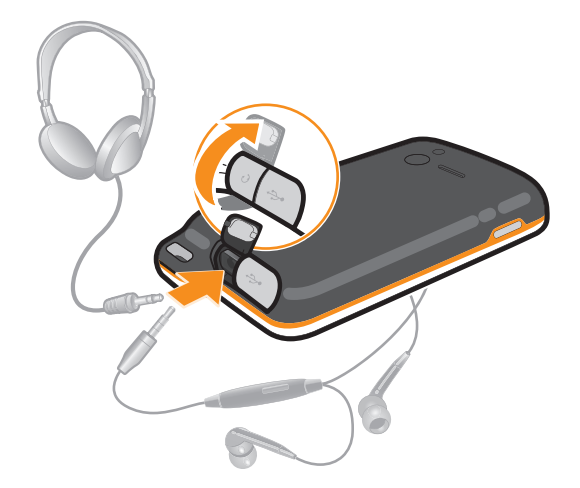

#### Використання пристрою "вільні руки"

- 1 Приєднайте портативний пристрій "вільні руки".
- 2 Щоб відповісти на дзвінок, натисніть клавішу відповіді на дзвінки. Музика зупиняється, коли ви отримуєте дзвінок, і відновлюється після його завершення.
- 3 Щоб завершити дзвінок, натисніть клавішу відповіді на дзвінки.
- Ţ Якщо портативний пристрій "вільні руки" не входить у комплект постачання телефону, його можна придбати окремо.

# **Установки Інтернету та обміну повідомленнями**

Для надсилання текстових і мультимедійних повідомлень та отримання доступу до Інтернету необхідно встановити мобільне з'єднання для передавання даних 2G/3G та правильно налаштувати установки. Нижче описано різні способи отримання таких установок.

• Для більшості мереж і операторів мобільного зв'язку установки Інтернету та обміну повідомленнями попередньо встановлені в телефоні. Отже, можна одразу розпочати використовувати Інтернет і надсилати повідомлення.

- <span id="page-32-0"></span>• У деяких випадках застосовується опція завантаження установок Інтернету та обміну повідомленням після першого ввімкнення телефону. Також можна завантажити ці установки пізніше, використавши меню **Установки**.
- Можна будь-коли вручну додати та змінити установки Інтернету або мережі у своєму телефоні. Зверніться до свого оператора мережі для отримання докладних відомостей щодо установок Інтернету та обміну повідомленнями.

#### Завантаження установок Інтернету та обміну повідомленнями

- 1 Перейдіть на Головний екран і торкніться ...
- 2 Знайдіть і торкніться **Установки** > **Sony Ericsson** > **Установки Інтернету**.

#### Перегляд поточної назви точки доступу (APN)

- 1 Перейдіть на Головний екран і торкніться ::::.
- 2 Знайдіть і торкніться **Установки** > **Бездрот. та моб. мережі** > **Мобільні мережі**.
- 3 Торкніться **Назви точок доступу**.
- $\bullet$ Якщо доступні кілька з'єднань, активне з'єднання з мережею буде позначено кнопкою з позначкою справа.

#### Налаштування назви точки доступу (APN) вручну

- 1 Перейдіть на Головний екран і торкніться ....
- 2 Знайдіть і торкніться **Установки** > **Бездрот. та моб. мережі** > **Мобільні мережі** > **Назви точок доступу**.
- 3 Натисніть клавішу .
- 4 Торкніться **Нова APN**.
- 5 Торкніться **Ім'я** і введіть назву профілю мережі, який потрібно створити.
- 6 Торкніться **APN** і введіть назву точки доступу.
- 7 Введіть решту даних, необхідних оператору мережі.
- 8 Натисніть клавішу **—** й торкніться **Зберегти** .
- $\bullet$ Щоб отримати детальну інформацію про установки мережі, зверніться до свого оператора мережі.

#### Скидання установок Інтернету до стандартних

- 1 Перейдіть на Головний екран і торкніться ...
- 2 Торкніться **Установки** > **Бездрот. та моб. мережі** > **Мобільні мережі** > **Назви точок доступу**.
- $3$  Натисніть клавішу  $\equiv$ .
- 4 Торкніться **Відновл. станд. установ.**.

#### Дані про використання

З метою підвищення якості Sony Ericsson збирає анонимні звіти про помилки та статистику щодо користування вами телефоном. Інформація, що збирається, не містить жодних особистих даних. Стандартно опція надсилання даних про використання не увімкнена. Але за бажанням ви можете увімкнути її.

#### Надсилання даних про використання

- 1 Перейдіть на Головний екран і торкніться ....
- 2 Знайдіть і торкніться **Установки** > **Sony Ericsson** > **Дані про користування**.
- 3 Позначте **Надісл. дані про викор.**.

#### **Вимкнення передавання даних**

Ви можете вимкнути усі з'єднання для передачі даних через мережі 2G/3G в телефоні, щоб уникнути непотрібних завантажень даних та синхронізації. Якщо вам потрібна детальна інформація про план передплати та вартість передавання даних, зверніться до свого оператора мережі.

Коли передавання даних вимкнено, ви все одно можете використовувати з'єднання Wi-Fi™ та Bluetooth™. Також ви можете надсилати та одержувати мультимедійні повідомлення.

#### Повне вимкнення передавання даних

- <span id="page-33-0"></span>1 Перейдіть на Головний екран і торкніться ....
- 2 Знайдіть і торкніться **Установки** > **Бездрот. та моб. мережі** > **Мобільні мережі**.
- 3 Зніміть позначення **Дані ввімкнуто**.

#### **Роумінг даних**

Залежно від оператора мережі, можна користуватися мобільною передачею даних 2G/3G поза межами домашньої мережі (у роумінгу). Звернуть увагу, що за передачу даних може стягуватися оплата. Щоб отримати додаткову інформацію, зверніться до свого оператора мережі.

Ţ. Іноді програми можуть користуватися Інтернет-з'єднанням без попередження, наприклад, надсилаючи пошукові запити чи запити синхронізації. За передачу даних у роумінгу може стягуватися додаткова плата. Зверніться до свого постачальника послуг.

#### Увімкнення роумінгу даних

- 1 Перейдіть на Головний екран і торкніться ....
- 2 Знайдіть і торкніться **Установки** > **Бездрот. та моб. мережі** > **Мобільні**
- **мережі**.
- 3 Позначте **Перед. дані в роумінгу**.
- Ţ Коли передача даних вимкнена, увімкнути роумінг даних неможливо.

# **Установки мережі**

Телефон автоматично переключається на доступні в цей час мережі в різних розташуваннях. Його попередньо налаштовано на використання найшвидшого режиму мобільної мережі, доступного для даних. Однак телефон можна налаштувати вручну на використання лише повільнішого режиму мережі 2G для даних, щоб збільшити тривалість роботи акумулятора між заряджаннями. Також його можна налаштувати на доступ до цілком іншого набору режимів мережі або на особливе функціонування під час роумінгу.

#### Вибір режиму мережі

- 1 Перейдіть на Головний екран і торкніться ...
- 2 Знайдіть і торкніться **Установки** > **Бездрот. та моб. мережі** > **Мобільні мережі**.
- 3 Торкніться **Режим мережі**.
- 4 Виберіть режим мережі.

#### Вибір іншої мережі вручну

- 1 Перейдіть на Головний екран і торкніться ....
- 2 Знайдіть і торкніться **Установки** > **Бездрот. та моб. мережі** > **Мобільні мережі** > **Оператори мережі**.
- 3 Торкніться **Режим пошуку**.
- 4 Коли відобразиться розкривне вікно, торкніться **Вибрати вручну**.
- 5 Виберіть мережу.
- $\bullet$ Якщо вибрати мережу вручну, навіть після виходу з діапазону її дії автоматичний пошук іншої мережі не почнеться.

#### Увімкнення автоматичного вибору мережі

- 1 Перейдіть на Головний екран і торкніться ...
- 2 Знайдіть і торкніться **Установки** > **Бездрот. та моб. мережі** > **Мобільні мережі** > **Оператори мережі**.
- 3 Торкніться **Режим пошуку**.
- 4 Торкніться **Вибрати автоматично**.

# <span id="page-34-0"></span>**Здійснення дзвінків**

# **Екстрені дзвінки**

Цей телефон підтримує набір міжнародних екстрених номерів, наприклад 112 та 911. Ці номери можна використовувати для здійснення екстрених дзвінків у будь-якій країні, із SIM-карткою або без неї, але за умови, що ви перебуваєте в зоні покриття мережі.

#### Здійснення екстреного дзвінка

- 1 Перейдіть на Головний екран і торкніться !!!!.
- 2 Знайдіть і торкніться **Телефон**.
- 3 Введіть екстрений номер і торкніться **Дзвін.**. Щоб видалити номер, торкніться **XX**.
- $-\bullet$ Екстрені дзвінки можна робити, навіть якщо не вставлено SIM-картку, або вихідні дзвінки заборонено.

#### Здійснення екстреного дзвінка із заблокованою SIM-карткою

- 1 Торкніться **Екстрений дзвінок**.
- 2 Введіть екстрений номер і торкніться піктограми **Дзвін.**. Щоб видалити номер, торкніться піктограми $\overline{\mathbf{x}}$ .

# **Обробка дзвінків**

Щоб зробити дзвінок, можна ввести номер телефону вручну, торкнутися номера в списку контактів телефону або торкнутися поруч із номером телефону в **Журнал**.

Під час дзвінка працюють як головний, так і другий мікрофон телефону, щоб заглушити шум і фонові звуки.

Не закривайте другий мікрофон під час розмови.

#### Здійснення дзвінка за допомогою набору номера

- 1 Перейдіть на Головний екран і торкніться ...
- 2 Знайдіть і торкніться **Телефон**.
- 3 Введіть номер одержувача й торкніться **Дзвін.**. Щоб видалити номер, торкніться **/ x**.

#### Завершення дзвінка

• Торкніться піктограми  $\rightarrow$ 

#### Здійснення міжнародного дзвінка

- 1 Перейдіть на Головний екран і торкніться ....
- 2 Знайдіть і торкніться **Телефон**.
- Доторкніться й утримуйте 0, доки не відобразиться знак «+».
- 4 Введіть код країни, код місцевості (без першого 0) і номер телефону, а тоді торкніться **Дзвін.**.

#### Відповідь на дзвінок

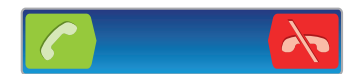

- Перетягніть / у праву частину екрана.
- Якщо ви використовуєте звичайну гарнітуру без мікрофона, доведеться витягти її з роз'єму телефону, щоб відповісти на дзвінок.

#### Відхилення дзвінка

Перетягніть  $\rightarrow$  у ліву частину екрана.

#### Змінення гучності динаміка під час розмови

<span id="page-35-0"></span>• Натисніть клавішу гучності вгору або вниз.

#### Увімкнення динаміка під час дзвінка

Торкніться піктограми **c**p.

Вимкнення мікрофона під час дзвінка

**Торкніться піктограми ...** 

#### Як увімкнути екран під час дзвінка

Натисніть клавішу  $\left\langle \right\rangle$ .

#### Введення номерів під час дзвінка

- 1 Під час дзвінка торкніться піктограми . Відобразиться клавіатура.
- 2 Введіть номери.

#### Щоб вимкнути звук під час вхідного дзвінка

• Коли звучить мелодія вхідного дзвінка, натисніть кнопку гучності.

#### Останні дзвінки

У журналі дзвінків можна переглянути пропущені і т, прийняті і здійснені дзвінки.

#### Перегляд неприйнятих дзвінків

- 1 Якщо є неприйняті дзвінки, у рядку стану відображається піктограма <sup>1</sup>. Перетягніть панель стану вниз.
- 2 Торкніться **Пропущений дзвінок**.

#### Виклик номера з журналу дзвінків

- 1 Перейдіть на Головний екран і торкніться ...
- 2 Знайдіть і торкніться **Телефон** > **Журнал**, щоб перейти до журналу дзвінків.
- 3 Для прямого виклику торкніться піктограми  $\sim$  біля номера. Щоб змінити номер перед дзвінком, торкніться й утримуйте номер, потім торкніться **Змінити перед дзвінком**.

#### Додавання до контактів номера з журналу дзвінків

- 1 Перейдіть на Головний екран і торкніться ...
- 2 Знайдіть і торкніться **Телефон** > **Журнал**.
- 3 Доторкніться й утримуйте номер, потім торкніться **Додати до контактів**.
- 4 Торкніться потрібного контакту або торкніться **Створити новий контакт**.
- 5 Відредагуйте детальну інформацію про контакт і торкніться **Готово**.

# **Голосова пошта**

Якщо до передплаченого пакета послуг входить послуга голосової пошти, абоненти мають змогу залишати вам голосові повідомлення, коли ви не можете прийняти дзвінок. Номер телефону служби голосової пошти зазвичай зберігається на SIM-картці. У іншому разі цей номер можна дізнатися в постачальника послуг і ввести вручну.

#### Введення номера голосової пошти

- 1 Перейдіть на Головний екран і торкніться ...
- 2 Знайдіть і торкніться **Установки** > **Установки дзвінка** > **Установки голосової пошти** > **Номер голос. пошти**.
- 3 Введіть свій номер голосової пошти.
- 4 Торкніться **OK**.

#### Виклик служби голосової пошти

- 1 Перейдіть на Головний екран і торкніться ...
- 2 Знайдіть і торкніться **Телефон**.
- 3 Доторкніться й утримуйте клавішу **1**.
# **Кілька дзвінків**

Якщо ввімкнути функцію очікування дзвінка, можна відповідати на кілька дзвінків воднораз. Коли функцію очікування дзвінка ввімкнено, про отримання ще одного дзвінка сповіщатиме тональний сигнал.

## Увімкнення та вимкнення очікування дзвінка

- 1 Перейдіть на Головний екран і торкніться піктограми ...
- 2 Знайдіть і торкніться **Установки** > **Установки дзвінка** > **Додаткові установки**.
- 3 Щоб увімкнути або вимкнути очікування дзвінка, торкніться **Очікування дзвінка**.

## Відхилення другого дзвінка

• Якщо під час розмови залунає повторюваний тональний сигнал, торкніться **Зайнято**.

## Відповідь на другий дзвінок і завершення поточного дзвінка

• Якщо під час розмови залунає повторюваний тональний сигнал, торкніться **Завершити та відповісти**.

## Відповідь на другий дзвінок і утримування поточного дзвінка

• Якщо під час розмови залунає повторюваний тональний сигнал, торкніться **Відпов.**.

## Другий виклик

- 1 Під час телефонної розмови торкніться
- 2 Введіть номер і торкніться піктограми  $\epsilon$ .
- 3 Якщо одержувач відповів, перший дзвінок перейде в режим утримування.
- $\cdot \blacklozenge$  Та сама процедура використовується для всіх подальших дзвінків.

## Переключання між кількома дзвінками

• Щоб переключитися на інший дзвінок і утримувати поточний дзвінок, торкніться потрібного номера або контакту.

Завершення поточного дзвінка та повернення до наступного утримуваного дзвінка

**Торкніться піктограми ...** 

# **Конференц-дзвінки**

Конференц-дзвінки (тобто дзвінки з багатьма учасниками) дають змогу спілкуватися з двома й більше співрозмовниками.

## Здійснення конференц-дзвінка

- 1 Під час телефонної розмови торкніться .
- 2 Наберіть номер другого учасника й торкніться піктограми
- 3 Коли другий учасник відповість, перший дзвінок перейде в режим утримування.
- 4 Торкніться ...
- Щоб додати більше учасників, повторіть кроки 1-4.

## Проведення приватної розмови з учасником конференц-дзвінка

- 1 Під час конференц-дзвінка торкніться кнопки, яка показує кількість учасників. Наприклад, торкніться **3 учасники**, якщо в конференц-дзвінку беруть участь три особи.
- 2 Торкніться імені учасника, з яким потрібно почати приватну розмову.
- $1000$  завершити приватну розмову та повернутися до конференц-дзвінка, торкніться  $4.1$

## Від'єднання учасника від конференц-дзвінка

- 1 Під час конференц-дзвінка торкніться кнопки, яка показує кількість учасників. Наприклад, торкніться **3 учасники**, якщо в конференц-дзвінку беруть участь три особи.
- 2 Торкніться  $\rightarrow$  навпроти учасника, якого потрібно від'єднати.

Завершення конференц-дзвінка

Під час дзвінка торкніться піктограми  $\rightarrow$ .

# **Установки дзвінків**

## Заборона дзвінків

Усі або певні категорії вхідних і вихідних дзвінків можна заборонити. Використовуючи функцію заборони дзвінків уперше, необхідно ввести PUK (персональний ключ розблокування) і новий пароль, щоб увімкнути цю функцію.

## Заборона вхідних або вихідних дзвінків

- 1 Перейдіть на Головний екран і торкніться ....
- 2 Знайдіть і торкніться **Установки** > **Установки дзвінка** > **Заборона дзвінків**.
- Виберіть параметр.
- 4 Введіть пароль і торкніться **Увімкн.**.

## Переадресація дзвінків

Можна переадресовувати дзвінки, наприклад, на інший номер телефону, або на автовідповідач.

## Переадресація дзвінків

- 1 Перейдіть на Головний екран і торкніться ...
- 2 Знайдіть і торкніться **Установки** > **Установки дзвінка** > **Переадресація дзвінків**.
- 3 Виберіть параметр.
- 4 Введіть номер, на який потрібно переадресовувати дзвінки, і торкніться **Увімкн.**.

## Вимкнення переадресації дзвінків

- 1 Перейдіть на Головний екран і торкніться ....
- 2 Знайдіть і торкніться **Установки** > **Установки дзвінка** > **Переадресація дзвінків**.
- 3 Виберіть параметр і торкніться **Вимкн.**.

## Відображення та приховування номера телефону

Ви можете вибрати, чи відображатиметься ваш номер телефону на екранах пристроїв, на які ви телефонуєте.

## Відображення та приховання телефонного номера

- 1 Перейдіть на Головний екран і торкніться ...
- 2 Знайдіть і торкніться **Установки** > **Установки дзвінка** > **Додаткові установки** > **Ідентифікатор абонента**.

## Номери фіксованого набору

Якщо ви отримали від свого постачальника послуг PIN2-код, можете обмежити вихідні дзвінки за допомогою списку номерів фіксованого набору (НФН).

## Увімкнення та вимкнення фіксованого набору

- 1 Перейдіть на Головний екран і торкніться ...
- 2 Знайдіть і торкніться **Установки** > **Установки дзвінка** > **Номери фіксов.набору**.
- 3 Торкніться **Увімкнути фікс. набір** або **Вимкнути фікс. набір**.
- 4 Введіть свій PIN2 і торкніться **OK**.

## Доступ до списку дозволених одержувачів дзвінків

- 1 Перейдіть на Головний екран і торкніться ....
- 2 Знайдіть і торкніться **Установки** > **Установки дзвінка** > **Номери фіксов.набору** > **Номери фіксов.набору**.

# **Контакти**

Використовуйте програму «Контакти» для збереження всіх ваших контактів та керування ними. Зберігайте номери телефонів, адреси електронної пошти та інші дані контактів в одному місці. Програма «Контакти» відображає весь обмін інформацією з певним контактом. Щоб відкрити цю інформацію в зручному поданні, торкніться контакту.

Ви можете додавати нові контакти до телефону та синхронізувати їх із контактами у своєму обліковому

записі Sony Ericsson Sync, обліковому записі Google™, обліковому записі Microsoft® Exchange ActiveSync<sup>®</sup> або інших облікових записах, що підтримують синхронізацію контактів. Програма «Контакти» автоматично намагається приєднати нові адреси до уже наявних контактів, щоб створити єдиний запис. Також можна керувати цією процедурою вручну. Докладнішу інформацію див. на вебсайті www.sonyericsson.com/support/contacts.

# **Як уперше відкрити програму «Контакти»**

Відкривши вперше програму «Контакти», ви отримаєте поради з додавання контактів до телефону. На цьому етапі буде зручно вибрати спосіб, який найкраще відповідає вашим потребам, і виконати налаштування.

# **Збереження контактів у телефоні**

Існує кілька способів перенести на новий телефон наявні контакти та інші дані.

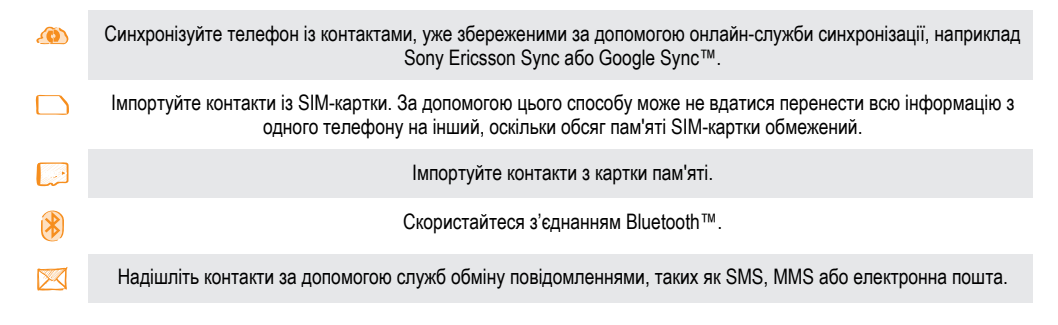

Спосіб синхронізації через Інтернет найкраще підходить для більшості користувачів. Використовуючи цей спосіб, ви завжди матимете резервну копію контактів у мережі.

## Перегляд контактів

На Головний екран торкніться  $\frac{1}{2}$ , потім  $\epsilon$ . Ви побачите список своїх контактів.

Як синхронізувати контакти телефону з обліковим записом синхронізації

- 1 На Головний екран торкніться  $\frac{1}{2}$ , потім  $\epsilon$ .
- 2 Натисніть клавішу  $\equiv$ , а потім торкніться **Установки > Обл. зап. та синхроніз.**.
- 3 Щоб налаштовувати обліковий запис синхронізації, торкніться **Додати обліковий запис** й виконуйте інструкції на екрані. Якщо ви вже налаштували обліковий запис синхронізації та бажаєте виконати синхронізацію з ним, торкніться цього облікового запису, натисніть , потім торкніться **Синхронізувати зараз**.

## Імпортування контактів із SIM-картки

- 1 На Головний екран торкніться  $\mathbb{H}$ , потім  $\in$ .
- 2 Натисніть клавішу , а потім торкніться **Імп. контакти** > **SIM-картка**.
- 3 Якщо ви налаштували обліковий запис синхронізації, ви можете додавати контакти SIM-картки з використанням цього облікового запису. Можна також використовувати в телефоні лише такі контакти. Виберіть потрібну опцію.
- 4 Щоб імпортувати окремий контакт, знайдіть і торкніться його. Щоб імпортувати всі контакти, натисніть , після цього торкніться **Імпортувати всі**.

## Як відновили контакти з картки пам'яті

- 1 На Головний екран торкніться  $\mathbb{H}$ , потім  $\in$ .
- 2 Натисніть клавішу  $\equiv$ , а потім торкніться **Імп. контакти > Картка пам'яті**.
- 3 Якщо ви налаштували обліковий запис синхронізації, ви можете додавати контакти, імпортовані з картки пам'яті, з використанням цього облікового запису. Можна також використовувати в телефоні лише імпортовані контакти. Виберіть потрібну опцію.
- 4 Якщо у вас на картці SD декілька файлів віртуальної візитної картки, відобразиться список окремих груп контактів телефону з відповідними датами їхнього створення. Виберіть групу, яку ви хочете імпортувати.

Як приймати дані контактів, надіслані за допомогою бездротової технології Bluetooth™

- 1 Переконайтеся, що ви увімкнули функцію Bluetooth™ і що ваш телефон видимий. В іншому разі ви не зможете отримувати дані з інших пристроїв.
- 2 Коли вам буде запропоновано підтвердити, що ви бажаєте прийняти файл, торкніться **Прийняти**.
- 3 Щоб імпортувати дані контактів, перетягніть донизу панель сповіщень і торкніться файлу, який ви отримали.

Як приймати контакти, надіслані за допомогою служби обміну повідомленнями

- 1 Коли ви одержуєте нове текстове повідомлення, мультимедійне повідомлення або електронний лист, відкрийте повідомлення.
- 2 Одержані дані контакту відображуються як вкладена віртуальна візитна картка. Торкніться або доторкніться й утримуйте файл віртуальної візитної картки, щоб відкрити меню та зберегти дані контакту.

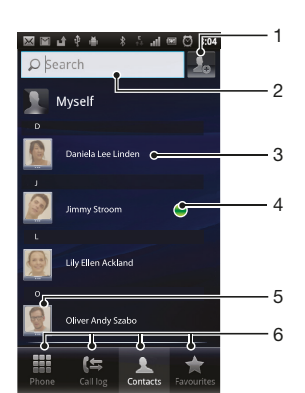

## **Огляд екрана Контакти**

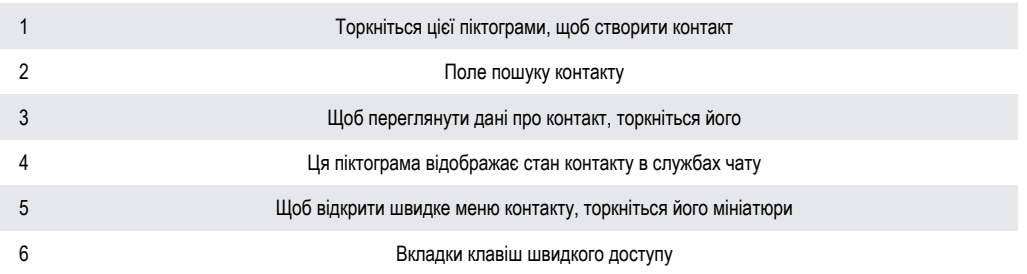

## **Керування контактами**

Створюйте, редагуйте та синхронізуйте свої контакти у декілька простих кроків. Ви можете відображати лише ті контакти, яки ви бажаєте використовувати в телефоні. Якщо ви синхронізуєте свої контакти з більш ніж одним обліковим записом, можна для уникнення копій об'єднати контакти в телефоні.

Деякі служби синхронізації, наприклад деякі соціальні мережні служби, не дозволяють редагувати інформацію про контакти.

## Вибір контактів для відображення в програмі «Контакти»

- 1 Перейдіть на Головний екран, торкніться ;;;;;, потім с ...
- 2 Натисніть клавішу , потім торкніться **Фільтр**.
- 3 У списку, що відобразиться, позначте та скасуйте позначення потрібних параметрів. Якщо ви вже синхронізували контакти з обліковим записом синхронізації, цей обліковий запис відобразиться в списку. Ви можете торкнутися облікового запису, щоб розкрити список параметрів. Завершивши, торкніться **OK**.

## Додавання контакту

- 1 Перейдіть на Головний екран, торкніться  $\mathbb{R}$ , потім  $\epsilon$
- 2 Торкніться ...
- 3 Якщо ви синхронізували свої контакти з одним чи декількома обліковими записами, виберіть обліковий запис, до якого ви бажаєте додати цей контакт, або торкніться **Контакт телефону**, якщо ви бажаєте використовувати цей контакт у телефоні.
- 4 Уведіть чи виберіть необхідну інформацію для контакту.
- 5 Завершивши, торкніться **Готово**.
- Якщо додати знак «плюс» і код країни перед номером телефону контакту, можна буде використовувати цей номер при дзвінках з інших країн.

#### Змінення контакту

- 1 Перейдіть на Головний екран, торкніться  $\mathbb{R}$ , потім  $\epsilon$
- 2 Торкніться й утримуйте контакт, який ви бажаєте редагувати, потім торкніться **Змінити контакт**.
- 3 Змініть потрібну інформацію. Завершивши, торкніться **Готово**.

#### Як зв'язати зображення з контактом

- 1 Перейдіть на Головний екран, торкніться  $\frac{1}{2}$ , потім  $\left| \right|$ .
- 2 Торкніться й утримуйте контакт, який ви бажаєте редагувати, потім торкніться **Змінити контакт**.
- 3 Торкніться піктограми  $\blacksquare$  та виберіть потрібний спосіб додавання зображення контакту.
- 4 Додавши зображення, торкніться **Готово**.
- Також до контакту можна додати зображення безпосередньо з програми **галерея**.

## Перегляд історії спілкування з контактом

- 1 На екрані Головний екран торкніться  $\frac{1}{n}$ , потім  $\epsilon$ .
- 2 Торкніться контакту, який ви бажаєте переглянути.
- 3 Щоб переглянути історію спілкування з контактом для різноманітних засобів, торкайтеся елементів фільтру внизу екрана або проводьте по ним пальцем.

#### Видалення контактів

- 1 Перейдіть на Головний екран, торкніться  $\frac{1}{2}$ , потім  $\epsilon$ .
- 2 Натисніть клавішу , потім торкніться **Видал. контакти**.
- 3 Позначте контакти, які слід видалити, або натисніть **Позначити все**, якщо потрібно видалити всі контакти.
- 4 Торкніться **Видалити** > **OK**.

## Змінення особистої контактної інформації

- 1 Перейдіть на Головний екран, торкніться  $\frac{1}{2}$ , потім  $\left| \right|$ .
- 2 Торкніться й утримуйте **Мої номери** вгорі списку контактів, потім торкніться **Змінити контакт**.
- 3 Введіть нову інформацію або внесіть потрібні зміни.
- 4 Завершивши, торкніться **Готово**.

## Як уникнути дублювання записів у програмі "Контакти"

Якщо ви синхронізуєте свої контакти з новим обліковим записом або імпортуєте інформацію про контакти іншими способами, у програмі "Контакти" можуть з'являтися дубльовані записи. У такому разі ви можете об'єднувати ці записи для створення одного запису. А якщо ви об'єднали записи помилково, їх завжди можна роз'єднати знову пізніше.

## Приєднання контактів

- 1 Перейдіть на Головний екран, торкніться ;;;;;, потім с.
- 2 Торкніться й утримуйте контакт, який ви бажаєте приєднати до іншого контакту, потім торкніться **Приєднати контакти**.
- 3 У списку, що відобразиться, торкніться контакту, інформацію якого ви бажаєте приєднати до першого контакту, потім торкніться **OK** для підтвердження свого вибору. Інформацію другого контакту буде об'єднано з першим контактом, а другий контакт більше не відображатиметься у списку контактів.

## Розділення приєднаних контактів

- 1 Перейдіть на Головний екран, торкніться  $\frac{1}{2}$ , потім  $\epsilon$ .
- 2 Доторкніться й утримуйте приєднаний контакт, який потрібно змінити, потім торкніться **Змінити контакт**.
- 3 Натисніть клавішу , потім торкніться **Розділити**.
- 4 Торкніться **OK**.

## Вибране

Контакт можна позначити як вибраний. Вкладка **Вибране** надає швидкий доступ до позначених контактів. В **Вибране** ви також можете бачити список контактів, з якими ви спілкуєтеся найчастіше.

## Позначення та скасування позначення контакту як вибраного

- 1 На екрані Головний екран торкніться  $\cdots$  потім  $\epsilon$ .
- 2 Торкніться контакту, який потрібно додати або видалити з вибраного.
- 3 Торкніться

## **Зв'язок з контактами**

## Пошук контакту

- 1 Перейдіть на Головний екран, торкніться  $\mathbb{R}$ , потім  $\mathbb{C}$ .
- 2 Введіть у поле **Пошук** кілька перших букв імені контакту. З'являться всі контакти, ім'я яких починається з цих букв.

## Швидке меню контакту

Торкніться мініатюри контакту, щоб переглянути короткий список опцій для обміну інформацією з цим контактом. Ви можете подзвонити контакту, надіслати йому текстове або мультимедійне повідомлення чи почати з ним чат за допомогою програми Google Talk™.

Щоб програма відображалася як опція у швидкому меню контакту, може знадобитися налаштування цієї програми у телефоні та вхід у неї. Наприклад, перед тим як використовувати програму Gmail™ у швидкому меню контакту, потрібно запустити Gmail™ та ввести дані для входу в систему.

# **Обмін контактами**

## Надсилання візитної картки

- 1 Перейдіть на Головний екран, торкніться  $\mathbb{H}$ , потім  $\epsilon$ .
- 2 Торкніться **Мої номери**.
- 3 Натисніть клавішу , а потім торкніться **Надісл. контакт** > **OK**.
- 4 Виберіть доступний метод передавання й дотримуйтеся вказівок на екрані.

## Надсилання контакту

- 1 Перейдіть на Головний екран, торкніться  $\frac{1}{2}$ , потім  $\left| \cdot \right|$ .
- 2 Торкніться контакту, дані якого потрібно надіслати.
- 3 Натисніть клавішу , а потім торкніться **Надісл. контакт** > **OK**.
- 4 Виберіть доступний метод передавання й дотримуйтеся вказівок на екрані.

## Надсилання кількох контактів одразу

- 1 Перейдіть на Головний екран, торкніться  $\frac{1}{2}$ , потім  $\epsilon$ .
- 2 Натисніть клавішу , потім торкніться **Надіслати контакти**.
- 3 Позначте контакти, які слід надіслати, або виділіть усе, якщо потрібно надіслати всі контакти.
- 4 Торкніться **Надіслати**, потім торкніться **OK**, щоб підтвердити дію.
- 5 Виберіть доступний метод передавання й дотримуйтеся вказівок на екрані.

## **Копіювання контактів**

Для резервного копіювання контактів можна використовувати картку пам'яті, SIM-картку або онлайнслужбу синхронізації, наприклад Microsoft® Exchange ActiveSync®.

## Експорт усіх контактів на картку пам'яті

- 1 Перейдіть на Головний екран, торкніться  $\mathbb{H}$ , потім  $\epsilon$
- 2 Натисніть клавішу **—**, а потім торкніться **Коп. контакти > Картка пам'яті**.
- 3 Торкніться **OK**.

## Як експортувати контакти на SIM-картку

- 1 На Головний екран торкніться  $\mathbb{H}$ , потім  $\in$ .
- 2 Натисніть клавішу **—**, а потім торкніться **Коп. контакти > SIM-картка**.
- 3 Позначте контакти, які слід експортувати, або натисніть **Позначити все**, якщо потрібно експортувати всі контакти.
- 4 Торкніться **Копіювати**.
- 5 Виберіть **Додати контакти**, якщо ви бажаєте додати контакти до існуючих контактів на вашій SIM-картці, або виберіть **Замінити всі контакти**, якщо ви бажаєте замінити існуючі контакти на SIM-картці.
- $\mathbf{I}$ Коли ви експортуєте контакти на SIM-картку, не виключено, що буде експортована не вся інформація. Це обумовлено обмеженою пам'яттю SIM-карток.

# **Обмін повідомленнями**

## **Використання текстових та мультимедійних повідомлень**

З телефону можна надсилати та одержувати текстові повідомлення за допомогою SMS (Short Message Service – Служби коротких повідомлень). Якщо ваш пакет послуг включає MMS (Multimedia Messaging Service — Послугу обміну мультимедійними повідомленнями), ви також можете надсилати й одержувати повідомлення, які містять медіафайли, наприклад зображення й відео. Одне текстове повідомлення може містити до 160 символів. Якщо довжина вашого тексту перевищує 160 символів, усі окремі повідомлення зв'язуються та надсилаються разом. Плата стягується за кожне надіслане повідомлення довжиною до 160 символів. Коли ви переглядаєте повідомлення, вони відображаються як розмови, тобто вся повідомлення, надіслані тій чи тій особі й отримані від неї, об'єднуються у групу.

Ţ. Для надсилання мультимедійних повідомлень потрібно правильно вказати в телефоні установки MMS. Див. *[Установки Інтернету та обміну повідомленнями](#page-31-0)* на стор. 32.

## Створення та надсилання повідомлення

- 1 Перейдіть на Головний екран, торкніться  $\mathbb{H}$ , потім знайдіть і торкніться  $\leq$ .
- 2 Торкніться **Нове повідомлення**.
- 3 Торкніться **Написати повід.** і введіть текст повідомлення.
- 4 Щоб додати одержувача, торкніться **Додати одержувача**, потім виберіть контакт або вручну введіть повний номер.
- 5 Щоб додати файл мультимедіа, торкніться піктограми  $\blacktriangleright$ й виберіть опцію.
- 6 Щоб додати або видалити одержувачів перед тим, як надіслати повідомлення, натисніть . Щоб додати одержувача, торкніться **Додати одержувача**. Щоб видалити

одержувача, торкніться Змінити одержувачів, потім торкніться **х** поруч із полем одержувача. Завершивши, торкніться **Готово**.

- 7 Щоб надіслати повідомлення, торкніться **Надіс.**.
- $\cdot \blacklozenge$  Якщо вийти з повідомлення, не надіславши його, повідомлення буде збережено як чернетку. Розмову буде позначено словом **Чернетки**.

## Прочитання отриманого повідомлення

- 1 Відкривши Головний екран, торкніться  $\mathbb{H}$ , потім знайдіть і торкніться  $\leq$ .
- 2 Торкніться потрібної розмови.
- 3 Якщо повідомлення ще не завантажене, торкніться й утримуйте його, а потім торкніться **Завантаж. повідомл.**.
- $\bullet$ Коли надійшло текстове або мультимедійне повідомлення, у рядку стану відображається піктограма  $\lfloor \times \rfloor$ . Прочитати повідомлення можна й так: перетягніть рядок стану вниз, а коли він відкриється – торкніться отриманого повідомлення.

## Відповідь на повідомлення

- 1 На екрані Головний екран торкніться **::::** потім **Повідомлення**.
- 2 Торкніться потрібної розмови.
- 3 Введіть відповідь і торкніться **Надіс.**.

## Пересилання повідомлення

- 1 Перейдіть на Головний екран, торкніться **, потім Повідомлення**.
- 2 Торкніться потрібної розмови.
- 3 Торкніться й утримуйте повідомлення, яке ви бажаєте переслати, потім торкніться **Переслати повідомл.**.
- 4 Виберіть одержувача зі списку або торкніться **Додати одержувача**, щоб додати одержувача, якого немає у списку.
- 5 Відредагуйте повідомлення й торкніться **Надіс.**.

## Видалення повідомлення

- 1 На екрані Головний екран торкніться **, потім Повідомлення**.
- 2 Торкніться потрібної розмови.
- 3 Торкніться й утримуйте повідомлення, яке ви бажаєте видалити, потім торкніться **Видалити повідомл.** > **Так**.

## Видалення розмов

- 1 На екрані Головний екран торкніться **, потім Повідомлення**.
- 2 Натисніть клавішу , потім торкніться **Видалити кілька**.
- 3 Позначте розмови, які потрібно видалити; потім торкніться **Видал.**.

#### Збереження номера відправника в контакті

- 1 На Головний екран торкніться **, потім Повідомлення**.
- 2 Торкніться потрібної розмови.
- 3 Торкніться номера відправника у верхній частині екрана.
- 4 Торкніться ...
- 5 Виберіть наявний контакт або торкніться піктограми  $\Box$ , щоб створити новий контакт.
- 6 Відредагуйте інформацію про контакт і торкніться **Готово**.

## Виклик відправника повідомлення

- 1 Перейдіть на Головний екран, торкніться **имени Повідомлення**.
- 2 Торкніться потрібної розмови.
- 3 Торкніться імені або номера одержувача у верхній частині екрана.
- 4 Якщо одержувача збережено в контактах, торкніться номера телефону, який потрібно викликати. Якщо одержувача не збережено в контактах, торкніться .

#### Як зберегти файл, одержаний у повідомленні

- 1 На Головний екран торкніться **....** потім Повідомлення.
- 2 Торкніться потрібної розмови.
- 3 Якщо повідомлення ще не завантажено, торкніться й утримуйте його, а потім торкніться **Завантаж. повідомл.**.
- 4 Торкніться й утримуйте повідомлення, яке ви бажаєте зберегти, потім виберіть потрібну опцію.

## **Текстові та мультимедійні повідомлення – опціі**

## Змінення установок сповіщень про повідомлення

- 1 На екрані Головний екран торкніться **Вальстім Повідомлення**.
- 2 Натисніть клавішу , потім торкніться **Установки**.
- 3 За бажанням торкніться **Сигнал сповіщення** і виберіть звук сповіщення.
- 4 Якщо бажаєте, торкніться **Вібросповіщення** та позначте відповідне поле для активації функції.

## Змінення установок звіту про доставку вихідних повідомлень

- 1 На екрані Головний екран торкніться **,,**, потім Повідомлення.
- 2 Натисніть клавішу , потім торкніться **Установки**.
- 3 Торкніться **Звіт про доставку**, щоб увімкнути або вимкнути звіт про доставку.
- **Після доставки одержувачеві повідомлення в ньому відображається піктограма**

## Перегляд збережених на SIM-картці повідомлень

- На екрані Головний екран торкніться **, потім Повідомлення**.
- 2 Натисніть клавішу  $\equiv$ , а потім торкніться **Установки** > **Повідомл. на SIM-картці**.

# **Електронна пошта**

Використовуйте програму "Електронна пошта" в телефоні для надсилання й отримання повідомлень електронної пошти зі свого звичайного або корпоративного облікового запису електронної пошти. Можна робити це з обох облікових записів одночасно. Ваш телефон підтримує роботу з декількома обліковими записами електронної пошти. Ви можете налаштувати ці облікові записи таким чином, щоб вони проходили через одну загальну папку "Вхідні" або через окремі папки. Note that emails you receive to your Gmail™ account can be accessed in the phone from both the Email and the Gmail™ applications.

Повідомлення вашої корпоративної електронної пошти Microsoft® Outlook® слід зберігати на сервері Microsoft® Exchange, в іншому разі описаний вище набір функцій працювати не буде. Докладніші відомості наведено в розділі *[Синхронізація корпоративної електронної](#page-66-0) [пошти, календаря та контактів](#page-66-0)* на стор. 67.

#### Налаштування в телефоні облікового запису електронної пошти

- 1 Перейдіть на Головний екран і торкніться ....
- 2 Знайдіть і торкніться **Електронна пошта**.
- 3 Уведіть адресу й пароль електронної пошти і торкніться піктограми **Далі**.
- 4 Якщо установки облікового запису електронної пошти не можна завантажити автоматично, потрібно завершити налаштування вручну.
- 5 Якщо з'явиться відповідний запит, введіть ім'я облікового запису електронної пошти, яке допоможе легко ідентифікувати його. Після цього торкніться **Готово**.
- 1 Якщо установки облікового запису електронної пошти потрібно ввести вручну, дізнайтеся правильні значення у свого постачальника послуг електронної пошти. В разі корпоративної електронної пошти виберіть **Exchange Active Sync** як тип облікового запису.
- Ви можете налаштувати декілька облікових записів електронної пошти. Див. розділ *[Додавання облікового запису електронної пошти в телефон](#page-47-0)* на стор. 48.

# **Використання електронної пошти**

## Створення і надсилання електронного листа

- 1 Перейдіть на Головний екран і торкніться ...
- 2 Торкніться **Електронна пошта**.
- 3 Якщо ви використовуєте кілька облікових записів електронної пошти, виберіть той, з якого потрібно надіслати повідомлення.
- 4 Торкніться **Написати**.
- 5 Торкніться **Кому** і почніть вводити адресу одержувача. У динамічному списку ви побачите збіги з адресою, яку ви вводите. Торкніться потрібного варіанта або продовжуйте вводити адресу електронної пошти. Щоб додати інших одержувачів, введіть кому ( , ) або кому з крапкою  $($  ; ) та почніть вводити інше ім'я. Щоб видалити одержувача, торкніться клавіші  $\sqrt{x}$ .
- 6 Торкніться поля **Тема** і введіть тему електронного листа.
- 7 У полі повідомлення введіть текст повідомлення.
- 8 Щоб приєднати файл, торкніться піктограми **Додати вкладення**. Виберіть тип файлу, який ви бажаєте приєднати, потім торкніться потрібного файлу у списку, що відобразиться.
- 9 Торкніться **Надіслати**.

## Отримання електронних листів

- 1 Перейдіть на Головний екран і торкніться піктограми ...
- 2 Торкніться **Електронна пошта**.
- 3 Якщо у вас є декілька облікових записів електронної пошти, торкніться того, який ви бажаєте перевірити. Якщо ви бажаєте перевірити відразу вся свої записи електронної пошти, торкніться **Комбінов.папка «Вхідні»**.
- 4 Щоб завантажити нові повідомлення, натисніть **—**, потім торкніться **Оновити**.
- ∸Ò. Якщо для корпоративного облікового запису встановлено режим прямої доставки, оновлювати папку "Вхідні" немає потреби. Коли увімкнений режим прямої доставки, при надходженні нових повідомлень електронної пошти стан телефону оновлюється автоматично.

## Читання електронних листів

- 1 Перейдіть на Головний екран і торкніться ....
- 2 Знайдіть і торкніться **Електронна пошта**.
- 3 Якщо у вас є кілька облікових записів електронної пошти, виберіть той, який потрібно перевірити. Щоб перевірити відразу всі облікові записи електронної пошти, торкніться **Комбінов.папка «Вхідні»**.
- 4 У папці «Вхідні» електронної пошти виконайте прокрутку вгору або вниз і торкніться електронного листа, який потрібно прочитати.

Перегляд і читання електронної пошти за допомогою панелі перегляду

- 1 Перейдіть на Головний екран і торкніться ....
- 2 Знайдіть і торкніться **Електронна пошта**.
- 3 Якщо у вас є кілька облікових записів електронної пошти, виберіть той, який потрібно перевірити. Щоб перевірити відразу всі облікові записи електронної пошти, торкніться **Комбінов.папка «Вхідні»**.
- 4 З'явиться панель перегляду електронної пошти, якщо її ввімкнуто.
- 5 У папці «Вхідні» електронної пошти прокрутіть угору або вниз і торкніться електронного листа, який потрібно прочитати. Електронний лист відкриється на панелі перегляду.
- 6 Щоб відкрити електронний лист на весь екран, перетягніть відповідним чином смугу розділення екрана (розташовану між папкою «Вхідні» та панеллю перегляду). У форматі на весь екран використовуйте стрілки «Вперед» і «Назад», розташовані у верхній частині екрана, для переходу до наступного або попереднього листа.
- 7 Щоб повернутися до перегляду папки «Вхідні», перетягніть відповідним чином смугу розділення екрана.

#### Змінення установок панелі перегляду електронної пошти

- 1 Перейдіть на Головний екран, торкніться , потім знайдіть і торкніться **Електронна пошта**.
- 2 Якщо у вас є кілька облікових записів електронної пошти, виберіть той, який потрібно перевірити. Щоб перевірити відразу всі облікові записи електронної пошти, торкніться **Комбінов.папка «Вхідні»**.
- 3 Натисніть **—**, потім торкніться **Область перегляду** і виберіть потрібну опцію.

## Як зберегти вкладення в електронний лист

- 1 Перейдіть на Головний екран і торкніться піктограми ...
- 2 Знайдіть елемент **Електронна пошта** і торкніться його.
- 3 Знайдіть і торкніться потрібного повідомлення в папці "Вхідні" електронної пошти.
- 4 Якщо потрібно, прокрутіть панель попереднього перегляду електронного листа донизу, щоб побачити вкладення. Торкніться **Відкрити** або **Зберегти** поруч із ним.

## Збереження адреси електронної пошти відправника в контактах

- 1 Перейдіть на Головний екран і торкніться ...
- 2 Знайдіть і торкніться **Електронна пошта**.
- 3 Знайдіть і торкніться потрібного повідомлення в папці «Вхідні» електронної пошти.
- 4 Торкніться імені відправника у верхній частині екрана.<br>5 Торкніться **ОК** коли вам буле запропоновано долати
- 5 Торкніться **OK**, коли вам буде запропоновано додати ім'я до контактів.
- 6 Виберіть наявний контакт або торкніться піктограми **Створити новий контакт**, щоб створити новий контакт.
- 7 Відредагуйте інформацію про контакт і торкніться **Готово**.

#### Відповідь на електронний лист

- 1 Перейдіть на Головний екран і торкніться ...
- 2 Торкніться **Електронна пошта**.
- 3 У папці «Вхідні» електронної пошти доторкніться й утримуйте повідомлення, на яке ви бажаєте відповісти.
- 4 Торкніться **Відповісти** або **Відповісти всім**.
- 5 Введіть текст відповіді й торкніться **Надіслати**.

## Пересилання електронного листа

- <span id="page-47-0"></span>1 Перейдіть на Головний екран і торкніться ...
- 2 Торкніться **Електронна пошта**.
- 3 У папці «Вхідні» електронної пошти доторкніться й утримуйте повідомлення, яке потрібно переслати.
- 4 Торкніться **Переслати**.
- 5 Торкніться **Кому** і введіть адресу одержувача.
- 6 Введіть текст повідомлення й торкніться піктограми **Надіслати**.

## Видалення електронного листа

- 1 Перейдіть на Головний екран і торкніться ...
- 2 Торкніться **Електронна пошта**.
- 3 У папці «Вхідні» доторкніться й утримуйте повідомлення, яке потрібно видалити, після чого торкніться **Видалити**.

## Як змінити частоту перевірки електронної пошти

- 1 Перейдіть на Головний екран і торкніться піктограми ....
- 2 Знайдіть елемент **Електронна пошта** і торкніться його.
- 3 Якщо ви налаштували декілька облікових записів електронної пошти, торкніться облікового запису, який ви бажаєте налаштувати.
- 4 Натисніть , потім торкніться **Установки облік. запису** > **Част. перев.папки «Вхідні»** і виберіть потрібну опцію.

## **Використання облікових записів електронної пошти**

#### Додавання облікового запису електронної пошти в телефон

- 1 Перейдіть на Головний екран і торкніться ...
- 2 Знайдіть і торкніться **Електронна пошта**.
- 3 Натисніть клавішу , потім торкніться **Облікові записи**.
- 4 Натисніть клавішу , потім торкніться **Додати обліковий запис**.
- 5 Уведіть адресу й пароль електронної пошти і торкніться піктограми **Далі**. Якщо установки облікового запису електронної пошти не можна завантажити автоматично, потрібно завершити налаштування вручну.
- 6 Якщо з'явиться відповідний запит, введіть ім'я облікового запису електронної пошти, яке допоможе легко ідентифікувати його. Після цього торкніться **Готово**.
- ÷ò. Якщо в телефоні кілька облікових записів електронної пошти, відкривши програму **Електронна пошта**, ви побачите список своїх облікових записів. Просто торкніться імені облікового запису, який ви бажаєте відкрити.

#### Як встановити стандартний обліковий запис електронної пошти

- 1 Перейдіть на Головний екран і торкніться піктограми ::::.
- 2 Знайдіть елемент **Електронна пошта** і торкніться його.
- 3 Торкніться облікового запису, який ви бажаєте використовувати як стандартний при складанні та надсиланні електронних листів.
- 4 Натисніть клавішу , потім торкніться **Установки облік. запису**.
- 5 Позначте поле **Стандартний облік. запис**.
- Якщо у вас лише один обліковий запис електронної пошти, цей обліковий запис автоматично стає стандартним.

## Видалення облікового запису електронної пошти з телефону

- 1 Перейдіть на Головний екран і торкніться ....
- 2 Знайдіть і торкніться **Електронна пошта**.
- 3 Якщо в телефоні є кілька облікових записів електронної пошти, перейдіть до кроку 4. Якщо обліковий запис лише один, натисніть , потім торкніться **Облікові записи**.
- 4 Торкніться й утримуйте обліковий запис, який ви бажаєте видалити, потім торкніться **Видалити обліковий запис** > **ОК**.

# <span id="page-48-0"></span>**Gmail™ та інші служби Google™**

Якщо у вас є обліковий запис Google™, ви можете використовувати програму Gmail™ у телефоні для читання, написання та впорядковування електронних листів. Після того як ви налаштуєте свій обліковий запис Google™ для роботи в телефоні, ви також зможете спілкуватися з друзями за допомогою програми Google Talk™, синхронізувати програму "Календар" у телефоні з Google Calendar™ і завантажувати програми та ігри з Android Market™.

## Налаштування в телефоні облікового запису Google™

- 1 Перейдіть на Головний екран і торкніться ...
- 2 Знайдіть і торкніться **Установки** > **Обл. записи та синхрон.** > **Додати обліковий запис** > **Google**.
- 3 Створіть обліковий запис Google™ за вказівками майстра реєстрації або ввійдіть до наявного облікового запису. Тепер ви зможете користуватися на телефоні службами Gmail™ , Google Talk™ і Google Calendar™.
- Створити або налаштувати обліковий запис Google™ можна і в посібнику з налаштування, під час першого запуску телефону. Можна також створити обліковий запис в Інтернеті, на сторінці *[www.google.com/accounts](http://www.google.com/accounts)*.

## Як відкрити **Gmail™** програму

- 1 Перейдіть на Головний екран і торкніться піктограми ...
- 2 Знайдіть та торкніться елемента **Gmail™** .

# **Google Talk™**

У телефоні можна користуватися чатом Google Talk™ для спілкування з друзями, які теж використовують цю програму.

## Запуск програми Google Talk™

- 1 Перейдіть на Головний екран і торкніться піктограми ...
- 2 Знайдіть елемент **Talk** і торкніться його.

Як відповісти на повідомлення чату за допомогою Talk

- 1 Якщо хтось намагається зв'язатися з вами в **Talk**, на панелі стану з'явиться .
- 2 Перетягніть панель стану донизу, а потім торкніться повідомлення і розпочинайте чат.

# **Sony Ericsson Timescape™**

Sony Ericsson Timescape™ змінює підхід до спілкування, об'єднуючи всі способі зв'язку на одному екрані. Усі події (зокрема текстові та мультимедійні повідомлення, неприйняті дзвінки або оновлення веб-служб) відображаються на екрані у вигляді плитки в хронологічному порядку. Таким чином, перш ніж розгорнути подію, можна переглянути її в мініатюрі. Окрім того, торкнувшись кнопки нескінченності , можна переглянути весь діапазон вмісту, пов'язаного з об'єктом, який переглядається в Timescape™.

 $\ddot{\phantom{a}}$ Описані в цьому розділі послуги й функції можуть підтримуватися не в усіх країнах/регіонах і (залежно від місцевості) не в усіх мережах і не всіма постачальниками послуг.

## Запуск Timescape™

- 1 Перейдіть на Головний екран і торкніться ...
- 2 Знайдіть і торкніться **Timescape™** .
- 3 Під час першого запуску Timescape можна торкнутися плитки на екрані привітання, щоб увійти у свій обліковий запис **Facebook** або **Twitter**. Щоб не входити в систему, торкніться **Готово**.

## **Головне вікно Timescape™**

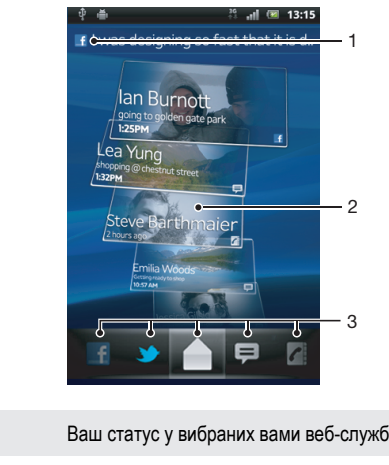

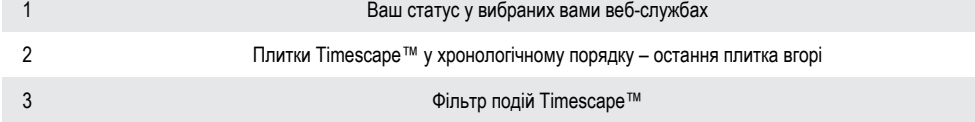

# **Міні-програма Timescape™**

Міні-програма Timescape™ відображає останні події Timescape™. Для швидкого доступу мініпрограму Timescape™ можна додати на Головний екран. Див. розділ *[Головний екран](#page-18-0)* на сторінці 19.

## Екран міні-програми Timescape™

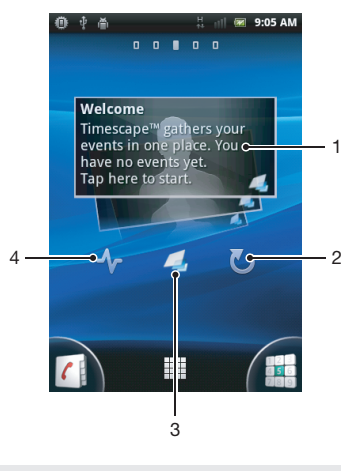

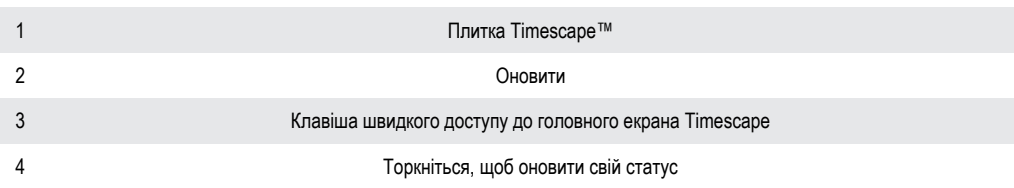

У міні-програмі Timescape™ не можна виконувати попередній перегляд плиток.

## Додавання міні-програми Timescape™ на Головний екран

- 1 Перейдіть на Головний екран і натисніть  $\equiv$
- 2 Торкніться **Додати** > **Міні-програми**.
- 3 Торкніться **Міні-прог. Timescape™**.
- 4 Виберіть об'єкт, який потрібно додати.

## Як видалити міні-програму Timescape з головного екрана

- 1 Перейшовши на головний екран, доторкніться й утримуйте міні-програму Timescape.
- 2 Протягніть міні-програму до піктограми **ПП** у нижній частині екрана.

# **Використання Timescape™**

## Прокручування плиток у Timescape™

- 1 Перейдіть на Головний екран і торкніться ...
- 2 Знайдіть і торкніться **Timescape™**.
- 3 Проводьте по екрану вгору або вниз, щоб прокрутити плитки.

## Перегляд плитки в Timescape™

- 1 Перейдіть на Головний екран і торкніться ...
- 2 Знайдіть і торкніться **Timescape™**.
- Щоб переглянути плитку, перейдіть до неї навігаційною клавішею й торкніться.

## Фільтр подій Timescape™

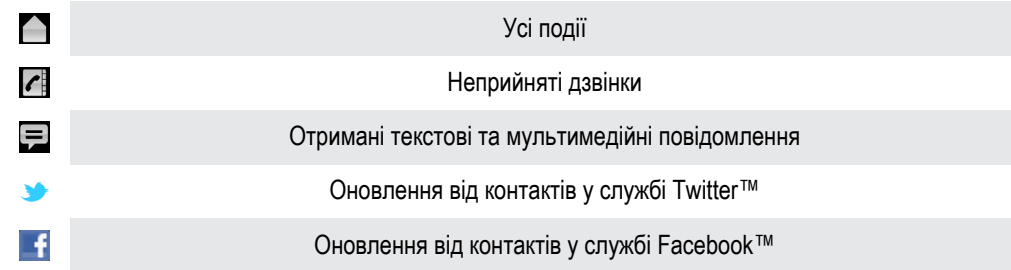

#### Фільтрування подій, які відображаються в Timescape™

- 1 Перейдіть на Головний екран і торкніться ...
- 2 Знайдіть і торкніться **Timescape™**.
- 3 Торкніться або перегляньте піктограми фільтра.

Як оновити головне вікно Timescape™

- Встановивши фільтр подій Timescape™ на відображення всіх подій, натисніть <sup>1</sup> —, потім торкніться **Оновити**.
- Під час оновлення головного вікна телефон підключається до Інтернету, щоб оновити інформацію з облікових записів веб-служб, які ви пов'язали з Timescape™.

## Як увійти в систему Facebook™ або Twitter™ з Timescape™

- 1 Перейдіть на Головний екран і торкніться піктограми ::::.
- 2 Знайдіть елемент **Timescape™** і торкніться його.
- 3 Натисніть клавішу , а потім торкніться **Установки** > **Налаштувати служби**.
- 4 Торкніться служби, у систему якої потрібно ввійти.
- 5 Введіть дані для входу.
- Увійшовши в систему веб-служби, можна оновити свій стан або переглянути оновлення від веб-служби в програмі Timescape™.

Оновлення статусу користувача Facebook™ або Twitter™ у програмі Timescape™

- 1 Перейдіть на Головний екран і торкніться ...
- 2 Знайдіть і торкніться **Timescape™**.
- 3 Торкніться > **Оновити статус**.
- 4 Торкніться служби, у якій потрібно оновити статус. Якщо ви не ввійшли в цю службу, потрібно це зробити, перш ніж продовжувати. Вибравши потрібну службу, торкніться **Продовжити**.
- 5 Торкніться текстового поля та введіть свій новий статус, потім торкніться **Опублікувати**.

## Як вийти з системи Facebook™ або Twitter™ з Timescape™

- 1 Перейдіть на Головний екран і торкніться піктограми ...
- 2 Знайдіть елемент **Timescape™** і торкніться його.
- 3 Натисніть клавішу  $\equiv$ , а потім торкніться **Установки > Налаштувати служби**.
- 4 Торкніться служби, з системи якої потрібно вийти.
- Ţ Коли ви виходите з системи, інформація вашого облікового запису видаляється.

## Перегляд події у програмі Timescape™

- 1 Перейдіть на Головний екран і торкніться піктограми ...
- 2 Знайдіть елемент **Timescape™** і торкніться його.
- 3 Перейдіть до плитки потрібної події та торкніться її; вона відобразиться в режимі попереднього перегляду. Після цього торкніться плитки ще раз.

## Як передзвонити з Timescape ™ після неприйнятого дзвінка

- 1 Перейдіть на Головний екран і торкніться ...
- 2 Знайдіть і торкніться **Timescape™**.
- 3 Торкніться плитки, що відповідає неприйнятому дзвінку, потім торкніться цієї плитки ще раз.
- 4 Торкніться , щоб передзвонити абоненту.

## Відповідь на текстове або мультимедійне повідомлення в програмі Timescape™

- 1 Перейдіть на Головний екран і торкніться ...
- 2 Знайдіть і торкніться **Timescape™**.
- 3 Перейдіть навігаційною клавішею до плитки текстового або мультимедійного повідомлення; торкніться цієї плитки.
- 4 Торкніться плитки повідомлення ще раз, потім відредагуйте повідомлення і торкніться **Надіс.**.

## Кнопка нескінченності у Timescape™

Якщо торкнутися плитки, у правому верхньому куті з'являється кнопка нескінченності . Якщо ця плитка пов'язана з контактом, то доступ до відповідного вмісту можна отримати, торкнувшись кнопки нескінченності.

Перегляд усіх дій спілкування з контактом у програмі Timescape™

- 1 Перейдіть на Головний екран і торкніться ....
- 2 Знайдіть і торкніться **Timescape™**.
- 3 Торкніться плитки, яка відповідає події, пов'язаній з контактом.
- 4 Торкніться  $\infty$ . Відобразяться всі дії спілкування з контактом.
- 5 Щоб переглянути інші різновиди спілкування з контактом, торкніться відповідного фільтра внизу екрана або перейдіть до нього, провівши пальцем по екрані.

# **Установки Timescape™**

Доступ до установок програми Timescape™

- 1 Перейдіть на Головний екран і торкніться піктограми ...
- 2 Знайдіть елемент **Timescape™** і торкніться його.
- 3 Натисніть клавішу , потім торкніться **Установки**.

Планове оновлення вмістом веб-служби у програмі Timescape™

- 1 Перейдіть на Головний екран і торкніться піктограми ...
- 2 Знайдіть елемент **Timescape™** і торкніться його.
- 3 Натисніть клавішу **—**, а потім торкніться Установки > Режим оновлення.
- 4 Торкніться потрібної опції. Якщо вибрати параметр **Уручну**, вміст автоматично не оновлюватиметься.

# **Початок роботи з Android Market™**

Відкрийте Android Market™, щоб увійти до цілого світу програм та ігор. Ці програми та ігри можна переглядати за різними категоріями. Ви також можете оцінити програму або гру й надіслати відгук про неї.

Щоб використовувати Android Market™, необхідно мати обліковий запис Google™. Див розділ *[Налаштування в телефоні облікового запису Google™](#page-48-0)* на сторінці 49.

Ŷ. Android Market™ може бути доступним не в усіх країнах або регіонах

## Доступ до Android Market™

- 1 Перейдіть на Головний екран і торкніться ...
- 2 Знайдіть і торкніться **Market**.

## **Опції оплати**

При завантаженні платних програм з Android Market™ оплата виконується за системою Google Checkout™. У деяких випадках через Android Market™ можна завантажити безкоштовні пробні версії програм, але якщо ви бажаєте користуватися програмою й далі, треба виконати завантаження й оплату повної версії через веб-сайт виробника програми.

- **Google Checkout™** Google Checkout™ являє собою інтернет-службу для обробки платежів. Зокрема, ця служба містить інформацію про історію ваших покупок і захищає вас від шахрайства щодо кредитної картки, не передаючи постачальнику повного номеру кредитної картки. Ви можете використовувати свій обліковий запис Google™ для входу в систему Google Checkout™ з телефону. Якщо у вас немає облікового запису Google Checkout™, ви можете зареєструвати з телефону новий обліковий запис. Оплату можна виконувати з кредитної, дебетової або подарункової картки. Деякі постачальники також можуть приймати оплату з вашого особистого рахунку, що відповідає номеру телефону.
- Купувати програми через Android Market™ можливо не в усіх країнах або регіонах.

## **Завантаження вмісту з Android Market™**

Ви можете завантажувати з Android Market™ різноманітні програми, у тому числі безкоштовні. Якщо ви оплачуєте програму за допомогою служби Google Checkout™, програма пов'язується з вашим обліковим записом Google™, і ви можете встановлювати її скільки завгодно разів на будь-який пристрій.

## Перед тим як завантажувати програми

Перед тим, як починати завантаження програм з Android Market™, переконайтеся, що у вас працює з'єднання з Інтернетом.

Також пам'ятайте про те, що при завантаженні вмісту на ваш телефон з вас може стягуватися плата за передачу даних. Зверніться до свого оператора, щоб отримати додаткову інформацію.

## Завантаження безкоштовної програми

- 1 В Android Market™ знайдіть об'єкт, який потрібно завантажити, переглянувши потрібні категорії або за допомогою функції пошуку.
- 2 Торкніться об'єкта, щоб переглянути детальну інформацію, і дотримуйтесь інструкцій в телефоні, щоб завершити встановлення.
- 3 Якщо програмі, яку ви бажаєте завантажити, потрібний доступ до ваших даних або контроль над будь-якими функціями телефону, з'явиться додатковий екран із детальною інформацією. Уважно прочитайте інформацію на цьому екрані, оскільки завантаження такої програми може помітно вплинути на функціональність телефону. Торкніться **OK**, якщо ви погоджуєтеся, або **Скасувати**, щоб скасувати завантаження.

## Завантаження платної програми

- 1 В Android Market™ знайдіть об'єкт, який потрібно завантажити, переглянувши потрібні категорії або за допомогою функції пошуку.
- 2 Торкніться об'єкта, щоб переглянути детальну інформацію, і дотримуйтесь інструкцій в телефоні, щоб завершити процедуру покупки.
- 3 Якщо програмі, яку ви бажаєте завантажити, потрібний доступ до ваших даних або контроль над будь-якими функціями телефону, з'явиться додатковий екран із детальною інформацією. Уважно прочитайте інформацію на цьому екрані, оскільки завантаження такої програми може помітно вплинути на функціональність телефону. Торкніться **OK**, якщо ви погоджуєтеся, або **Скасувати**, щоб скасувати завантаження.

## Відкривання завантаженої програми

- 1 В Android Market™ натисніть клавішу й торкніться **My apps**.
- 2 Торкніться завантаженої програми.
- Завантажені програми можна також відкривати з екрана програм.

## **Очищення даних програми**

Іноді може знадобитися очищення даних для програми. Це стається тоді, коли, наприклад, пам'ять програми переповнюється або потрібно очистити рекорди гри. Також може знадобитися видалення вхідних електронних листів, текстових або мультимедійних повідомлень у деяких програмах.

## Очищення кеш-пам'яті програми

- 1 Перейдіть на Головний екран і торкніться ....
- 2 Знайдіть і торкніться **Установки**.
- 3 Торкніться **Програми** > **Керування програмами**.
- 4 Торкніться програми, кеш-пам'ять якої потрібно очистити.
- 5 Торкніться **Очистити кеш**.
- Кеш-пам'ять деяких програм очистити неможливо.

## Видалення встановленої програми

- 1 Перейдіть на Головний екран і торкніться піктограми ...
- 2 Знайдіть елемент **Установки** і торкніться його.
- 3 Торкніться **Програми** > **Керування програмами**.
- 4 Торкніться потрібної програми.
- 5 Торкніться **Видалити**.
- $\bullet$ Деякі попередньо встановлені програми видалити неможливо.

# **Права доступу**

Деякі програми потребують доступу до компонентів вашого телефону для належної роботи. Наприклад, для навігаційної програми потрібно встановити права доступу для надсилання та одержання потоку даних, а також для доступу до вашого розташування. Деякі програми можуть зловживати встановленими для них правами доступу, викрадаючи або видаляючи дані, а також повідомляючи дані про ваше розташування. Установлюйте лише довірені програми та призначайте права доступу виключно таким програмам.

## Перегляд прав доступу програми

- 1 Перейдіть на Головний екран і торкніться піктограми ...
- 2 Знайдіть елемент **Установки** і торкніться його.
- 3 Торкніться **Програми** > **Керування програмами**.
- 4 Торкніться потрібної програми.
- 5 Перейдіть навігаційною клавішею вниз, щоб переглянути **Дозволи**.

# **Встановлення програм, що не пропонуються на Android Market™**

Установлення програм, отриманих із невідомих або ненадійних джерел, може пошкодити телефон. Стандартні установки телефону блокують установлення таких програм. Однак, цю установку можна змінити й дозволити встановлення програм, отриманих із невідомих джерел.

 $\bullet$ Sony Ericsson не гарантує роботу жодної програми або вмісту сторонніх виробників, який було завантажено або іншим чином перенесено в телефон. Також Sony Ericsson не несе відповідальності за будь-які пошкодження або зниження ефективності роботи телефону, спричинене перенесенням у нього вмісту сторонніх виробників. Використовуйте лише вміст із надійних джерел. У разі виникнення запитань звертайтеся до постачальника вмісту.

Дозвіл установлення програм, отриманих не з Android Market™

- 1 Перейдіть на Головний екран і торкніться ...
- 2 Знайдіть і торкніться **Установки** > **Програми**.
- 3 Позначте **Невідомі джерела**.

# **Служба PlayNow™**

Службу PlayNow™ можна використовувати для завантаження програм, ігор та музики. Служба PlayNow™ дозволяє завантажувати вміст як безкоштовно, так і за гроші.

- $\dot{\phi}$  Послуга PlayNow™ доступна не в усіх країнах.

# **Перед завантаженням вмісту**

Перед тим як завантажувати щось, переконайтеся, що у вас є з'єднання з Інтернетом. Окрім того, для завантаження такого вмісту, як музика, сигнали дзвінка та теми, може знадобитися картка пам'яті, вставлена в телефон.

Ţ При завантаженні вмісту на телефон з вас може стягуватися платня за обсяг переданих даних. Для отримання інформації про вартість передачі даних у вашій країні зверніться до свого оператора.

## Запуск програми PlayNow™

- 1 Перейдіть на Головний екран і торкніться піктограми ...
- 2 Знайдіть елемент і торкніться його.

## **Завантаження зі служби PlayNow™**

Зі служби PlayNow™ можна завантажувати різноманітний вміст безпосередньо в телефон. Ви можете вибирати з низки різноманітних програм, ігор, музики, сигналів дзвінків та іншого вмісту. Зверніть увагу, що параметри оплати для платних програм можуть залежати від країни.

## Завантаження в телефон об'єкта PlayNow

- 1 Перейдіть на Головний екран і торкніться ...
- 2 Знайдіть і торкніться **Store**.
- 3 Знайдіть об'єкт, який потрібно завантажити, переглянувши потрібні категорії або за допомогою функції пошуку.
- 4 Торкніться потрібного об'єкта, щоб переглянути детальну інформацію про нього.
- 5 Щоб розпочати процедуру купівлі, натисніть «Buy now!». Після затвердження купівлі можна почати завантаження потрібного вмісту.

# **Служба Qriocity™ Video**

Беріть напрокат та купуйте відеозаписи, які ви можете переглядати не лише в телефоні, але також на ПК, пристроях PlayStation<sup>®</sup> Portable (PSP) та PlayStation<sup>®</sup> 3.

Служба Qriocity™ Video може бути доступна не в усіх країнах та регіонах.

Відкривання служби Qriocity™

- 1 Перейдіть на Головний екран і торкніться ...
- 2 Знайдіть і торкніться  $\Omega$ .

# **Огляд меню Qriocity™**

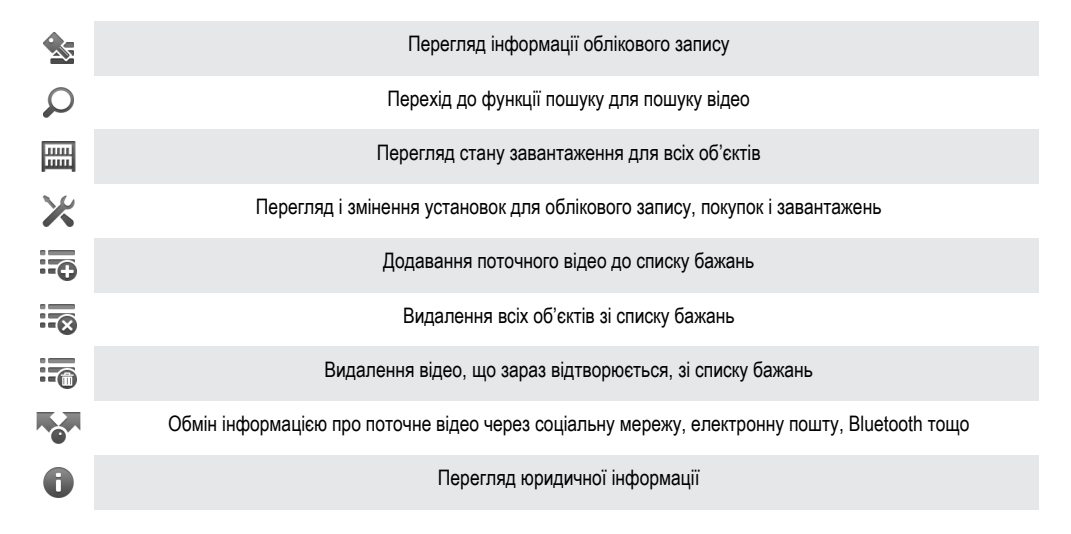

ļ Меню Qriocity™ динамічне, тобто не всі параметри завжди доступні. Наприклад, параметр видалення всіх об'єктів зі списку бажань доступний лише під час перегляду цього списку.

## Відкривання меню служби Qriocity™

Відкрийте службу Qriocity™ та натисніть <sup>1</sup> ...

# **Створення облікового запису Qriocity™**

Щоб купувати або брати в прокат фільми за допомогою Qriocity™, необхідно створити обліковий запис цієї служби. Якщо у вас є обліковий запис мережі PlayStation®, його можна використовувати замість облікового запису Qriocity™.

# **Перегляд колекції відео Qriocity™**

Ви можете переглядати відео за категоріями або вводити текст для пошуку конкретного відео. Ви також можете виконувати попередній перегляд відео, які вас зацікавили.

# **Прокат або придбання відео**

Беріть у прокат або купуйте відео з колекції голлівудських новинок, бойовиків, комедій тощо. Коли ви берете відео в прокат, то маєте обмежений період часу, протягом якого його потрібно переглянути. Цей період може бути різний залежно від ринку. Ви також можете придбати й завантажити відео на більшість пристроїв Sony™, підключених до облікового запису Qriocity™.

## Огляд сповіщень Qriocity™

Під час покупки або прокату відео можуть з'являтися перелічені нижче сповіщення.

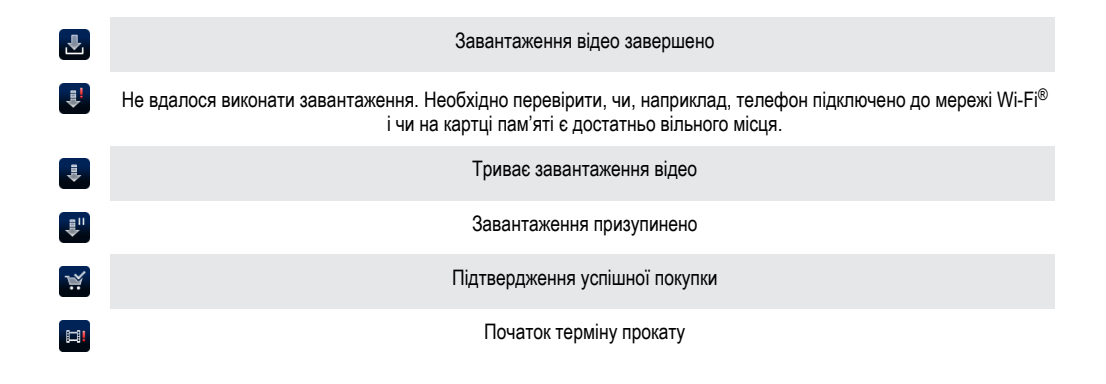

# **Перегляд відео, отриманого в службі Qriocity™**

Ви можете переглядати відео, яке взяли в прокат або придбали, на будь-якому пристрої Sony™, підключеному до облікового запису Qriocity™.

## Огляд меню відео Qriocity™

Під час перегляду відео можна відкрити меню, яке містить перелічені нижче параметри.

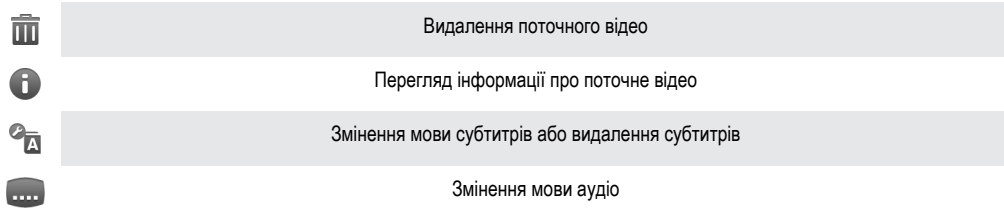

# **Налаштування органайзера**

# **Календар**

У телефоні є календар для керування розкладом. Якщо у вас є обліковий запис Sony Ericsson або Google™, календар телефону можна синхронізувати з веб-календарем. Див. *[Синхронізація](#page-65-0)* на стор. 66.

## Установлення вигляду календаря

- 1 Перейдіть на Головний екран, торкніться **, потім знайдіть і торкніться Календар**.
- 2 Натисніть **і виберіть потрібний параметр.**

## Перегляд кількох календарів

- 1 Перейдіть на Головний екран, торкніться , потім знайдіть і торкніться **Календар**.
- 2 Натисніть клавішу **—**, а потім торкніться **Додатково** > Мої календарі.
- 3 Торкніться, щоб вибрати календарі, які потрібно переглянути.

## Створення події календаря

- 1 Перейдіть на Головний екран, торкніться **::::**, потім Календар.
- 2 Натисніть клавішу , потім торкніться **Нова подія**.
- 3 Введіть назву, час, розташування й опис події.
- 4 За бажанням можна вибрати інший параметр у розділі **Повтор**.
- 5 Виберіть нагадування для події. Щоб додати нове нагадування для події, торкніться **...**.
- 6 Торкніться **Зберегти**.
- $\cdot \dot{\blacklozenge}$  Коли наблизиться призначений для події час, пролунає короткий сигнал нагадування. Крім того, на панелі стану відобразиться піктограма .

## Перегляд події календаря

- 1 Перейдіть на Головний екран, торкніться **, потім Календар**.
- 2 Торкніться подій, які потрібно переглянути.

## Змінення установок календаря

- 1 Перейдіть на Головний екран, торкніться **, потім Календар.**
- 2 Натисніть клавішу  $\equiv$ , а потім торкніться **Додатково** > **Установки**.
- 3 Торкніться, щоб відкрити потрібну установку, і внесіть бажані зміни.

## **Будильник**

Телефон можна використовувати як будильник, вибравши будь-який звук телефону як сигнал будильника. Будильник не спрацьовує, якщо телефон вимкнено. Проте він спрацьовує, коли телефон перебуває в беззвучному режимі.

## Відкривання програми будильника

- 1 Перейдіть на Головний екран і торкніться ...
- 2 Знайдіть і торкніться **Сигнали**.
- У Будильник можна також відкрити, торкнувшись аналогового годинника, якщо на Головний екран додано відповідну міні-програму.

## Установлення нового сигналу будильника

- 1 Перейдіть на Головний екран і торкніться ...
- 2 Знайдіть і торкніться **Сигнали**.
- 3 Торкніться **Додати сигнал**.
- 4 Налаштуйте час, прокручуючи вгору або вниз.
- 5 Торкніться **Установити**.
- 6 За бажанням змініть інші установки будильника.
- 7 Торкніться **Готово**.

## Змінення установок наявного будильника

- 1 Перейдіть на Головний екран і торкніться ...
- Знайдіть і торкніться **Сигнали**.
- 3 Торкніться будильника, який потрібно змінити.<br>4 Торкніться Час.
- Торкніться **Час**.
- Прокрутіть угору або вниз, щоб налаштувати час.
- Торкніться **Установити**.
- За бажанням змініть інші установки будильника.
- Торкніться **Готово**.
- Формат часу будильника відповідає загальним установкам часу в телефоні, наприклад 12 або 24-годинний.

#### Вимкнення будильника

- 1 Перейдіть на Головний екран і торкніться ...
- Знайдіть і торкніться **Сигнали**.
- Торкніться одного з позначених сигналів будильника.
- Зніміть позначення **Увімкнути будильник**.

#### Увімкнення наявного будильника

- 1 Перейдіть на Головний екран і торкніться ...
- Знайдіть і торкніться **Сигнали**.
- Торкніться одного з непозначених сигналів будильника.
- Позначте **Увімкнути будильник**.

## Видалення будильника

- 1 Перейдіть на Головний екран і торкніться ...
- Знайдіть і торкніться **Сигнали**.
- Торкніться будильника, який потрібно видалити.
- Торкніться піктограми **Видалити**, а далі **OK**.

## Установлення сигналу дзвінка будильника

- 1 Перейдіть на Головний екран і торкніться ...
- Знайдіть і торкніться **Сигнали**.
- Торкніться будильника, який потрібно змінити.
- Торкніться **Сигнал дзвінка** і виберіть потрібний параметр.
- Торкніться **Готово**.

## Установлення періодичного сигналу будильника

- 1 Перейдіть на Головний екран і торкніться ...
- Знайдіть і торкніться **Сигнали**.
- Торкніться будильника, який потрібно змінити.
- Торкніться **Повторення**.
- Позначте потрібні дні, потім торкніться **OK**.

#### Установлення назви будильника

- 1 Перейдіть на Головний екран і торкніться ....
- Знайдіть і торкніться **Сигнали**.
- Торкніться будильника, який потрібно змінити.
- Торкніться **Позначка** та введіть назву будильника.
- Торкніться **OK**.

## Увімкнення функції вібрування для будильника

- 1 Перейдіть на Головний екран і торкніться ...
- Знайдіть і торкніться **Сигнали**.
- Торкніться будильника, який потрібно змінити.
- Позначте **Вібрування**.

## Налаштування відтворення сигналів у беззвучному режимі

- 1 Перейдіть на Головний екран і торкніться ...
- 2 Знайдіть і торкніться **Сигнали**, потім натисніть .
- 3 Торкніться **Установки**.
- 4 Позначте **Сигн. у беззвучн. реж.**.

Відкладання сигналу будильника під час його звучання

• Під час звучання сигналу будильника торкніться **Відкласти**.

Вимкнення сигналу будильника під час його звучання

• Під час звучання сигналу будильника торкніться **Скасувати**.

# **Програма NeoReader™**

Використовуйте свій телефон як сканер штрих-кодів, щоб отримувати додаткову інформацію про відскановані об'єкти. Наприклад, ви побачили пальто в рекламному оголошенні в журналі й бажаєте дізнатися про найближчу точку продажу. Якщо оголошення містить штрих-код, який можна прочитати, програма NeoReader™ зчитає його, щоб отримати доступ до мобільного веб-вмісту, наприклад вебсторінки з інформацією про продукт або карти найближчих точок продажу. Програма NeoReader™ підтримує більшість стандартних типів штрих-кодів.

#### Запуск програми NeoReader™

- 1 Перейдіть на Головний екран і торкніться піктограми ...
- 2 Знайдіть елемент **RI NeoReader™** і торкніться його.

## Як сканувати штрих-код

- 1 У програмі NeoReader™ утримуйте камеру телефону над штрих-кодом, доки весь штрих-код не буде видимим у видошукачі.
- 2 Телефон автоматично сканує штрих-код і видає вібрацію, коли штрих-код розпізнано. Якщо штрих-код не розпізнаний, торкніться піктограми  $\bigcirc$ , щоб сканувати код вручну.
- 3 Коли штрих-код розпізнано, торкніться **Продовжити**, щоб відобразити інформацію про штрих-код, або торкніться **Назад**, щоб скасувати дію.

## Як ввести цифри штрих-коду вручну

- 1 У програмі NeoReader™ торкніться 2.
- 2 Торкніться текстового поля, потім введіть цифри штрих-коду.
- 3 Торкніться **OK**.

## **Огляд меню програми NeoReader™**

У програмі NeoReader™ доступні такі опції меню:

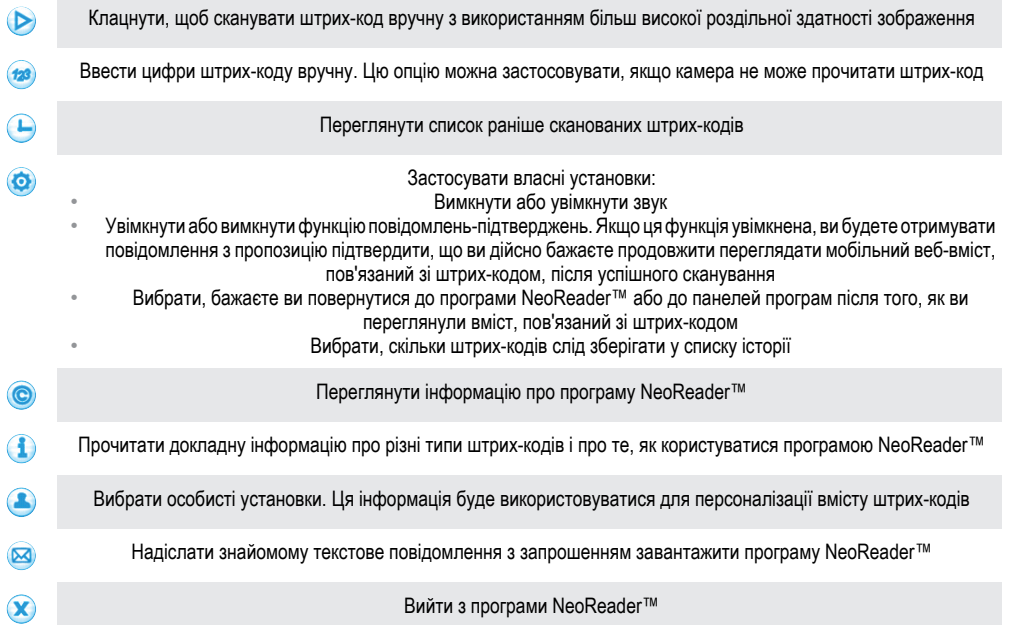

# **ANT+**

Ваш телефон обладнаний функцією сумісності ANT+, яка робить можливими збирання, автоматичну передачу та відслідковування даних датчиків для стеження за власним здоров'ям. При підключенні телефону до різноманітного спортивного і т.ін. обладнання, телефон за допомогою функції ANT+ фіксує інформацію з таких пристроїв, як монітор частоти серцевих скорочень.

Для обробки даних, що їх збирає пристрій, сумісний з функцією ANT+, потрібна спеціальна програма, наприклад, iMapMyFitness.

# <span id="page-65-0"></span>**Синхронізація**

Ви можете синхронізувати з телефоном контакти, електронну пошту, події календаря та іншу інформацію з кількох облікових записів електронної пошти, служб синхронізації та інших видів облікових записів залежно від програм, установлених у телефоні. Синхронізація телефону з іншими джерелами інформації – це простий та практичний спосіб підтримувати актуальність даних.

Зокрема, ви можете:

- отримувати доступ до Gmail™ , Google Calendar™ і контактів Google™, а також інших служб Google, якими ви користуєтеся;
- отримувати доступ до корпоративної електронної пошти, календарів і контактів;
- отримувати доступ до своїх контактів, календарів і альбомів Facebook™ та інших служб, якими ви користуєтеся;
- синхронізувати свій телефон із будь-яким веб-сервером, що використовує SyncML™;
- синхронізувати, зберігати контакти та керувати ними на веб-сайті Sony Ericsson, а також завантажувати їх на новий телефон або на кілька телефонів за допомогою Sony Ericsson Sync.

# **Синхронізація з Google™**

Синхронізуйте телефон із Gmail™ , Google Calendar™, контактами Google™, а також даними з інших служб Google, якими ви користуєтеся. Переглядати їх та керувати ними з телефону так само легко, як із комп'ютера.

Після синхронізації дані Gmail™ відображатимуться в програмі Gmail™ , Google Calendar™ – у програмі "Календар", контакти Google™ – у програмі "Контакти", а інші дані – у відповідних програмах Google, установлених у телефоні.

## Налаштування в телефоні облікового запису Google™ для синхронізації

- 1 Перейдіть на Головний екран і торкніться .......<br>2 Поркніться **Установки > Обл. записи т**
- 2 Торкніться **Установки** > **Обл. записи та синхрон.**.
- 3 Переконайтеся, що позначено **Увімкнути автосинхрон.** для автоматичної синхронізації даних програм.
- 4 Торкніться **Додати обліковий запис** > **Google**.
- 5 Створіть обліковий запис Google™ за вказівками майстра реєстрації або ввійдіть у наявний обліковий запис.
- 6 Торкніться новоствореного облікового запису Google™ та позначте об'єкти, які ви бажаєте синхронізувати.

Як вручну виконати синхронізацію з обліковим записом Google™

- 1 Перейдіть на Головний екран і торкніться піктограми ...
- 2 Торкніться **Установки** > **Обл. записи та синхрон.**.
- 3 Торкніться облікового запису Google™, який потрібно синхронізувати.
- 4 Натисніть клавішу , потім торкніться **Синхронізувати зараз**.

#### Видалення облікового запису Google™ із телефону

- 1 Перейдіть на Головний екран і торкніться ....
- 2 Торкніться **Установки** > **Обл. записи та синхрон.**.
- 3 Торкніться облікового запису Google™, який ви бажаєте видалити зі списку облікових записів.
- 4 Торкніться **Видалити обліковий запис**.
- 5 Щоб підтвердити дію, торкніться **Видалити обліковий запис** ще раз.
- Ви можете видалити зі списку облікових записів Google™ усі свої облікові записи, окрім першого. Щоб видалити перший обліковий запис, потрібно скинути всі установки телефону. Див. розділ *[Скидання опцій телефону](#page-123-0)* на стор. 124.

# <span id="page-66-0"></span>**Синхронізація корпоративної електронної пошти, календаря та контактів**

Ви можете працювати з повідомленнями корпоративної електронної пошти, а також подіями корпоративного календаря та контактами прямо з телефону. Переглядати та керувати ними так само легко, як з комп'ютера. Після налаштування ви зможете знайти свою інформацію у програмах **Електронна пошта**, **Календар** та **Контакти**.

 $\bullet$ Щоб отримати доступ до набору функцій, описаного вище, слід зберегти корпоративну інформацію на сервері Microsoft® Exchange.

Налаштування в телефоні корпоративної електронної пошти, календарів і контактів

- 1 Перейдіть на Головний екран і торкніться ::::.
- 2 Торкніться **Установки** > **Обл. записи та синхрон.**.
- 3 Переконайтеся, що позначено **Увімкнути автосинхрон.** для автоматичної синхронізації даних відповідно до встановленого інтервалу синхронізації.
- 4 Торкніться **Додати обліковий запис** > **Exchange Active Sync**.
- 5 Введіть корпоративну адресу електронної пошти та пароль.
- 6 Торкніться **Далі**.
- 7 Дотримуйтеся вказівок, щоб налаштувати обліковий запис і вибрати типи даних, які потрібно синхронізувати з телефоном, наприклад контакти й календар. Якщо установки корпоративного облікового запису не вдається знайти автоматично, потрібно завершити налаштування вручну. Щоб отримати додаткову інформацію, зверніться до адміністратора мережі своєї організації.
- 8 Завершивши налаштування, введіть ім'я корпоративного облікового запису, яке допоможе вам легко ідентифікувати його, потім торкніться **Готово**.
- 9 Якщо з'явиться відповідний запит, увімкніть функцію адміністратора пристрою, щоб дозволити корпоративному серверу контролювати деякі функції безпеки в телефоні. Адміністратори пристрою у випадку вашого телефону – це зазвичай електронна пошта, календар чи інші програми, яким ви дозволяєте застосовувати політику безпеки на телефоні під час підключення до корпоративних послуг, що вимагають такого дозволу.

## Як змінювати налаштування корпоративної електронної пошти, календаря та контактів

- 1 Перейдіть на Головний екран і торкніться піктограми ...
- 2 Торкніться **Установки** > **Обл. записи та синхрон.** та виберіть свій корпоративний обліковий запис.
- 3 Торкніться **Установки облік. запису**.
- 4 Змініть установки відповідно до своїх уподобань. Можна, наприклад:
	- вказати, як часто телефон має перевіряти наявність нових повідомлень електронної пошти;
	- встановити корпоративний календар и контакти в телефоні;
	- змінити установки сервера в **Установки вхідних повідомлень**.

## Установлення інтервалу синхронізації для корпоративного облікового запису

- 1 Перейдіть на Головний екран і торкніться ...
- 2 Торкніться **Установки** > **Обл. записи та синхрон.** і виберіть свій корпоративний обліковий запис.
- 3 Торкніться **Установки облік. запису**.
- 4 Торкніться **Част. перев.папки «Вхідні»** та виберіть параметр інтервалу.

## Як видалити корпоративний обліковий запис з телефону

- 1 Перейдіть на Головний екран і торкніться піктограми ...
- 2 Торкніться **Установки** > **Обл. записи та синхрон.**, потім торкніться свого корпоративного облікового запису.
- 3 Торкніться **Видалити обліковий запис**.
- 4 Щоб підтвердити дію, торкніться **Видалити обліковий запис** ще раз.

# **Синхронізація з Facebook™**

Синхронізуйте свої контакти, календар і альбоми Facebook™ із галереєю та даними з інших служб, якими ви користуєтеся. Переглядати їх та керувати ними з телефону так само легко, як із комп'ютера. Після налаштування облікового запису Facebook на роботу в телефоні автоматично створюється інтегрований обліковий запис Sony Ericsson і Facebook. Інтегрований обліковий запис Sony Ericsson і Facebook можна використовувати для синхронізації контактів, календаря й альбомів.

## Налаштування в телефоні облікового запису Facebook™

- 1 Перейдіть на Головний екран і торкніться ....
- 2 Торкніться **Установки** > **Обл. записи та синхрон.**.
- 3 Переконайтеся, що позначено **Увімкнути автосинхрон.** для автоматичної синхронізації даних програм.
- 4 Торкніться **Додати обліковий запис** > **Facebook**.
- 5 Створіть обліковий запис Facebook™ за вказівками майстра реєстрації або ввійдіть у наявний обліковий запис Facebook.
- 6 Виберіть параметр синхронізації для облікового запису й торкніться **Готово**. Обліковий запис Facebook тепер налаштовано для роботи в телефоні. Крім того, створено інтегрований обліковий запис Sony Ericsson і Facebook.

## Синхронізація з обліковим записом Facebook™ уручну

- 1 Перейдіть на Головний екран і торкніться ....
- 2 Торкніться **Установки** > **Обл. записи та синхрон.**.
- 3 Торкніться облікового запису Facebook™ або інтегрованого облікового запису Sony Ericsson і Facebook.
- 4 Натисніть клавішу , потім торкніться **Синхронізувати зараз**.

## Видалення облікового запису Facebook™ із телефону

- 1 Перейдіть на Головний екран і торкніться ....
- 2 Торкніться **Установки** > **Обл. записи та синхрон.**.
- 3 Торкніться облікового запису Facebook™.
- 4 Торкніться **Видалити обліковий запис**.
- 5 Щоб підтвердити дію, торкніться **Видалити обліковий запис** ще раз. Обліковий запис Facebook та інтегрований обліковий запис Sony Ericsson і Facebook буде видалено. У разі видалення облікового запису Facebook із телефону він не видаляється зі служби Facebook, і ви можете отримувати до нього доступ із комп'ютера.

# **Синхронізація та збереження контактів і календаря**

Використовуйте службу Sony Ericsson Sync для синхронізації своїх контактів із веб-сторінкою Sony Ericsson за адресою *[www.sonyericsson.com/user](http://www.sonyericsson.com/user)*.

У такий спосіб ваші контакти зберігатимуться в одному місці, і ви зможете легко переносити їх на інші телефони. При цьому у вас завжди буде резервна копія контактів у мережі. Для використання цього способу потрібен обліковий запис Sony Ericsson.

## Налаштування в телефоні облікового запису Sony Ericsson

- 1 Перейдіть на Головний екран і торкніться ....
- 2 Торкніться **Установки** > **Обл. записи та синхрон.**.
- 3 Переконайтеся, що позначено **Увімкнути автосинхрон.** для автоматичної синхронізації даних відповідно до встановленого інтервалу.
- 4 Торкніться **Додати обліковий запис** > **Sony Ericsson Sync**.
- 5 Увійдіть у наявний обліковий запис Sony Ericsson або зареєструйтеся та дотримуйтеся вказівок майстра реєстрації, щоб створити новий.
- 6 Торкніться **Період синхронізації** і виберіть, як часто має виконуватись автоматична синхронізація телефону.
- 7 Торкніться **Готово**.

## Як вручну виконати синхронізацію за допомогою програми Sony Ericsson Sync

- 1 Перейдіть на Головний екран і торкніться піктограми ....
- 2 Торкніться **Установки** > **Обл. записи та синхрон.**, потім торкніться свого облікового запису Sony Ericsson.
- 3 Натисніть клавішу , потім торкніться **Синхронізувати зараз**.

## Змінення облікового запису Sony Ericsson

- 1 Перейдіть на Головний екран і торкніться ....
- 2 Торкніться **Установки** > **Обл. записи та синхрон.**, потім торкніться свого облікового запису Sony Ericsson.
- 3 Позначте або зніміть позначення елементів, які ви бажаєте синхронізувати.
- 4 Якщо потрібно змінити установки облікового запису, торкніться **Установки облік. запису**, відредагуйте потрібну інформацію та торкніться **Готово**.

#### Установлення інтервалу синхронізації

- 1 Перейдіть на Головний екран і торкніться ...
- 2 Торкніться **Установки** > **Обл. записи та синхрон.**, потім торкніться свого облікового запису Sony Ericsson.
- 3 Торкніться **Установки облік. запису**.
- 4 Торкніться **Період синхронізації** та виберіть параметр інтервалу.

## Видалення облікового запису Sony Ericsson з телефону

- 1 Перейдіть на Головний екран і торкніться піктограми ::::.
- 2 Торкніться **Установки** > **Обл. записи та синхрон.**, потім торкніться свого облікового запису Sony Ericsson.
- 3 Торкніться **Видалити обліковий запис**.
- 4 Щоб підтвердити дію, торкніться **Видалити обліковий запис** ще раз.
- Тепер обліковий запис видалено з вашого телефону, але він усе ще існує на сервері Sony Ericsson. Ви можете використовувати дані облікового запису для входу на веб-сайт Sony Ericsson за адресою *[www.sonyericsson.com/user](http://www.sonyericsson.com/user)*.

## **Синхронізація за допомогою SyncML™**

Синхронізуйте свій телефон із будь-яким веб-сервером, що використовує SyncML™. Переглядайте контакти, календар і закладки та керуйте ними з телефону так само зручно, як із комп'ютера.

## Налаштування в телефоні облікового запису SyncML™

- 1 Перейдіть на Головний екран і торкніться ::::.
- 2 Знайдіть і торкніться **Установки** > **Обл. записи та синхрон.**.
- 3 Переконайтеся, що позначено **Увімкнути автосинхрон.** для автоматичної синхронізації даних відповідно до встановленого інтервалу.
- 4 Торкніться **Додати обліковий запис** > **SyncML**.
- 5 Торкніться полів облікового запису, адреси сервера, імені користувача й пароля та введіть потрібні відомості.
- 6 Торкніться **Період синхронізації** і виберіть, як часто має виконуватись автоматична синхронізація телефону.
- 7 Торкніться об'єкта, який потрібно синхронізувати, наприклад папки «Контакти». Потім введіть адресу сервера, ім'я користувача та пароль. Повторіть цей крок для кожного об'єкта, який потрібно синхронізувати.
- 8 Завершивши, торкніться **Готово**.
- Для отримання докладнішої інформації про установки свого облікового запису зверніться до постачальника послуг SyncML™.

#### Синхронізація з обліковим записом SyncML™ уручну

- 1 Перейдіть на Головний екран і торкніться ...
- 2 Торкніться **Установки** > **Обл. записи та синхрон.**.
- 3 Торкніться облікового запису SyncML™, який потрібно синхронізувати.
- 4 Натисніть клавішу , потім торкніться **Синхронізувати зараз**.

## Установлення інтервалу синхронізації

- 1 Перейдіть на Головний екран і торкніться ...
- 2 Торкніться **Установки** > **Обл. записи та синхрон.**, потім торкніться свого облікового запису SyncML™.
- 3 Торкніться **Установки облік. запису**.
- 4 Торкніться **Період синхронізації** та виберіть параметр інтервалу.

## Видалення облікового запису SyncML™ із телефону

- 1 Перейдіть на Головний екран і торкніться ...
- 2 Торкніться **Установки** > **Обл. записи та синхрон.**, потім торкніться свого облікового запису SyncML™.
- 3 Торкніться **Видалити обліковий запис**.
- 4 Щоб підтвердити дію, торкніться **Видалити обліковий запис** ще раз.

# **Встановлення з'єднання з бездротовими мережами**

За допомогою технології Wi-Fi® з телефону можна отримати бездротовий доступ до Інтернету. У такий спосіб ви можете переглядати веб-сторінки, а також користуватися меншими тарифами на дзвінки й передачу даних.

Якщо у вашої компанії або організації є віртуальна приватна мережа мережа (VPN), мі можете з телефону встановити з'єднання з цією мережею. За допомогою VPN можна, наприклад, отримувати доступ до внутрішніх мереж та інших внутрішніх служб вашої компанії.

# **Wi-Fi™**

За допомогою технології Wi-Fi™ із телефону можна отримати бездротовий доступ до Інтернету. Щоб отримати доступ до Інтернету за допомогою з'єднання Wi-Fi™, спочатку необхідно знайти доступну мережу Wi-Fi™ і з'єднатися з нею. Сила сигналу мережі Wi-Fi™ може відрізнятися залежно від розташування телефону. Наближення до точки доступу Wi-Fi™ може посилювати силу сигналу.

## Перед використанням Wi-Fi™

Щоб переглядати веб-сторінки, використовуючи з'єднання Wi-Fi™, потрібно знайти доступну мережу Wi-Fi™ і встановити з нею з'єднання, а потім відкрити інтернет-браузер. Сила сигналу мережі Wi-Fi™ може залежати від розташування телефону. Наближення до точки доступу Wi-Fi™ може покращити прийом сигналу.

## Увімкнення Wi-Fi®

- 1 Перейдіть на Головний екран і торкніться !!!!.
- 2 Знайдіть і торкніться **Установки** > **Бездрот. та моб. мережі**.
- 3 Позначте **Wi-Fi**. Телефон розпочне пошук доступних мереж Wi-Fi®.
- ı Для ввімкнення Wi-Fi® може знадобитися кілька секунд.

## Підключення до мережі Wi-Fi®

- 1 Перейдіть на Головний екран і торкніться ...
- 2 Знайдіть і торкніться **Установки** > **Бездрот. та моб. мережі** > **Установки Wi-Fi**.
- 3 Доступні мережі Wi-Fi® відображаються в списку **Мережі Wi-Fi**. Доступні мережі можуть бути відкритими чи захищеними. Відкриті мережі позначаються піктограмою **»**, а захищені – піктограмою поруч з іменем мережі Wi-Fi®.
- 4 Торкніться мережі Wi-Fi®, щоб з'єднатися з нею. Під час спроби з'єднання із захищеною мережею Wi-Fi® з'являється запит на введення пароля. Після з'єднання на панелі стану відображається піктограма
- Телефон запам'ятовує мережу Wi-Fi®, до якої він підключається. Коли наступного разу ви опинитесь у межі досяжності мережі Wi-Fi®, до якої вже підключалися, телефон автоматично встановить із нею з'єднання.
- У деяких розташуваннях відкриті мережі Wi-Fi® вимагають спочатку ввійти на веб-сторінку, щоб отримати доступ до мережі. Щоб отримати додаткову інформацію, зверніться до адміністратора відповідної мережі Wi-Fi®.

## Підключення до іншої мережі Wi-Fi®

- 1 Перейдіть на Головний екран і торкніться ...
- 2 Знайдіть і торкніться **Установки** > **Бездрот. та моб. мережі** > **Установки Wi-Fi**. Розпізнані мережі Wi-Fi® відобразяться в розділі **Мережі Wi-Fi**.
- 3 Торкніться іншої мережі Wi-Fi®, щоб з'єднатися з нею.

## Стан мережі Wi-Fi™

Установивши з'єднання з мережею Wi-Fi™ або перебуваючи в зоні досяжності таких мереж, можна переглянути їх стан. Також можна налаштувати телефон на сповіщання про кожну знайдену відкриту мережу Wi-Fi™.

#### Увімкнення сповіщень мережі Wi-Fi®

- 1 Увімкніть Wi-Fi®, якщо цю функцію ще не ввімкнуто.
- 2 Перейдіть на Головний екран і торкніться ...
- 3 Знайдіть і торкніться **Установки** > **Бездрот. та моб. мережі** > **Установки Wi-Fi**.
- 4 Позначте **Сповіщення мережі**.

## Пошук мереж Wi-Fi ® уручну

- 1 Перейдіть на Головний екран і торкніться ...
- 2 Знайдіть і торкніться **Установки** > **Бездрот. та моб. мережі** > **Установки Wi-Fi**.
- $3$  Натисніть клавішу  $\equiv$ .
- 4 Торкніться **Сканувати**. Телефон виконає пошук мереж Wi-Fi® і відобразить доступні мережі в списку.
- 5 Щоб установити з'єднання з мережею Wi-Fi®, торкніться її в списку.

## Розширені установки Wi-Fi™

Перш ніж додати мережу Wi-Fi™ вручну, необхідно ввімкнути установку Wi-Fi™ у своєму телефоні.

## Додавання мережі Wi-Fi® уручну

- 1 Перейдіть на Головний екран і торкніться ...
- 2 Знайдіть і торкніться **Установки** > **Бездрот. та моб. мережі** > **Установки Wi-Fi**.
- 3 Торкніться **Додати мережу Wi-Fi**.
- 4 Введіть **SSID мережі** для мережі.
- 5 Торкніться поля **Безпека**, щоб вибрати тип захисту.
- Якщо відобразиться запит, введіть пароль.
- 7 Торкніться **Зберегти**.
- $\bullet$ Зверніться до свого адміністратора мережі Wi-Fi®, щоб отримати ім'я **SSID мережі** та **Пароль безпроводової мережі**.

## Перегляд детальної інформації про підключену мережу Wi-Fi®

- 1 Перейдіть на Головний екран і торкніться ...
- 2 Знайдіть і торкніться **Установки** > **Бездрот. та моб. мережі** > **Установки Wi-Fi**.
- 3 Торкніться мережі Wi-Fi®, до якої зараз підключено телефон. Відобразиться детальна інформація про мережу.

## Політика переходу в режим сну для Wi-Fi®

Додавши політику переходу в режим сну для Wi-Fi®, можна вказати, коли потрібно переключати з'єднання Wi-Fi на мобільне з'єднання передавання даних.

Ţ Коли телефон не підключено до мережі Wi-Fi®, він використовує для доступу до Інтернету мобільне з'єднання передавання даних (якщо в телефоні налаштовано та ввімкнуто мобільне з'єднання передавання даних).

#### Додавання політики переходу в режим сну для Wi-Fi®

- 1 Перейдіть на Головний екран і торкніться ::::
- 2 Знайдіть і торкніться **Установки** > **Бездрот. та моб. мережі** > **Установки Wi-Fi**.
- $3$  Натисніть клавішу  $\equiv$ .
- 4 Торкніться елемента **Додатково Ж**.
- 5 Торкніться **Політика реж. сну Wi-Fi**.
- 6 Виберіть **Політика реж. сну Wi-Fi** для використання.

## Використання статичної IP-адреси

Ви можете налаштувати телефон для підключення до мережі Wi-Fi™ із використанням статичної IPадреси.
## Установлення статичної IP-адреси

- 1 Перейдіть на Головний екран і торкніться ...
- 2 Знайдіть і торкніться **Установки** > **Бездрот. та моб. мережі** > **Установки Wi-Fi**.
- $3$  Натисніть клавішу  $\equiv$
- 4 Торкніться елемента **Додатково**  $\chi$ .
- 5 Позначте **Викор. статичний IP**.
- 6 Натисніть і введіть дані, потрібні для мережі Wi-Fi®:
	- **IP-адреса**
	- **Шлюз**
	- **Маска підмережі**
	- **DNS 1**
	- **DNS 2**
- 7 Натисніть клавішу **—** й торкніться **Зберегти** .

# Підключені пристрої

Обмінюйтесь мультимедійними файлами в телефоні з іншими пристроями через Wi-Fi®-з'єднання в загальному доступі. Коли телефон підключений до домашньої мережі через Wi-Fi®, а функцію **Підключені пристрої** увімкнено, інші пристрої-клієнти, підключені до тієї ж домашньої мережі, можуть відкривати мультимедійні файли, збережені на телефоні. Наприклад, ви можете переглядати фотографії або відтворювати музичні записи на підключеному пристрої-клієнті. Підключений пристрій-клієнт може, наприклад, бути комп'ютером з програмою-клієнтом, камерою, телевізором або пристроєм PlayStation®3. Усі пристрої мають бути сертифіковані за стандартом DLNA™ (Digital Living Network Alliance).

# Як користуватися функцією Підключені пристрої

- 1 Підключіть свій телефон до мережі Wi-Fi®.
- 2 Перейдіть на Головний екран, торкніться **, потім знайдіть і торкніться Підключені пристрої**.
- 3 Торкніться поруч із **Змінити ім'я сервера**, при необхідності змініть ім'я телефону. В майбутньому це ім'я буде в якості ідентифікатора вашого телефону відображатися на пристроях-клієнтах, підключених до мережі Wi-Fi.
- 4 Позначте параметр **Загальн. доступ до вмісту**. На панелі стану відобразиться піктограма  $\blacksquare$ . Тепер ваш телефон може виконувати функції мультимедійного сервера.
- 5 Підключіть до тієї ж мережі Wi-Fi® комп'ютер або інші клієнтські пристрої.
- 6 Активуйте клієнтське програмне забезпечення на комп'ютері. Знайдіть і виберіть телефон у якості сервера.
- 7 У панелі стану телефону відобразиться відповідне сповіщення. Торкніться його та встановіть дозволи на доступ.
- 8 Переносьте вміст свого телефону на клієнтські пристрої та показуйте вміст таким пристроям. Якщо на телефоні збережено багато фотографій або музичних файлів, для відображення усього вмісту на клієнтських пристроях може знадобитися кілька хвилин.
- 9 Щоб закрити перегляд **Підключені пристрої**, натисніть , Функція **Підключені пристрої** працюватиме в фоновому режимі.
- 10 Щоб від'єднатися від сервера, перейдіть на екран **Підключені пристрої** в телефоні та зніміть позначення позначення **Загальн. доступ до вмісту**.

Зареєстрований пристрій-клієнт – це пристрій-клієнт, для якого ви вже встановили права доступу. Такий пристрій відображається у списку **Зареєстровані пристрої**. Пристрої-клієнти, які очікують на отримання прав доступу від вас, відображуються у списку **Пристрої в режимі очікування**.

Вказівки, наведені вище, можуть бути різними для різноманітних клієнтських пристроїв. Див. також посібник користувача до клієнтського пристрою. Якщо пристрій не може встановити з'єднання, перевірте роботу домашньої мережі.

# Як установити права доступу для пристрою-клієнта, що очікує рішення

- 1 Перейдіть на Головний екран, торкніться **, потім знайдіть і торкніться Підключені пристрої**.
- 2 Виберіть пристрій-клієнт зі списку **Пристрої в режимі очікування**.
- 3 Встановіть рівень прав доступу.

## Як змінити ім'я зареєстрованого пристрою-клієнта

- 1 Перейдіть на Головний екран, торкніться **::::** потім знайдіть і торкніться **Підключені пристрої**.
- 2 Виберіть пристрій-клієнт зі списку **Зареєстровані пристрої**, а потім виберіть **Змінити ім'я**.
- 3 Введіть нове ім'я пристрою-клієнта.

#### Як змінити рівень доступу зареєстрованого пристрою-клієнта

- 1 На екрані Головний екран торкніться **, потім знайдіть і торкніться Підключені пристрої**.
- 2 Виберіть пристрій-клієнт зі списку **Зареєстровані пристрої**.
- 3 Торкніться **Змінити рівень доступу** і виберіть потрібний параметр.

# Додаткова інформація про обмін вмістом

• Відкривши перегляд **Підключені пристрої**, торкніться піктограми **Довідка**, щоб отримати інформацію про надання загального доступу пристроям-клієнтам у вашому телефоні.

# Спільне користування мобільним з'єднанням для передачі даних в телефоні

Ви можете забезпечити спільній доступ до мобільного з'єднання для передачі даних в телефоні, підключивши телефон до комп'ютера за допомогою кабелю USB. Цей процес зветься USBзв'язуванням. Також можна надавати спільний доступ до мобільного з'єднання для передавання даних в телефоні відразу восьми пристроям, у такий спосіб перетворивши телефон на портативну точку доступу Wi-Fi®.

Коли телефон надає спільний доступ до з'єднання для передачі даних, у панелі стану або панелі сповіщень можуть відображатися такі піктограми:

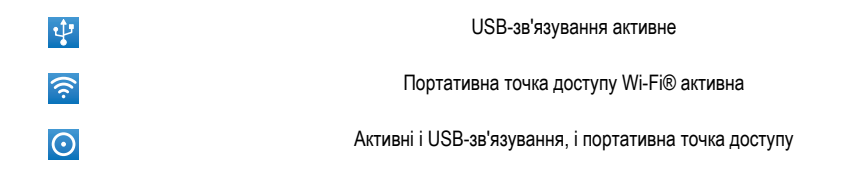

### Як надати загальний доступ до з'єднання для передачі даних в телефоні за допомогою кабеля USB

- 1 Для підключення телефону до комп'ютера використовуйте кабель USB, що входить до комплекту постачання телефону.
- 2 Перейдіть на Головний екран і торкніться піктограми .
- 3 Знайдіть і торкніться **Установки** > **Бездрот. та моб. мережі** > **Модем і портат.точка дост.**.
- 4 Позначте поле **З'єднання USB**. Телефон почне надавати комп'ютеру загальний доступ до мобільного з'єднання для передачі даних через USB-з'єднання. У панелі стану та на панелі сповіщень з'явиться сповіщення про загальний доступ.
- 5 Щоб зупинити надання загального доступу до з'єднання для передачі даних, зніміть позначку **З'єднання USB** або від'єднайте кабель USB.
- Ви не можете за допомогою кабелю USB одночасно надавати загальний доступ до з'єднання для передачі даних в телефоні та до картки SD. Якщо ви за допомогою з'єднання USB зробили картку SD доступною з комп'ютера, то перед тим як надавати загальний доступ до з'єднання для передачі даних у телефоні, слід спочатку вимкнути перше USB-з'єднання. Див. *[З'єднання телефону з комп'ютером](#page-105-0)* на стор. 106.
- Якщо ви бажаєте встановити з'єднання з мережею за допомогою кабелю USB, вам може знадобитися спеціальна підготовка комп'ютера. Див. на сторінці android.com/tether найсвіжішу інформацію щодо того, які операційні системи підтримують USB-зв'язування та як налаштувати їх.

Як надати загальний доступ до з'єднання для передачі даних в телефоні, створивши портативну точку доступу Wi-Fi®

- 1 Перейдіть на Головний екран і торкніться піктограми ::::.
- 2 Знайдіть і торкніться **Установки** > **Бездрот. та моб. мережі** > **Модем і портат.точка дост.**.
- 3 Позначте поле **Портат. точк.дост. Wi-Fi**. Телефон почне транслювати своє ім'я мережі Wi-Fi® (SSID). Після цього ви можете підключити до цієї мережі до 8 комп'ютерів чи інших пристроїв.
- 4 Якщо ви бажаєте припинити надавати загальний доступ до з'єднання для передачі даних через Wi-Fi®, зніміть позначку **Портат. точк.дост. Wi-Fi**.

## Як перейменувати або захистити портативну точку доступу

- 1 Перейдіть на Головний екран і торкніться піктограми ...
- 2 Знайдіть і торкніться **Установки** > **Бездрот. та моб. мережі** > **Модем і портат.точка дост.**.
- 3 Переконайтеся, що встановлена позначка **Портат. точк.дост. Wi-Fi**.
- 4 Торкніться **Установки портативної точки доступу Wi-Fi** > **Налаштув. точку дост.Wi-Fi**.
- 5 Введіть **Мережа SSID** для мережі.
- 6 Торкніться поля **Безпека**, щоб вибрати тип захисту.
- 7 Якщо відобразиться запит, введіть пароль.
- 8 Торкніться **Зберегти**.

# **Віртуальні приватні мережі (VPN)**

Використовуйте телефон для доступу до віртуальних приватних мереж (VPN), які дають можливість користуватися ресурсами в захищеній локальній мережі, перебуваючи ззовні такої мережі. Наприклад, з'єднання з віртуальною приватною мережею часто використовуються корпораціями та освітніми установами для надання доступу користувачам, яким потрібні внутрішні мережі та інші внутрішні служби, але вони перебувають за межами мережі – наприклад, у командировці.

З'єднання з віртуальними приватними мережами (VPN) можна встановлювати різноманітними способами в залежності від типу мережі. Деякі мережі можуть вимагати передачі та встановлення на телефоні сертифіката безпеки. Див. розділ *[З'єднання телефону з комп'ютером](#page-105-0)* на стор. 106 для перегляду додаткової інформації про те, як передавати вміст на телефон. Докладну інформацію про те, як встановити та налаштувати з'єднання з віртуальною приватною мережею, можна дізнатися у адміністратора мережі в компанії або організації.

#### Додавання віртуальної приватної мережі (VPN)

- 1 Перейдіть на Головний екран і торкніться ...
- 2 Знайдіть і торкніться **Установки** > **Бездрот. та моб. мережі** > **Установки VPN**.
- 3 Торкніться **Додати VPN**.
- 4 Виберіть тип VPN, яку потрібно додати.
- 5 Введіть установки VPN.
- 6 Натисніть клавішу **—** й торкніться Зберегти.

#### Підключення до віртуальної приватної мережі (VPN)

- 1 Перейдіть на Головний екран і торкніться ...
- 2 Знайдіть і торкніться **Установки** > **Бездрот. та моб. мережі** > **Установки VPN**.
- 3 У списку доступних мереж торкніться мережі VPN, до якої потрібно підключитися.
- 4 Введіть потрібні дані.
- 5 Торкніться **З'єднатися**.

#### Від'єднання від віртуальної приватної мережі (VPN)

- 1 Перетягніть рядок стану вниз.
- 2 Торкніться сповіщення для з'єднання VPN, щоб вимкнути його.

# **Веб-браузер**

Використовуйте веб-браузер для перегляду сторінок Інтернету, додавання сторінок до закладок на створення клавіш швидкого доступу на головному екрані. Можна відкривати кілька вікон браузера водночас, а під час навігації веб-сторінкою використовувати функцію масштабування.

## Відкривання веб-браузера

- 1 Перейдіть на Головний екран і торкніться ...
- 2 Знайдіть і торкніться

# **Панель інструментів**

Параметри панелі інструментів спрощують перегляд веб-сторінок.

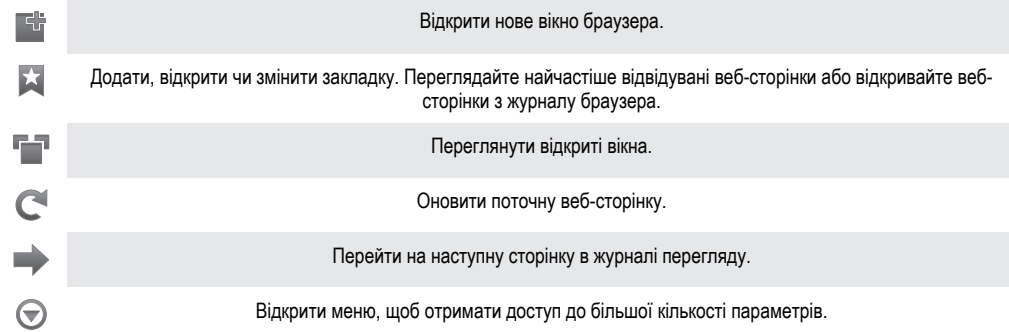

# Відкриття панелі інструментів

У браузері натисніть клавішу  $\equiv$ .

# **Перегляд веб-сторінок**

# Рядок пошуку та адреси

Використовуйте рядок пошуку та адреси для перегляду сторінок в Інтернеті:

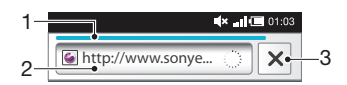

1 Переглянути хід завантаження поточної веб-сторінки

2 Ввести слово для пошуку, щоб знайти потрібну веб-сторінку, або ввести адресу веб-сторінки, щоб завантажити цю сторінку

Коли завантаження сторінки завершене, ви можете додати закладку для цією сторінки, торкнувшись піктограми закладки поруч із рядком пошуку та адреси.

# Перехід на веб-сторінку

- 1 У браузері торкніться текстового поля на панелі пошуку та адреси, щоб активувати клавіатуру.
- 2 Введіть веб-адресу.
- $3$  Торкніться  $\rightarrow$ .

## Пошук веб-сторінки

- 1 Торкніться поля пошуку та адреси, щоб увімкнути клавіатуру.
- 2 Введіть слово для пошуку.
- $3$  Торкніться  $\rightarrow$ .

<sup>3</sup> Скасувати завантаження поточної веб-сторінки

#### Вихід із веб-браузера

- Під час перегляду натисніть клавішу  $\left\{\right\}$ .
- ÷ó. Коли відкрити браузер знову, він матиме такий самий вигляд, як перед виходом – тобто кількість вікон, їх масштабування й розташування будуть ті самі.

# **Перегляд веб-сторінок**

## Вибір посилання

- Щоб вибрати посилання на веб-сторінці, торкніться його. Вибране посилання підсвічується жовтогарячим кольором, і після відпускання пальця розпочнеться завантаження веб-сторінки.
- Якщо вибрати посилання помилково перед відпусканням пальця, можна скасувати його вибір, відводячи палець убік, допоки підсвічування посилання не зникне.

## Щоб перейти до попередньої сторінки під час перегляду

Натисніть ...

# Збільшення та зменшення масштабу веб-сторінки

Щоб збільшити або зменшити масштаб веб-сторінки, використовуйте один із перелічених нижче способів.

- Торкніться двома пальцями області веб-сторінки на екрані та зведіть їх, щоб зменшити масштаб, або розведіть, щоб збільшити масштаб.
- Проведіть пальцем по екрану, щоб відобразити елементи керування масштабуванням. Торкніться піктограми , щоб збільшити масштаб, або , щоб зменшити масштаб.
- Двічі торкніться будь-якої області веб-сторінки, щоб збільшити масштаб. Щоб зменшити масштаб, знову двічі торкніться веб-сторінки.

# Перезавантаження поточної веб-сторінки

- 1 Натисніть клавішу  $\equiv$ .
- 2 Торкніться **Оновити**

# Додавання ярлика веб-сторінки на Головний екран

- 1 Переглядаючи веб-сторінку, натисніть клавішу  $\equiv$ .
- 2 Торкніться **Закладки** > **Дод.**.
- 3 За бажанням можна змінити назву та веб-адресу. Завершивши, торкніться **ОК**.
- 4 Щоб відкрити меню, доторкніться й утримуйте закладку.
- 5 Торкніться **Додати ярлик на Головну**.

# Щоб надіслати посилання на поточну веб-сторінку

- 1 Під час перегляду веб-сторінки натисніть клавішу  $\equiv$ .
- 2 Торкніться **Більше** > **Надіслати сторінку**.
- 3 Виберіть доступний метод передачі й дотримуйтеся вказівок на екрані.

# **Керування закладками**

Закладки забезпечують швидкий доступ до вибраних і часто відвідуваних веб-сторінок. Залежно від оператора мережі деякі закладки можуть бути попередньо встановлені в телефоні.

#### Додавання веб-сторінки до закладок

- 1 Під час перегляду веб-сторінки натисніть клавішу  $\equiv$
- 2 Торкніться **Закладки** > **Дод.**.
- 3 За бажанням можна змінити назву та веб-адресу.
- 4 Завершивши, торкніться **ОК**.
- $\cdot \blacklozenge$  Щоб додати веб-сторінку до закладок, можна також торкнутися піктограми  $\blacktriangleright$  справа від поля пошуку й адреси.

# Відкривання закладки

- 1 Коли відкрито браузер, натисніть клавішу .
- 2 Торкніться **Закладки**.
- 3 Натисніть закладку, яку потрібно відкрити.

# Змінення закладки

- 1 Коли відкрито браузер, натисніть клавішу  $\equiv$ .
- 2 Торкніться **Закладки**.
- 3 Щоб відкрити меню, доторкніться й утримуйте закладку.
- 4 Торкніться **Змінити закладку**.
- 5 Змініть назву закладки та веб-адресу, якщо це потрібно.
- 6 Завершивши, торкніться **ОК**.

#### Видалення закладки

- 1 Коли відкрито браузер, натисніть клавішу  $\equiv$ .
- 2 Торкніться **Закладки**.
- 3 Щоб відкрити меню, доторкніться й утримуйте закладку.
- 4 Щоб видалити вибрану закладку, торкніться **Видалити закладку**.

# Додавання раніше відвіданої веб-сторінки до закладок

- 1 Коли відкрито браузер, натисніть клавішу  $\equiv$ .
- 2 Торкніться **Закладки**.
- 3 Торкніться вкладки **Історія** або вкладки **Найпопулярніші**, щоб переглянути список попередньо відвіданих веб-сторінок.
- 4 Торкніться піктограми справа від веб-сторінки, яку потрібно додати до закладок.

# **Робота з текстом та зображеннями**

### Як знайти текст на веб-сторінці

- 1 Під час перегляду веб-сторінки натисніть клавішу  $\equiv$ .
- 2 Торкніться **Більше** > **Пошук на сторінці**.
- 3 Введіть пошукові слова. Ідентичні символи виділяються зеленим кольором.
- 4 Натисніть ліву чи праву стрілку для переходу до попереднього або наступного відповідника.
- 5 Натисніть  $\times$ , щоб закрити рядок пошуку.

#### Копіювання тексту з веб-сторінки

- 1 Знайдіть текст, який потрібно скопіювати.
- 2 Натисніть клавішу  $\equiv$
- 3 Торкніться **Більше** > **Вибрати текст**.
- 4 Торкніться пальцем початку тексту, який потрібно виділити, і перетягніть палець туди, де виділення має закінчуватися. Вибраний текст буде виділено кольором.
- 5 Торкніться виділеного тексту, щоб скопіювати його.
- 6 Щоб вставити текст в електронний лист, текстове або мультимедійне повідомлення, доторкніться й утримуйте текстове поле у відповідній програмі, після чого в меню, що відкриється, торкніться **Вставити**.

# Як зберегти зображення

- 1 Доторкніться й утримуйте потрібне зображення, поки не відобразиться меню.
- 2 Торкніться **Зберегти зображення**.

# **Кілька вікон**

Браузер може підтримувати до восьми різних вікон водночас. Наприклад, можна в одному вікні ввійти до своєї веб-пошти, а в іншому – читати сьогоднішні новини. Між вікнами можна легко переключатися.

## Відкривання нового вікна браузера

- 1 Коли відкрито браузер, натисніть клавішу .
- 2 Торкніться **Нове вікно**.

# Як відкрити посилання у новому вікні браузера

- 1 Доторкніться й утримуйте посилання, поки не відобразиться меню.
- 2 Торкніться **Відкрити в новому вікні**.

# Переключення між вікнами браузера

- 1 Коли відкрито браузер, натисніть клавішу  $\equiv$ .
- 2 Торкніться **Вікна**, щоб переглянути список усіх відкритих вікон.
- 3 Торкніться вікна, на яке потрібно переключитися.

# **Завантаження з Інтернету**

Можна завантажувати програми та вміст, переглядаючи веб-сторінки за допомогою веб-браузера на своєму телефоні. Зазвичай потрібно торкнутися посилання для завантаження потрібного файлу, після чого автоматично розпочнеться його завантаження.

#### Перегляд завантажених файлів

- 1 Коли відкрито браузер, натисніть клавішу  $\equiv$ .
- 2 Торкніться **Більше** > **Завантаження**.

# Скасування поточного завантаження

- 1 Коли відкрито браузер, натисніть клавішу  $\equiv$ .
- 2 Торкніться **Більше** > **Завантаження**.
- 3 Позначте файл поточного завантаження, який потрібно видалити.
- 4 Торкніться **Скасувати**.

# **Установки браузера**

# Змінення установок браузера

- 1 Коли відкрито браузер, натисніть клавішу  $\equiv$ .
- 2 Торкніться **Більше** > **Установки**.

# Автомасштабування веб-сторінок

Опція автомасштабування спрощує читання великих веб-сайтів з текстом і зображеннями, таких як сайти новин. Наприклад, якщо масштабувати веб-сторінку з увімкненою функцією автомасштабування, розмір тексту автоматично регулюватиметься відповідно до нового розміру екрану. Якщо цю функцію вимкнути, то, ймовірно, для того щоб прочитати речення цілком, вам доведеться виконувати прокручування вбік.

# Автомасштабування веб-сторінок

- 1 Коли відкрито браузер, натисніть клавішу  $\equiv$ .
- 2 Торкніться **Більше** > **Установки** > **Автом. припасув. стор.**.

# **Музика**

Користуйтесь усіма можливостями музичного плеєра. Прослуховуйте та впорядковуйте музику, аудіокниги та подкасти, які ви перенесли на картку пам'яті з комп'ютера або придбали чи завантажили з онлайн-крамниць.

Установіть на комп'ютер програму Media Go™ та передавайте вміст із картки пам'яті телефону та на неї. Програму Media Go™ можна завантажити з веб-сайту *[www.sonyericsson.com/support](http://www.sonyericsson.com/support)*. Докладніші відомості див. у розділі *[З'єднання телефону з](#page-105-0) [комп'ютером](#page-105-0)* на сторінці 106.

# **Копіювання файлів мультимедіа на картку пам'яті**

Копіюйте свій вибраний медіавміст з комп'ютера на телефон та почніть на повну користуватися розважальними функціями свого телефону. Переносити музику, фотографії, відео та інші файли на телефон дуже просто. Підключіть телефон до комп'ютера за допомогою кабелю USB та скористайтеся одним із наступних способів:

- Використовуйте програму-менеджер файлів, наприклад, провідник Windows. Див. розділ *[Як перетягувати вміст між телефоном та комп'ютером за допомогою](#page-105-0) [кабелю USB](#page-105-0)* на стор. 106
- Запустіть на комп'ютері програму Media Go™. Див. розділ *[Media Go™](#page-107-0)* на стор. 108

Див. розділ *[З'єднання телефону з комп'ютером](#page-105-0)* на стор. 106, щоб отримати загальну інформацію про підключення телефону та перенесення файлів.

# **Використання музичного програвача**

# Відтворення аудіовмісту

- 1 Перейдіть на Головний екран і торкніться  $\Box$ . Якщо на Головний екран не відображається піктограма , торкніться ;;;;;, знайдіть елемент , і торкніться його.
- 2 Торкніться  $\pi$ , щоб відкрити бібліотеку музики.
- $3$  Щоб переглянути аудіофайли за виконавцями, торкніться піктограми  $\blacksquare$ . Щоб переглянути файли за альбомами, торкніться . Щоб переглянути файли за списками відтворення, торкніться  $\blacksquare$ ). Щоб переглянути аудіофайли за записами, торкніться піктограми  $\blacksquare$ .
- 4 Щоб перейти до потрібного запису, виконуйте прокручування вгору або вниз.
- 5 Торкніться запису, щоб відтворити його.

# Огляд музичного плеєра

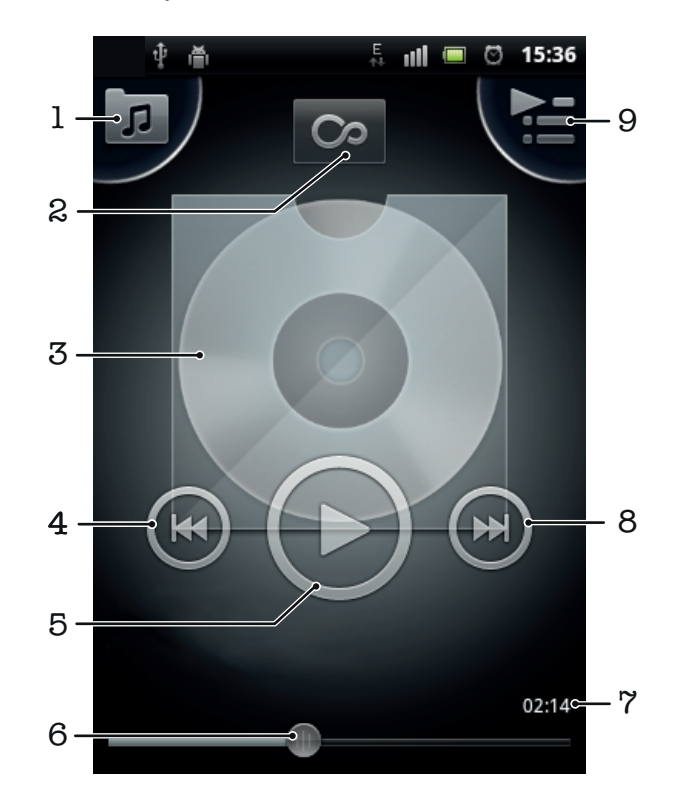

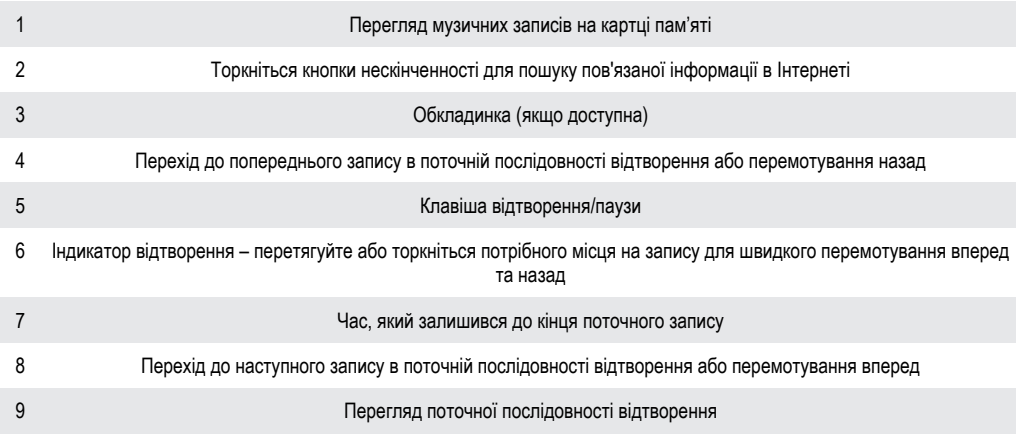

# Як переключати записи

• У музичному програвачі натисніть  $\left( \cdot \right)$  або  $\left( \cdot \right)$ .

Призупинення відтворення музичного запису

• У музичному плеєрі торкніться піктограми  $\textcircled{\tiny{1}}$ .

# Швидке перемотування музики вперед і назад

- У музичному плеєрі доторкніться й утримуйте піктограму [» або ...
- Також можна перетягнути індикатор відтворення вправо або вліво. ٠Ò

#### Налаштування гучності аудіозапису

• Коли музичний плеєр відтворює запис, натисніть клавішу гучності.

# Як покращити звук за допомогою еквалайзера

- 1 Коли музичний плеєр відкритий, натисніть  $\equiv$ .
- 2 Торкніться **Еквалайзер**.
- 3 Виберіть стиль музики.

## Як переглянути поточну послідовність відтворення

• У музичному плеєрі торкніться піктограми .

# Щоб згорнути музичний програвач

• Під час роботи музичного плеєра натисніть , щоб перейти до попереднього екрана, або натисніть  $\left\{\right\}$ , щоб перейти на Головний екран. Музичний плеєр відтворюватиме музику в фоновому режимі.

#### Як повернутися до музичного плеєра, що працює у фоновому режимі

- 1 Перетягніть рядок стану вниз, щоб відкрити панель сповіщень.
- 2 Торкніться плитки запису, щоб відкрити музичний плеєр.
- <sup>-•</sup> Можна також натиснути й утримувати <sub>1∩г</sub>, а потім торкнутися <sub>J</sub>J для повернення у музичний плеєр.

## Видалення запису

- 1 Відкрийте бібліотеку музичного плеєра та перейдіть до запису, який ви бажаєте видалити.
- 2 Доторкніться й утримуйте назву запису, потім торкніться **Видал.**.
- У такий спосіб також можна видаляти альбоми.

#### Як видалити один або декілька записів відразу

- 1 У музичному плеєрі торкніться піктограми  $\boxed{p}$ .
- 2 Натисніть клавішу  $\equiv$
- 3 Торкніться **Видалити кілька**.
- 4 Торкніться одного або кількох записів, які потрібно видалити.
- 5 Торкніться **Видал.**.

#### Як надіслати музичний запис

- 1 При перегляді записів у бібліотеці музичного плеєра торкніться й утримуйте назву запису.
- 2 Торкніться **Надіс.**.
- 3 Виберіть доступний метод передачі й дотримуйтеся вказівок на екрані.
- У такий спосіб також можна надсилати альбоми та списки відтворення.
- ļ Можливо, не вдасться копіювати, надсилати або передавати елементи, захищені авторськими правами.

## Як надіслати один або декілька записів відразу

- 1 Під час перегляду записів у бібліотеці музичного плеєра натисніть клавішу  $\equiv$ .
- 2 Торкніться **Надіслати кілька**.
- 3 Торкніться одного або кількох записів, які потрібно надіслати.
- 4 Торкніться **Надіс.**.
- 5 Виберіть доступний метод передачі й дотримуйтеся вказівок на екрані.
- $\bullet$ Можливо, не вдасться копіювати, надсилати або передавати елементи, захищені авторськими правами.

# Міні-програма «Музичний плеєр»

«Музичний плеєр» – це міні-програма, яка надає прямий доступ до музичного плеєра з Головний екран. Щоб використовувати цю міні-програму, її потрібно спочатку додати на Головний екран.

# Додавання міні-програми «музичний плеєр» до головного екрана

- 1 Перейдіть на Головний екран і натисніть .
- 2 Торкніться **Додати** > **Міні-програми**.
- 3 Торкніться .

# Пошук пов'язаного аудіовмісту

У музичному плеєрі ви можете шукати аудіовміст, пов'язаний із виконавцем, якого ви слухаєте – для цього торкніться кнопки нескінченності  $\bullet$ 

Під час перегляду або прослуховування музики можна здійснити пошук аудіовмісту, що пов'язаний з конкретним виконавцем. Музичний плеєр виконує пошук та складає списки результатів, знайдених у наступних місцях:

- Пошук музичних відеозаписів у YouTube™
- Пошук інформації про виконавця у Wikipedia
- Пошук текстів пісень в Google
- Пошук відео з караоке в YouTube™

# Відтворення музики у довільному порядку

Музичні записи у списку відтворення можна програвати у довільному порядку. Список відтворення – це створений вами список музичних записів або альбом.

# Відтворення записів у випадковій послідовності

- 1 У музичному плеєрі торкніться піктограми  $\pi$ .
- 2 Торкніться піктограми і перейдіть до альбому або торкніться піктограми **і перегляньте** список відтворення.
- 3 Відкрийте альбом або список відтворення, торкнувшись його назви.
- 4 Торкніться .
- Також можна торкнутися та "перемішати" всі записи у списку.

# Списки відтворення

Музичний плеєр автоматично створює **Інтелектуальні списки відтв.** на вкладці списків відтворення В в аудіобібліотеці. Крім того, музичний плеєр створює в аудіобібліотеці список відтворення тих пісень кожного виконавця, які відтворюються найчастіше (цей список має назву **Найчастіше відтвор.**). Також ви можете створювати власні списки відтворення з музики на картці пам'яті.

Окрім того, якщо на вашому комп'ютері встановлена програма Media Go™, ви можете копіювати списки відтворення з комп'ютера на картку пам'яті. Коли телефон з'єднано з комп'ютером за допомогою кабелю USB, картка пам'яті відображається в програмі Media Go™ на комп'ютері. Додаткову інформацію наведено в розділі *[З'єднання телефону з комп'ютером](#page-105-0)* на стор. 106.

Відтворення спеціальних списків відтворення

- 1 У музичному плеєрі торкніться піктограми  $\boxed{p}$ .
- 2 Торкніться **В**
- 3 У розділі **Інтелектуальні списки відтв.** торкніться списку відтворення.
- 4 Торкніться запису, щоб відтворити його.

## Відтворення найпопулярніших пісень виконавця

- 1 У музичному плеєрі торкніться піктограми  $\boxed{p}$
- 2 Торкніться піктограми Я та виконавця.
- 3 Торкніться **Найпопулярніші**. Відобразиться щонайбільше десять записів цього виконавця.
- 4 Торкніться запису, щоб відтворити його.

# Створення власних списків відтворення

- 1 У музичному плеєрі торкніться піктограми  $\boxed{\sigma}$ .
- 2 Щоб додати виконавця, альбом або запис до списку відтворення, доторкніться й утримуйте ім'я виконавця, назву альбому або запис. Це дозволить відкрити меню.
- 3 Торкніться **Додати до списку відтвор.** > **Створити список відтвор.**.
- 4 Введіть ім'я списку відтворення, а потім торкніться **OK**. У такий спосіб ви створите список відтворення та додасте до цього списку виконавця, альбом або запис. Щоб переглянути свої списки відтворення, торкніться В в бібліотеці музичного плеєра.

# Як додати записи до списку відтворення

- 1 Переглядаючи аудіобібліотеку музичного плеєра, доторкніться й утримуйте ім'я виконавця або назву альбому чи запису, який ви бажаєте додати.
- 2 Торкніться **Додати до списку відтвор.**.
- 3 Торкніться назви списку відтворення. до якого ви бажаєте додати виконавця, альбом або запис. Після цього виконавця, альбом або запис буде додано до списку відтворення.

# Відтворення власних списків відтворення

- 1 У музичному плеєрі торкніться піктограми  $\boxed{\pi}$ .
- 2 Торкніться **В**
- 3 У розділі **Мій список відтворення** торкніться потрібного списку відтворення.
- 4 Торкніться запису, щоб відтворити його.

#### Як видалити запис зі списку відтворення

- 1 У списку відтворення торкніться й утримуйте назву запису, який ви бажаєте видалити.
- 2 Торкніться **Видалити зі списку відтвор.**.

# Видалення списку відтворення

- 1 У музичному плеєрі торкніться **гандия**, потім виберіть **Списки відтворення**.
- 2 Доторкніться й утримуйте список відтворення, який потрібно видалити.
- 3 Торкніться **Видал.**.
- 4 Щоб підтвердити дію, торкніться **Видал.** ще раз.

# **Технологія TrackID™**

Послуга розпізнавання музики TrackID™ дає змогу визначати, який музичний запис відтворюється неподалік. Достатньо записати короткий уривок композиції, і ви за лічені секунди дізнаєтеся, хто її виконує, а також її назву та альбом, до якого вона входить. Також за допомогою технології TrackID™ можна придбати знайдений запис. Найкращі результати технологія TrackID™ дає в тихому середовищі. Опис проблем, пов'язаних із цією програмою, наведено в розділі *[Не вдається](#page-124-0) [користуватися інтернет-службами](#page-124-0)* на стор. 125.

 $\bullet$ Програма TrackID™ і послуга TrackID™ підтримуються не в усіх країнах і регіонах і (залежно від місцевості) не в усіх мережах і не всіма постачальниками послуг.

#### Відкривання програми TrackID™

- 1 Перейдіть на Головний екран і торкніться піктограми ...
- 2 Знайдіть елемент **TrackID™** і торкніться його.

# Пошук інформації про запис

- 1 Запустивши програму **TrackID™**, тримайте телефон поблизу джерела звучання музики.
- 2 Торкніться **Запис**. Результати відображаються на екрані результатів у вигляді інформації про музичний запис.
- 3 Щоб перейти на головну сторінку **TrackID™**, натисніть →

#### Як переглядати хіт-паради в TrackID™

- 1 Коли програму **TrackID™** відкрито, торкніться вкладки **EL**. При першому перегляді хітпараду виконується автоматичне визначення вашого регіону.
- 2 Щоб переглянути найпопулярніші хіт-паради для інших регіонів, торкніться **= > Регіони**.
- 3 Виберіть потрібну країну або регіон.

# **Використання результатів технології TrackID™**

Коли функція пошуку TrackID™ розпізнає запис, відобразиться інформація про нього. Цей запис можна придбати, рекомендувати в мережі Facebook™, знайти пов'язаний із ним вміст у службі YouTube™ або отримати додаткову інформацію про його виконавця.

#### Придбання запису за допомогою технології TrackID™

- 1 Відкривши програму **TrackID™**, торкніться назви запису.
- 2 На екрані інформації про запис торкніться **Завантажити**.
- 3 Для завершення покупки виконуйте вказівки в телефоні.
- 1 Функція придбання музичних записів, описана в цьому розділі, може не підтримуватися в певних країнах або регіонах, а також певними мережами та/або постачальниками послуг.

# **FM-радіо**

Можна шукати або прослуховувати станції FM-радіо, а потім зберігати їх як вибрані. Можна прослуховувати радіо за допомогою портативного пристрою "вільні руки", навушників або гучного зв'язку в телефоні. Потрібно підключити портативний пристрій "вільні руки" або навушники, оскільки вони функціонують як антена для FM-радіо. Після відкриття FM-радіо доступні радіостанції з'являться автоматично. Якщо канал ретранслює дані RDS, вони з'являються через кілька секунд після початку прослуховування.

# Як запустити FM-радіо

- 1 Підключіть до телефону портативній пристрій "вільні руки" або навушники.
- 2 Перейдіть на Головний екран і торкніться піктограми ...
- 3 Знайдіть елемент **FM-радіо** і торкніться його. Доступні канали відображатимуться під час прокручування діапазону частот.
- $\mathbf{I}$ Необхідно приєднати портативний пристрій "вільні руки" або навушники, які функціонуватимуть як антена.

# **Огляд FM-радіо**

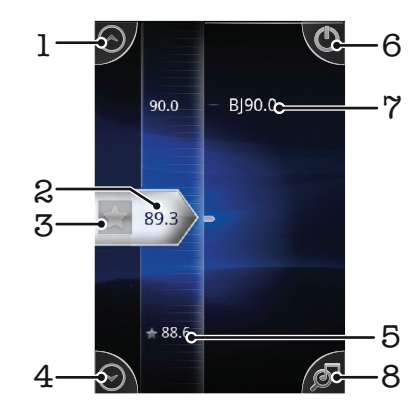

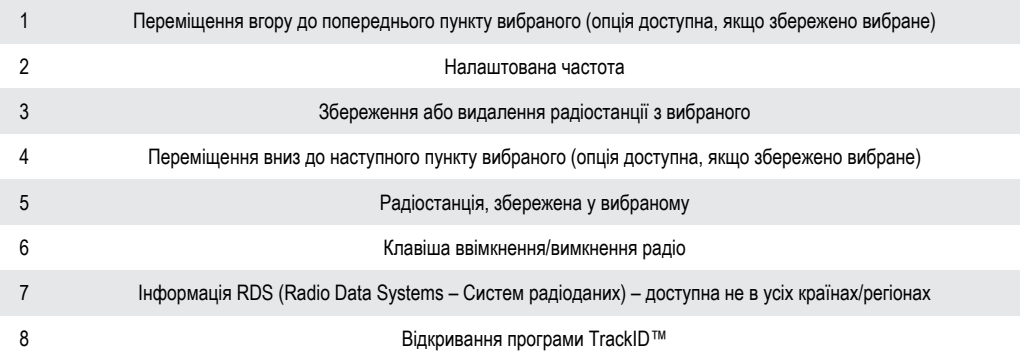

# **Перехід між радіостанціями**

Для переходу між радіостанціями в діапазоні частот можна використовувати такі способи:

- проводити по екрані вгору та вниз;
- перетягувати;
- торкатися радіостанції або, за наявності, інформації RDS (Radio Data Systems Систем радіоданих) (визначення радіостанції).

# **Використання вибраних радіостанцій**

Радіостанції, які ви найчастіше слухаєте, можна зберегти як вибране. Це дає змогу швидко повернутися до потрібної радіостанції.

#### Збереження радіостанції як вибраної

- 1 Коли програму радіо відкрито, перейдіть до радіостанції, яку потрібно зберегти як вибрану.
- 2 Торкніться піктограми

#### Видалення радіостанції з вибраного

- 1 Коли програму радіо відкрито, перейдіть до радіостанції, яку потрібно видалити з вибраного.
- 2 Торкніться .

Переміщення між вибраними радіостанціями

- Коли радіо відкрито, торкніться піктограми  $\odot$  або  $\odot$ .
- $\mathbf{I}$ Для переміщення між вибраними радіостанціями потрібно зберегти як вибрані принаймні дві радіостанції.

# **Новий пошук радіостанцій**

Якщо ви перемістилися в інше розташування або прийом у вашому розташуванні значно покращився, можна розпочати новий пошук радіостанцій.

ļ Новий пошук не вплине на збережені у вибраному радіостанції.

#### Новий пошук радіоканалів

- 1 Коли програму радіо відкрито, натисніть клавішу  $\equiv$ .
- 2 Торкніться **Пошук каналів**. Після сканування всього діапазону частот буде відображено всі доступні канали.

# **Переключання між динаміком і пристроєм "вільні руки"**

Для прослуховування радіо можна вибрати портативний пристрій "вільні руки", гарнітуру або динамік телефону.

# Переключання між динаміком і пристроєм "вільні руки"

- 1 Коли програму радіо відкрито, натисніть клавішу  $\equiv$ .
- 2 Торкніться **Слух. через динамік**.
- 3 Щоб звук знову відтворювався через пристрій "вільні руки" або гарнітуру, натисніть клавішу й торкніться **На прис."вільні руки"**.

# **Визначення записів на радіо за допомогою TrackID™**

Використовуйте технологію **TrackID™** для визначення музичних записів, що відтворюються на FMрадіо в телефоні.

#### Як визначити пісню на FM-радіо за допомогою служби TrackID™

- 1 Під час відтворення пісні на FM в телефоні торкніться ...
- 2 Поки програма TrackID™ аналізує пісню, відобразиться індикатор виконання. Якщо аналіз пройшов успішно, ви побачите результат визначення пісні (або список можливих варіантів).
- 3 Натисніть , щоб повернутися до FM-радіо.
- <sup>•</sup> Програма TrackID™ і послуга TrackID™ підтримуються не в усіх країнах/регіонах і (залежно від місцевості) не в усіх мережах і не всіма постачальниками послуг.

# **Зйомка фотографій та запис відео**

Робіть фотознімки або записуйте відео за допомогою камери в телефоні. Камеру можна тримати горизонтально або вертикально. Всі фотографії та відео автоматично зберігаються на картку пам'яті. Ви можете надати друзям спільний доступ до фотознімків і відеозаписів або надіслати їх до вебслужби. Ваша камера обладнана дуже чутливим сенсором Exmor R, який дозволяє робити чіткі фотографії та відеозаписи навіть в умовах слабкого освітлення.

# **Елементи керування камерою**

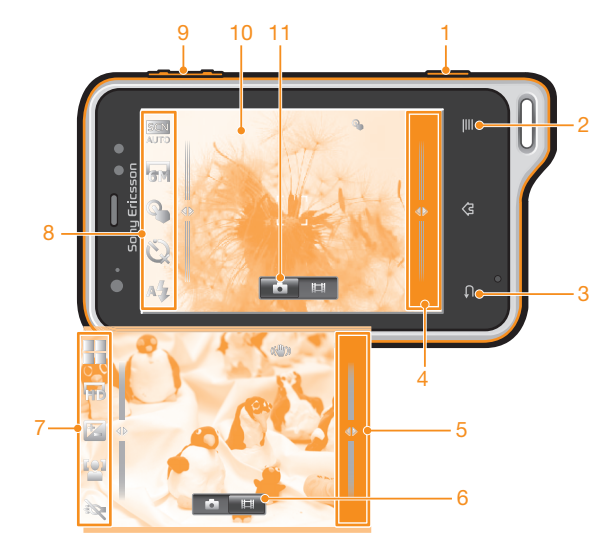

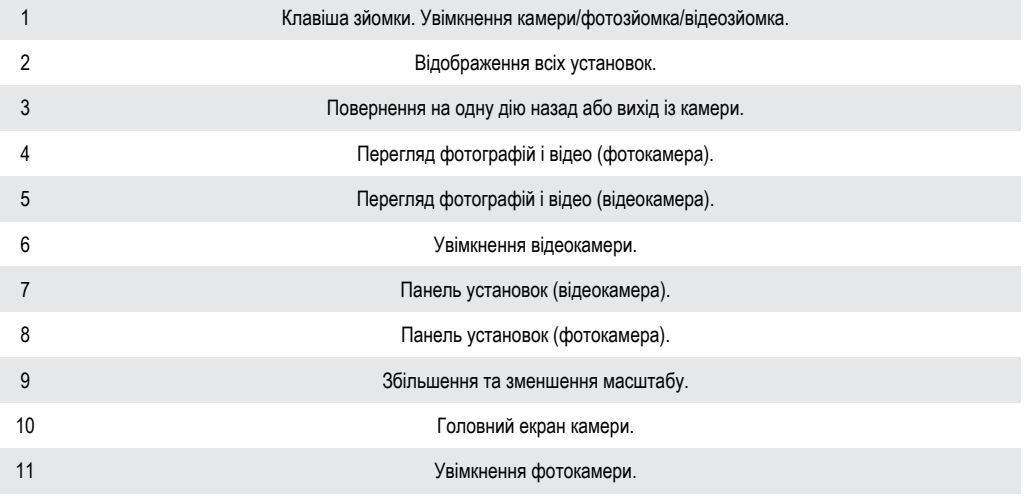

## Увімкнення камери

• Натисніть і утримуйте клавішу камери.

Щоб закрити камеру

• Натисніть на головному екрані камери.

# **Використання фотокамери**

# Фотозйомка за допомогою клавіші зйомки

- 1 Перейдіть на головний екран, торкніться ::::, потім знайдіть і торкніться **...**
- 2 Якщо фотокамеру не вибрано, торкніться
- 3 Натисніть клавішу зйомки наполовину, щоб увімкнути автоматичне фокусування.
- 4 Коли рамки фокусування стануть зеленими, натисніть клавішу зйомки до кінця.

# Фотозйомка доторком до екрана

- 1 Перейдіть на Головний екран, торкніться , потім знайдіть і торкніться .
- 2 Якшо фотокамеру не вибрано, торкніться
- З Щоб відобразити всі установки, торкніться
- 4 Торкніться **Зйомка одним дотиком** та виберіть **Увімк.** (якщо цей параметр ще не вибрано).
- 5 Торкніться якогось місця на екрані. Фотографію буде зроблено, коли ви відпустите палець.
- $\mathbf{y}$ Будьте уважні, щоб не торкнутися **, або інших піктограм, коли ви торкаєтесь** екрана, роблячи фотографію.

#### Використання функції масштабування

• Коли камеру відкрито, натисніть клавішу гучності вгору або вниз, щоб збільшити або зменшити масштаб.

## Використання спалаху фотокамери

- 1 Коли камеру відкрито, натисніть клавішу  $\equiv$ .
- 2 Торкніться **Спалах** і виберіть потрібну установку спалаху.
- 3 Зробіть фотознімок.

#### Перегляд фотографій

- 1 Увімкнувши камеру, перетягніть панель мініатюр ліворуч. Панель мініатюр розташована в правій частині екрана.
- 2 Щоб переглянути фотографії та відео, проводьте вгору або вниз по екрану. Відео позначаються піктограмою .
- 3 Торкніться фотографії, яку потрібно переглянути.
- 4 Щоб переглянути інші фотографії та відео, проводьте ліворуч або праворуч по екрану.

## Видалення фотознімка

- 1 Увімкнувши камеру, перетягніть панель мініатюр ліворуч, щоб відобразити всі фотознімки та відео. Панель мініатюр розташована в правій частині екрана.
- 2 Торкніться фотознімка, який потрібно видалити.
- 3 Натисніть клавішу  $\equiv$ , а потім торкніться  $\widehat{\mathbb{m}}$ .

# Визначення облич

За допомогою функції визначення облич можна встановлювати фокус на обличчях, віддалених від центру. Камера автоматично розпізнає до п'яти облич, які позначаються білими рамками. Жовта рамка позначає обличчя, яке було вибране для фокусування. Фокус установлюється на обличчі, найближчому до камери. Можна торкнутися однієї з рамок, щоб вибрати, на якому обличчі має фокусуватися камера.

# Увімкнення функції розпізнавання обличчя

- 1 Перейдіть на Головний екран, торкніться  $\mathbb{H}$ , потім знайдіть і торкніться  $\bullet$ .
- 2 Якшо фотокамеру не вибрано, торкніться
- З Щоб відобразити всі установки, торкніться
- 4 Торкніться **Режим зйомки** > **Звичайний**.
- 5 Торкніться **Режим фокусування** > **Розпізнаван. обличчя**.

#### Фотозйомка за допомогою функції розпізнавання облич

- 1 Відкривши камеру й увімкнувши функцію **Розпізнаван. обличчя**, наведіть камеру на об'єкт зйомки. Камера розпізнає до 5 облич, кожне з яких буде взято в рамку.
- 2 Торкніться рамки, яку потрібно вибрати для фокусування. Не торкайтеся рамки, якщо потрібно, щоб камера встановила фокус автоматично.
- 3 Натисніть клавішу зйомки наполовину. Рамка навколо обличчя, на якому сфокусувалася камера, набуде зеленого кольору.
- 4 Щоб зробити знімок, повністю натисніть клавішу зйомки.

# Розпізнавання посмішок

Функція розпізнавання посмішок дозволяє фотографувати людину саме тоді, коли вона посміхнеться. Фотокамера розпізнає до п'яти облич і вибирає одне для визначення посмішки й автофокусування. Зелена рамка вказує, яке обличчя вибрано. Коли визначена людина посміхнеться, камера автоматично зробить знімок.

# Увімкнення функції розпізнавання усмішки

- 1 Перейдіть на головний екран, торкніться ;;;;;, потім знайдіть і торкніться **...**.
- 2 Якшо фотокамеру не вибрано, торкніться
- З Щоб відобразити всі установки, торкніться
- 4 Торкніться **Режим зйомки** > **Розпізнавання посмішок**.
- 5 Торкніться **Рівень посмішок** і виберіть установку.

#### Фотозйомка за допомогою функції розпізнавання усмішки

- 1 Відкривши камеру й увімкнувши функцію **Розпізнавання посмішок**, наведіть камеру на об'єкт зйомки. Кожне розпізнане обличчя береться в рамку (не більше п'яти облич). Камера самостійно вибирає, на якому обличчі сфокусуватися. Обличчя, на якому сфокусувалася камера, буде взято в зелену рамку.
- 2 Камера автоматично зробить знімок, коли об'єкт зйомки всміхнеться.
- 3 Якщо усмішку не розпізнано, повністю натисніть клавішу зйомки, щоб зробити фотознімок.

# Додавання географічного положення до фотознімків

Увімкніть геотегування, щоб додавати до фотознімків приблизне географічне розташування (геотег) під час зйомки. Географічне розташування визначається або за допомогою бездротових мереж (мереж мобільного зв'язку чи Wi-Fi® ), або за технологією GPS (Global Positioning System – Глобальної системи позиціонування).

Якщо на екрані камери відображається  $\mathcal{G}_n$ , це означає, що геотегування ввімкнуто, але географічне положення не знайдено. Якщо відображається  $\mathbb Q$ , це означає, що геотегування ввімкнуто, географічне положення доступне та для фотографії можна встановити геотег. Якщо не відображається жоден із цих двох символів, це означає, що функцію додавання геотегів вимкнуто.

## Увімкнення геотегування

- 1 Перейдіть на Головний екран, торкніться  $\frac{11}{22}$ , потім знайдіть і торкніться  $\cdot$
- 2 Натисніть клавішу , потім торкніться **Геотеги**.
- 3 Торкніться **Увімк.**.
- 4 Торкніться **OK**, щоб увімкнути GPS і/або бездротові мережі.
- 5 Позначте параметри, які потрібно вибрати в розділі **Моє місцезнаходження**.
- 6 Підтвердивши установки, натисніть , щоб повернутися на екран камери.
- $7$  Переконайтеся, що ваше розташування знайдено. Коли на екрані камери з'явиться  $\mathbb Q$ , це означатиме, що ваше розташування доступне та для фотознімка можна встановити геотег.

# Використання установок фотокамери

# Вибір установок фотокамери

- 1 Перейдіть на головний екран, торкніться ::::. потім знайдіть і торкніться **...**
- 2 Якшо фотокамеру не вибрано, торкніться  $\blacksquare$
- $3$  Щоб відобразити всі установки, торкніться  $\equiv$ .
- 4 Торкніться установки, яку потрібно вибрати.

### Налаштування панелі установок фотокамери

- 1 Відкривши камеру, натисніть клавішу  $\equiv$ , щоб відобразити всі установки.
- 2 Доторкніться й утримуйте установку, яку слід перемістити, і перетягніть її в потрібне місце.
- $-\bullet$ Якщо перетягнути установку за межі панелі установок, зміну буде скасовано.

# Огляд установок фотокамери

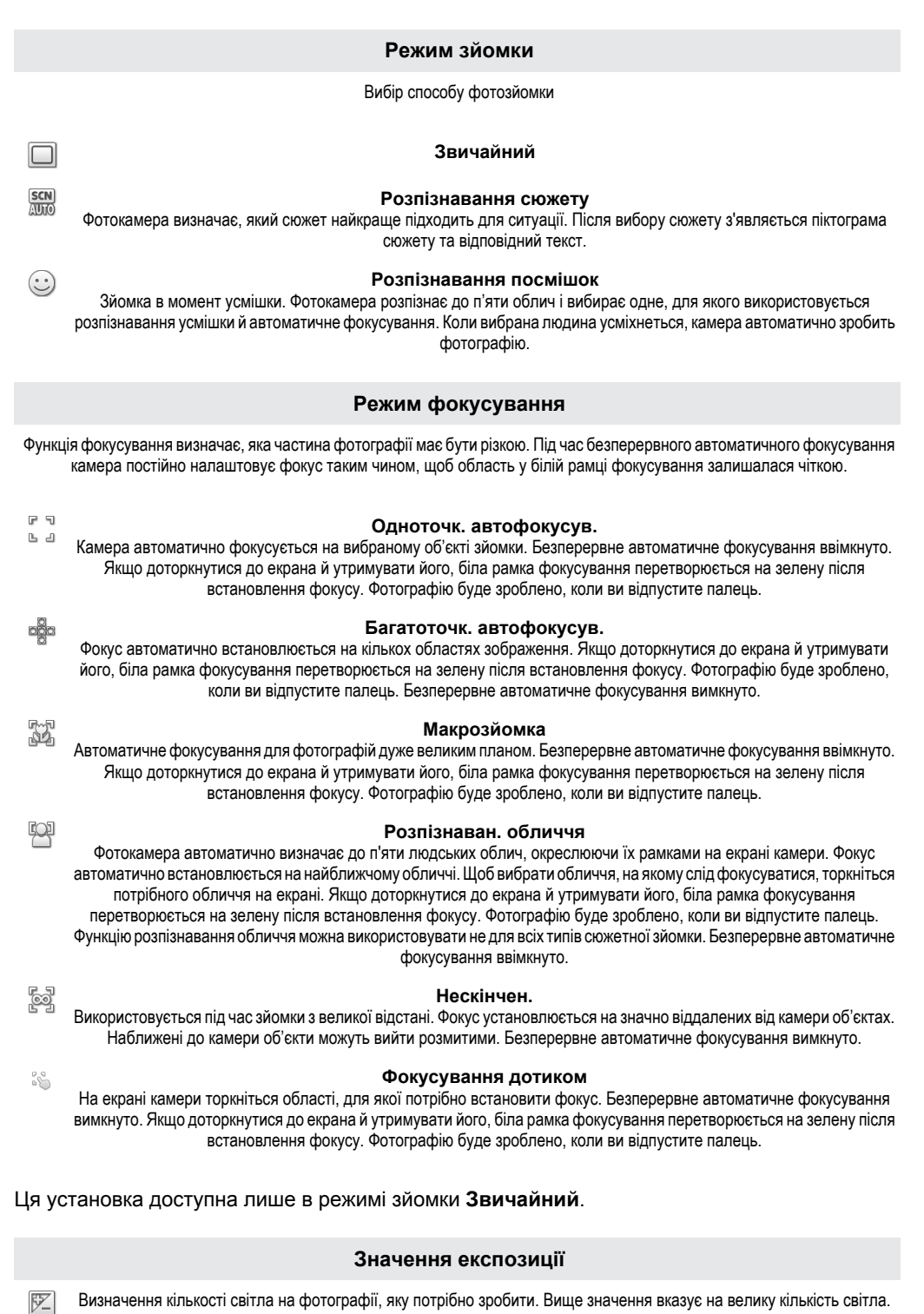

Ţ Ця установка доступна лише в режимі зйомки **Звичайний**.

Ţ

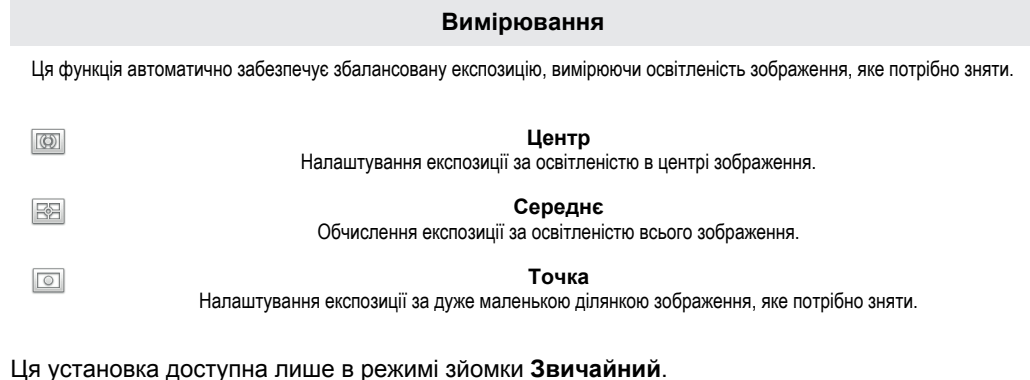

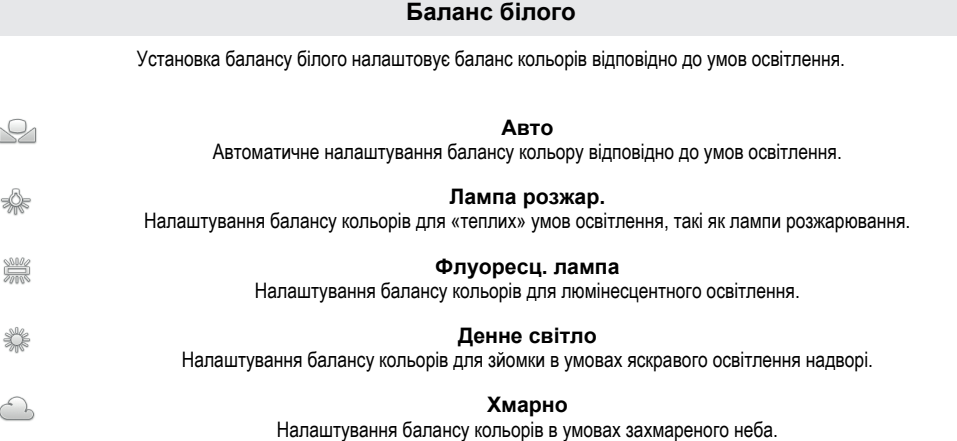

ļ Ця установка доступна лише в режимі зйомки **Звичайний**.

#### **Стабілізатор зображення**

Під час зйомки буває складно втримати телефон нерухомо. У такому разі корисно використовувати стабілізатор, що компенсує невеликі рухи руки.

 $\mathbb{C}^{\mathbb{D}}$ 

 $\mathbb{C}^{\mathbb{m}}$ 

88

 $\beta$ 

 $\mathbb{R}$ 

230

ļ

**Увімк.**

Стабілізатор увімкнуто. Коли цю функцію ввімкнуто, для збереження знятих зображень потрібно більше часу.

**Вимк.**

Зйомка з вимкнутим стабілізатором.

Î Ця установка доступна лише в режимі зйомки **Звичайний**.

#### **Сцени**

Використовуйте функцію «Сюжети», щоб швидко налаштувати фотокамеру в стандартних ситуаціях за допомогою попередньо запрограмованих сюжетів. Для вибраного сюжету автоматично визначається низка установок, які забезпечать найкращу якість фотографії.

#### **Вимк.**

Функція сюжетної зйомки вимкнена, фотографії можна знімати вручну.

#### **Портрет**

Для портретної зйомки. Установки оптимізовано для м'якших тонів шкіри.

#### **Пейзаж**

Для зйомки пейзажів. Камера фокусується на віддалених об'єктах. Коли вибрано **Пейзаж**, режим фокусування змінюється на **Нескінчен.**.

#### **Нічні сцени**

Використовується для зйомки вночі або в умовах слабкого освітлення (без спалаху). Через тривалу експозицію камеру потрібно тримати нерухомо або розташувати на стійкій поверхні. Коли вибрано **Нічні сцени**, режим фокусування змінюється на **Нескінчен.**.

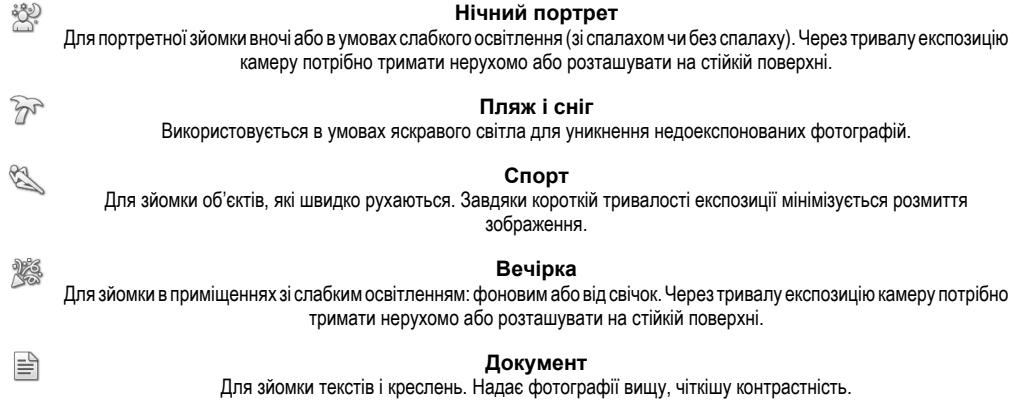

Ця установка доступна лише в режимі зйомки **Звичайний**.

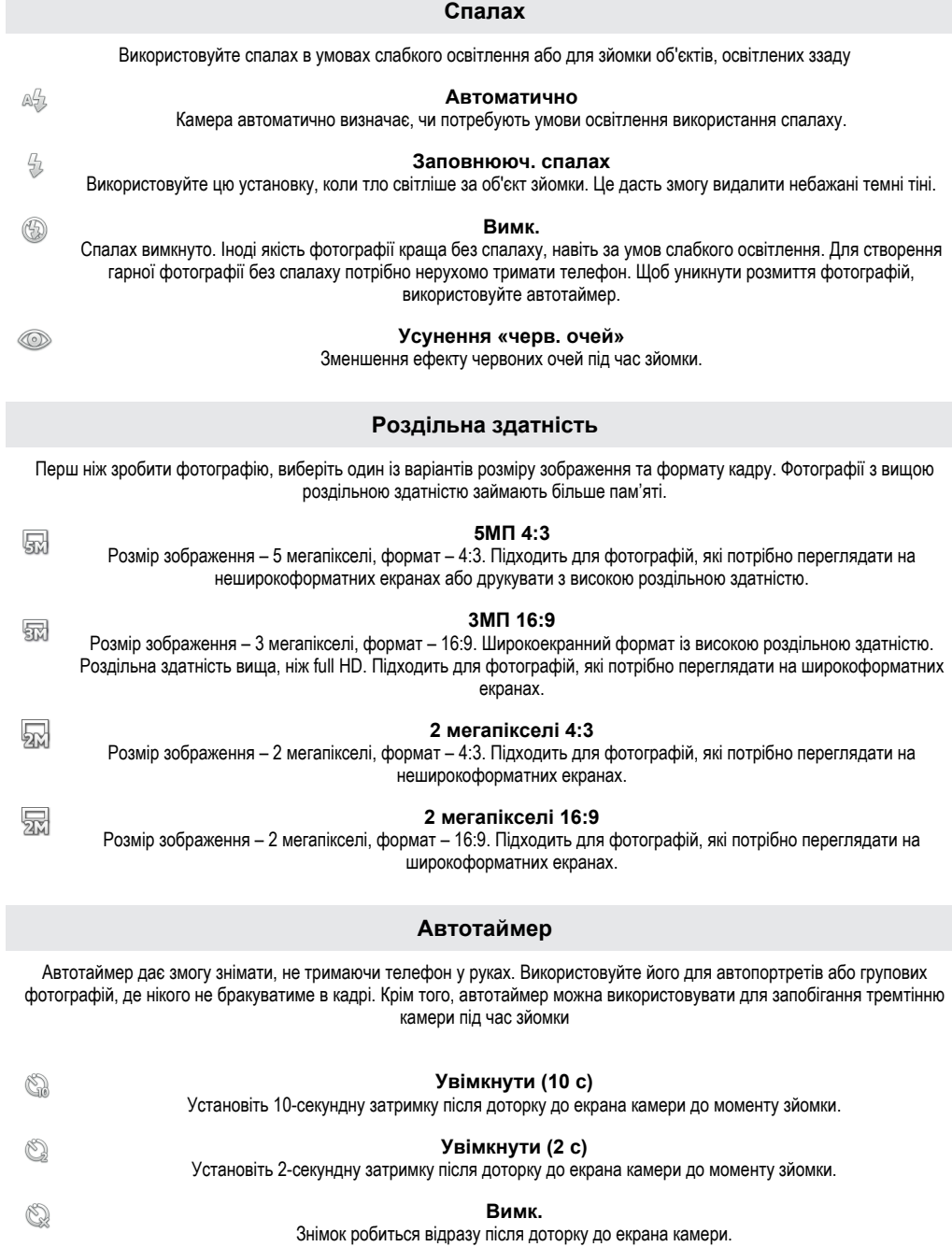

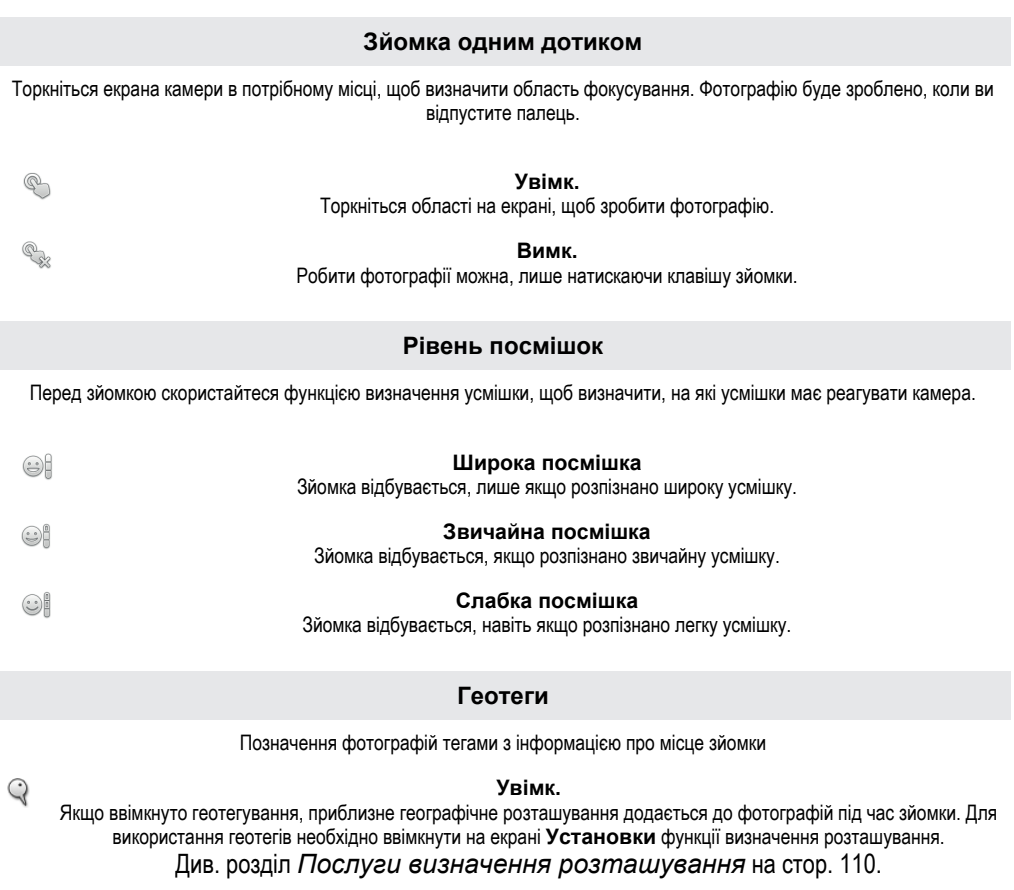

Щоб додати геотеги до фотографії, перед зйомкою необхідно визначити розташування. Відображення піктограми на екрані камери означає, що розташування визначено. Коли телефон виконує пошук розташування, відображається піктограма  $\mathcal{S}_2$ 

 $Q_{\otimes}$ 

#### **Вимк.**

Якщо функцію геотегів вимкнуто, ви не зможете переглянути місце зйомки фотографії

#### **Звук затвора**

Виберіть звук, який супроводжуватиме доторк до екрана камери під час фотографування.

# Поради з використання камери

# **Правило третин**

Не розташовуйте об'єкт зйомки посередині кадру. Для кращого результату об'єкт варто розташувати на відстані третини кадру від краю.

#### **Тримайте камеру непорушно**

Щоб фотографії не вийшли розмитими, під час зйомки камера має бути нерухома. Спробуйте зафіксувати руку, спершись нею на надійну опору.

## **Підійдіть ближче**

Якщо підійти до об'єкта зйомки якомога ближче, він займе більшу частину кадру.

# **Подбайте про різноманітність**

Спробуйте знімати в різних ракурсах, з різної відстані. Зробіть вертикальні знімки, випробуйте різні положення.

#### **Використовуйте простий фон**

Об'єкт зйомки краще виділяється на простому фоні.

#### **Зберігайте об'єктив у чистоті**

Мобільні телефони використовують усюди й за будь-яких погодних умов; їх носять у кишенях і сумках. Через це об'єктив камери забруднюється та вкривається відбитками пальців. Очищуйте об'єктив м'якою тканиною.

# **Використання відеокамери**

### Записування відео за допомогою клавіші зйомки

- 1 Перейдіть на головний екран, торкніться ::::, потім знайдіть і торкніться  $\bullet$ .
- 2 Якщо відеокамеру не вибрано, торкніться .
- 3 Щоб розпочати записування відео, натисніть клавішу зйомки.
- 4 Щоб зупинити записування, натисніть клавішу зйомки ще раз.

# Записування відео доторком до екрана

- 1 Перейдіть на головний екран, торкніться  $\frac{1}{2}$ , потім знайдіть і торкніться  $\odot$ 1.
- 2 Якшо відеокамеру не вибрано, торкніться **...**
- З Щоб відобразити всі установки, торкніться
- 4 Торкніться **Зйомка одним дотиком** та виберіть **Увімк.** (якщо цей параметр ще не вибрано).
- 5 Торкніться екрана, щоб розпочати записування.
- 6 Торкніться екрана, щоб зупинити записування.

# Перегляд записаних відео

- 1 Перейдіть на головний екран, торкніться ;;;;;, потім знайдіть і торкніться ...
- 2 Перетягніть панель мініатюр (у правій частині екрана) ліворуч, щоб відобразити всі фотознімки та відео.
- 3 Щоб переглянути фотознімки та відео, проводьте вгору або вниз по екрану. Відео позначаються піктограмою .
- 4 Торкніться відеозапису, який потрібно переглянути.
- $5$  Торкніться  $\odot$ , щоб відтворити відео.
- ∸Ò∸ Коли відео призупинено, можна натиснути , щоб переглянути інші фотографії чи відеозаписи.

## Видалення записаного відео

- 1 Увімкнувши камеру, перетягніть панель мініатюр (у правій частині екрана) ліворуч, щоб відобразити всі фотознімки та відео.
- 2 Торкніться відеозаписів, які потрібно видалити.
- 3 Натисніть клавішу  $\equiv$ , а потім торкніться  $\widehat{\mathbb{m}}$ .

# Використання установок відеокамери

# Вибір установок відеокамери

- 1 Перейдіть на головний екран, торкніться ;;;;;, потім знайдіть і торкніться ...
- Якщо відеокамеру не вибрано, торкніться **...**
- 3 Щоб відобразити всі установки, торкніться
- 4 Торкніться установки, яку потрібно вибрати.

## Налаштування панелі установок відеокамери

- 1 Відкривши відеокамеру, натисніть клавішу  $\equiv$ , щоб відобразити всі установки.
- 2 Доторкніться й утримуйте установку, яку слід перемістити, і перетягніть її в потрібне місце.
- $\cdot \blacklozenge$  Якщо перетягнути установку за межі панелі установок, зміну буде скасовано.

# Огляд установок відеокамери

# **Сцени** Функція «Сюжети» допомагає швидко налаштувати фотокамеру в стандартних ситуаціях за допомогою попередньо запрограмованих сюжетів. Для вибраного сюжету автоматично визначається низка установок, які забезпечать найкращу якість відео. 88 **Вимк.**

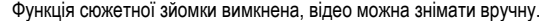

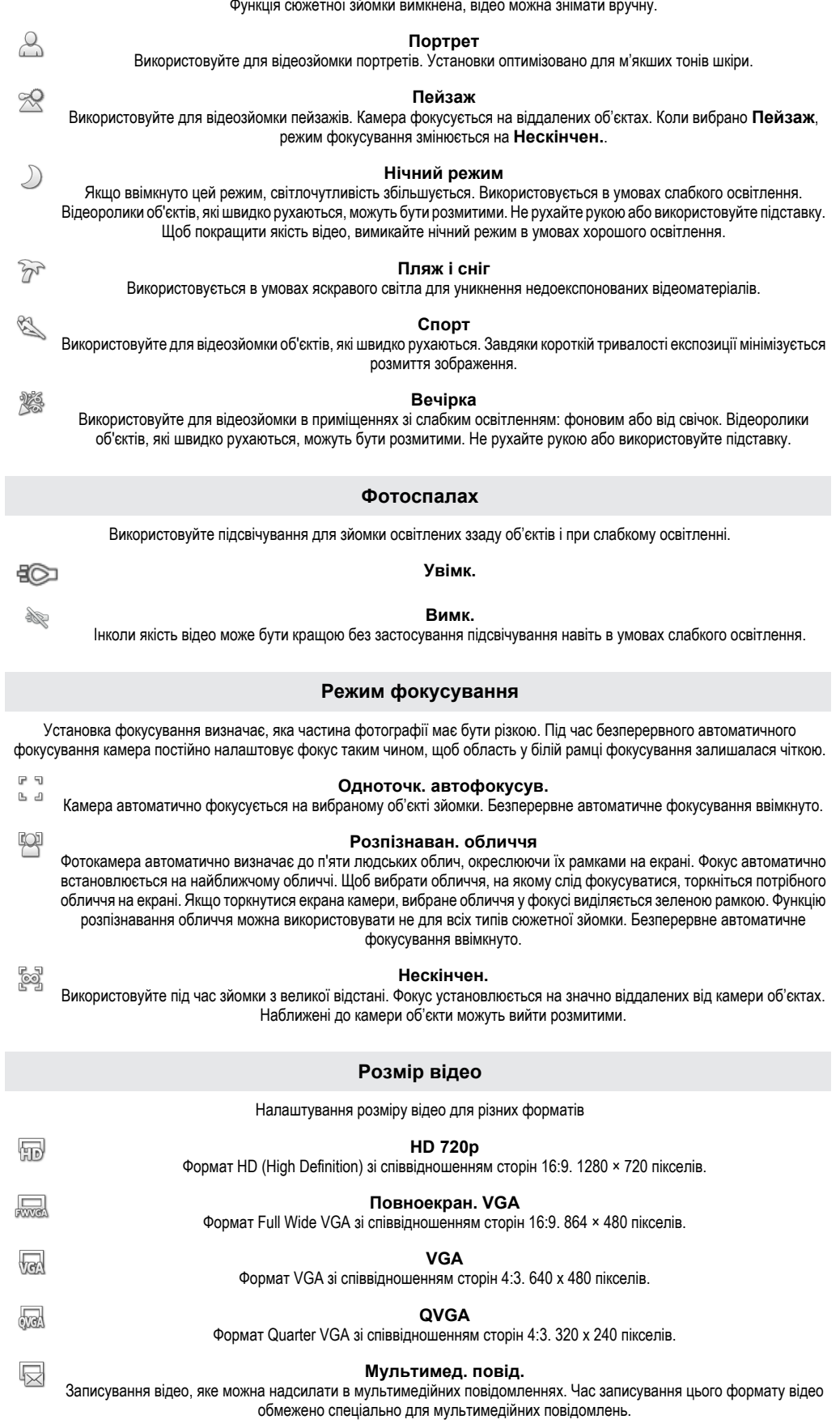

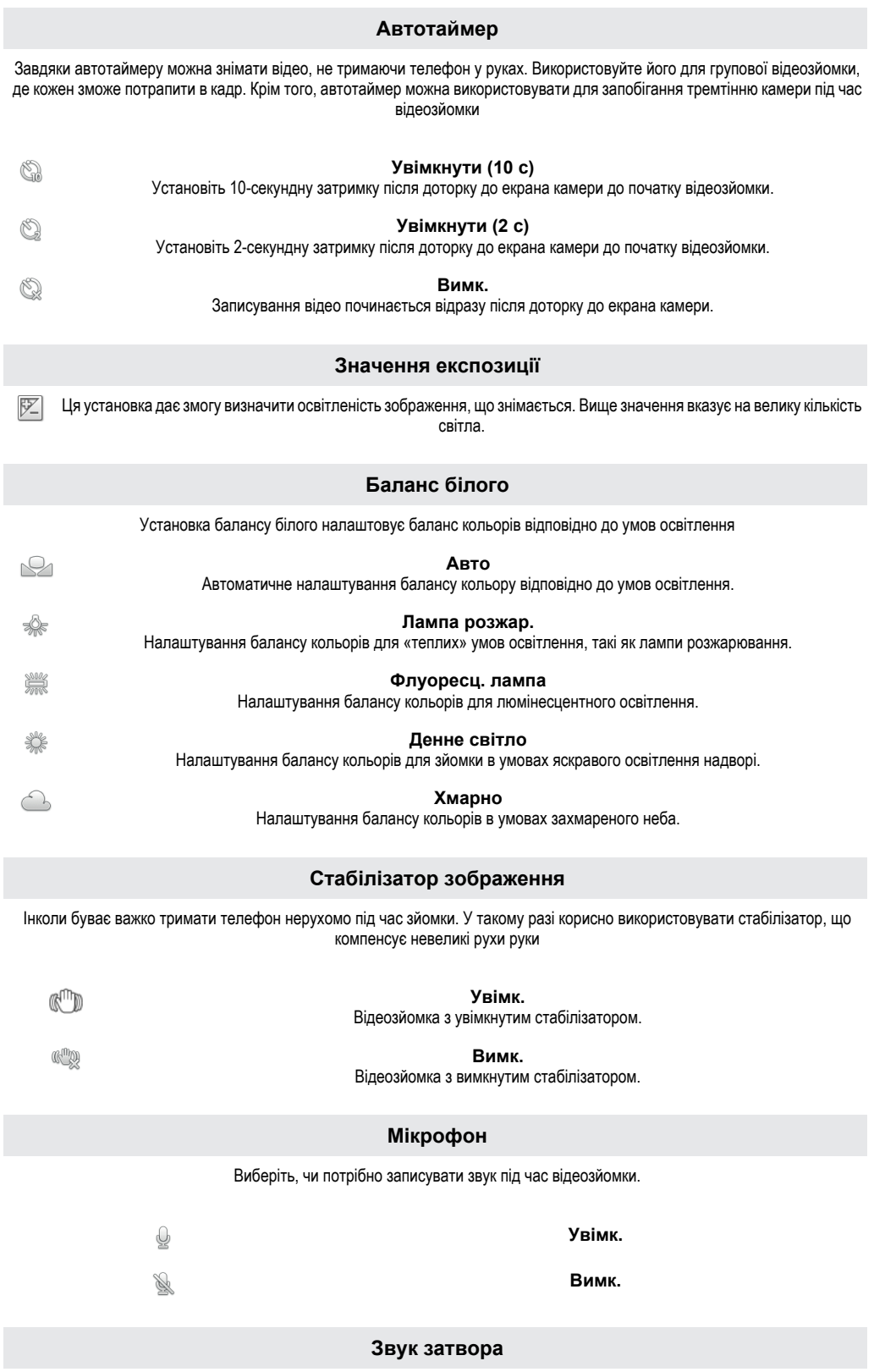

Виберіть звук, який супроводжуватиме доторк до екрана камери для початку відеозйомки.

# **Перегляд фотознімків і відеозаписів у Галереї**

Використовуйте Галерею для перегляду фотознімків і відтворення відеозаписів, зроблених за допомогою камери телефону, або перегляду аналогічного вмісту, завантаженого чи скопійованого на картку пам'яті. У Галереї також можна переглядати фотознімки та відеозаписи, збережені в онлайнслужбі, наприклад у веб-альбомі Picasa™ чи на YouTube. Якщо ви користувач **Facebook™**, у Галереї ви можете переглядати свої фотознімки з веб-сайту **Facebook™**. Окрім того, з Галереї можна надсилати вибрані фотознімки та відеозаписи друзям за допомогою бездротової технології Bluetooth™, електронної пошти або систем обміну повідомленнями. Також ви можете виконувати просте редагування фотознімків і встановлювати їх як шпалери або зображення контактів. Для передавання вмісту з картки пам'яті телефону та на неї рекомендується використовувати програму Media Go™. Докладніше див. *[З'єднання телефону з](#page-105-0) [комп'ютером](#page-105-0)* на сторінці 106.

# Доступ до галереї та перегляд альбомів

- 1 Перейдіть на Головний екран і торкніться ...
- 2 Знайдіть і торкніться **галерея**. Фотографії та відео на картці пам'яті, як зняті за допомогою камери, так і завантажені з Інтернету або з інших місць, відображаються в альбомах. Якщо у вас є обліковий запис Picasa™, пов'язаний з обліковим записом Google™, який додано до телефону та налаштовано на синхронізацію з Picasa™, у галереї також відобразяться ваші веб-альбоми Picasa™.
- Якщо не вдається автоматично змінити орієнтацію екрана, повертаючи телефон на бік, позначте параметр **Автом.повертати екран** у розділі **Установки** > **Дисплей**.

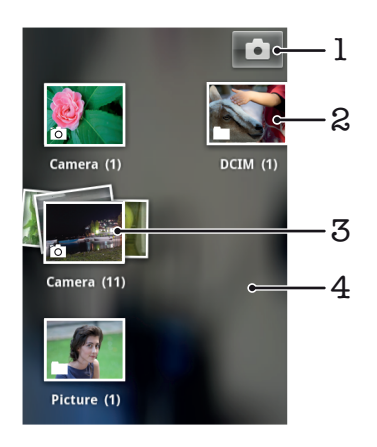

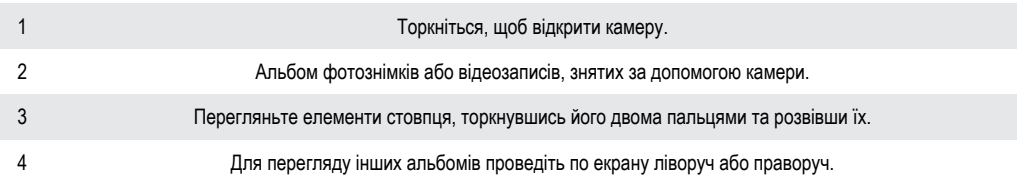

# **Робота з альбомами**

Альбоми – це групи фотографій та відеозаписів у папках на картці пам'яті або у веб-альбомах Picasa™.

# Відкривання альбому в галереї

- 1 Перейдіть на Головний екран і торкніться ...
- 2 Знайдіть і торкніться **галерея**.
- 3 Торкніться альбому, який потрібно переглянути. Альбом відкриється, а його фото- та відеовміст відобразиться в таблиці в хронологічному порядку. Назва альбому відображається у верхній частині екрана.

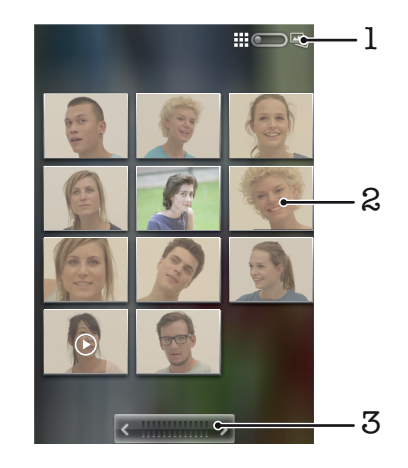

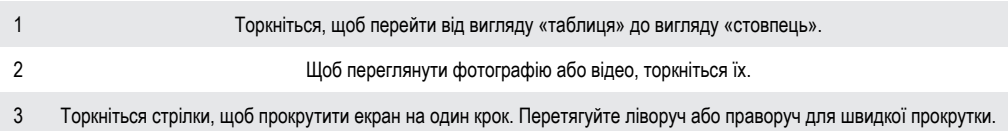

# Перегляд фотографій і відео в галереї

- 1 Перейдіть на Головний екран і торкніться ...
- 2 Знайдіть і торкніться **галерея**.
- 3 Торкніться альбому.
- 4 Фотографії та відеозаписи відображаються в таблиці в хронологічному порядку. Щоб переглянути фотографію або відео, торкніться їх. Відеозаписи позначено піктограмою .
- 5 Щоб переглянути наступну фотографію або відео, у засобі перегляду проведіть по екрану ліворуч. Для перегляду попередньої фотографії чи відео проведіть по екрану праворуч.
- Якщо не вдається автоматично змінити орієнтацію екрана, повертаючи телефон на бік, позначте параметр **Автом.повертати екран** у розділі **Установки** > **Дисплей**.

# Перегляд фотографій Facebook™ у галереї

- 1 Переконайтеся, що ви ввійшли в обліковий запис **Facebook™**.
- 2 Перейдіть на Головний екран і торкніться ...
- 3 Знайдіть і торкніться **галерея**.
- 4 Торкніться будь-якого альбому, на якому відображається піктограма . Коли ви торкаєтесь альбому **Facebook™** уперше, ваші фотографії **Facebook™** копіюються в галерею.
- 5 Фотографії відображаються в таблиці в хронологічному порядку. Щоб переглянути фотографію, торкніться її.
- 6 Щоб переглянути наступну фотографію або відео, у засобі перегляду проведіть по екрану ліворуч. Для перегляду попередньої фотографії чи відео проведіть по екрану праворуч.
- 7 Щоб у будь-який час повернутися до головного екрану галереї, торкніться [1] у лівій верхній частині екрана.

# Змінення способу відображення вмісту альбому в Галереї

- 1 Переглядаючи альбом у Галереї, перетягніть перемикач вигляду альбому  $\Box$   $\Box$ праворуч, щоб переглянути вміст альбому у стовпцях.
- 2 Перетягніть перемикач вигляду альбому **1110 году піворуч, щоб переглянути вміст** альбому в таблиці у хронологічному порядку.

# Робота з альбомами в галереї

Окрім роботи з цілими альбомами та окремими фотографіями, ви можете вибрати один або декілька фотознімків або відеозаписів в альбомі та працювати з групами об'єктів, наприклад, надіслати декілька фотографій із альбому друзям.

## Робота з групами фотографій або відеозаписів у галереї

- 1 Перейдіть на Головний екран і торкніться ...
- 2 Знайдіть і торкніться **галерея**.
- 3 Відкрийте альбом із вмістом, з яким потрібно працювати.
- 4 Двічі натисніть  $\equiv$
- 5 Установіть або зніміть позначки навпроти об'єктів, з якими потрібно працювати. Щоб зняти всі встановлені позначки, натисніть **і вероята і торкніться Скас. вибір усіх**.
- 6 Для налаштування позначених об'єктів використовуйте елементи керування в нижній частині екрана. Вибір доступних елементів керування залежить від набору вибраних об'єктів.

#### Надсилання альбому з Галереї

- 1 Перейдіть на головний екран Галереї та двічі натисніть клавішу  $\equiv$
- 2 Позначте альбоми, які потрібно надіслати, потім натисніть  $\equiv$
- 3 Торкніться **Надіслати**.
- 4 У меню, що відкриється, торкніться програми, за допомогою потрібно надіслати вибрані альбоми. Вибрана програма відкриється з фотознімками чи відеозаписами з вибраних альбомів або з посиланнями, вкладеними до нового повідомлення.
- 1 Якщо ви надсилаєте альбом за допомогою програми Gmail™ , не видаляйте оригінал вкладення, доки повідомлення не буде надіслано повністю. Інакше вкладення не буде надіслано.

#### Видалення альбому з Галереї

- 1 Перейдіть на головний екран Галереї та двічі натисніть клавішу  $\equiv$
- 2 Установіть або зніміть позначки для альбомів, які потрібно видалити, потім натисніть  $\equiv$
- 3 Торкніться **Видалити**. У діалоговому вікні, що відкриється, торкніться **Видалити**.

# **Робота з фотознімками**

Використовуйте Галерею для перегляду знятих за допомогою камери, завантажених, скопійованих на картку пам'яті або збережених у веб-альбомах фотознімків. Також можна редагувати фотографії на картці пам'яті та обмінюватися ними з друзями.

#### Перегляд фотографій в альбомі

- 1 Перейдіть на Головний екран і торкніться ...
- 2 Знайдіть і торкніться **галерея**.
- 3 Торкніться альбому, щоб відкрити його, потім торкніться фотографії.
- 4 Щоб переглянути наступну фотографію в альбомі, проведіть пальцем по екрану ліворуч. Для перегляду попередньої фотографії проведіть по екрану праворуч.

## Масштабування фотознімка

• Щоб збільшити або зменшити масштаб під час перегляду фотознімка в засобі перегляду, двічі торкніться фотознімка або зведіть чи розведіть два пальці на екрані. Далі перетягуйте фотознімок, щоб переглянути різні його частини.

#### Перегляд показу слайдів із фотографій

- 1 Перейдіть на Головний екран і торкніться ...
- 2 Знайдіть і торкніться **галерея**.
- $3$  Торкніться альбому, щоб відкрити його, потім торкніться фотографії й натисніть  $\equiv$
- 4 На панелі інструментів унизу екрана торкніться **Показ слайдів**.
- 5 Щоб завершити показ слайдів, торкніться будь-якої фотографії.

#### Повертання фотознімка

- 1 Під час перегляду фотознімків у засобі перегляду торкніться фотознімка, щоб відобразити елементи керування.
- 2 Натисніть клавішу  $\equiv$
- 3 Торкніться **Додатково**, потім торкніться або **Повернути вліво**, або **Повернути вправо**. Фотознімок буде збережено в новій орієнтації.

#### Використання фотознімка як зображення контакту

- 1 Під час перегляду фотознімка в засобі перегляду натисніть
- 2 На панелі інструментів унизу екрана торкніться **Установити як** > **Зображення контакту**.
- 3 Виберіть контакт, який потрібно зв'язати з фотознімком.
- 4 За потреби обітніть фотознімок.
- 5 Торкніться **Зберегти**.

## Використання фотознімка як шпалер

- 1 Під час перегляду фотознімка в засобі перегляду натисніть  $\equiv$ .
- 2 На панелі інструментів унизу екрана торкніться **Установити як** > **Шпалери**.
- 3 За потреби обітніть фотознімок.
- 4 Торкніться **Зберегти**.

#### Обтинання фотознімка

- 1 Під час перегляду фотознімка в засобі перегляду натисніть  $\equiv$
- 2 На панелі інструментів унизу екрана торкніться **Додатково** > **Обітнути**.
- 3 Щоб налаштувати рамку обтинання, доторкніться до її краю й утримайте. Коли відобразяться стрілки обтинання, змініть розміри рамки, перетягнувши її край до центру або від центру.
- 4 Щоб змінити одночасно всі сторони рамки обтинання, доторкніться й утримайте один із кутів рамки та перетягніть її за нього.
- 5 Щоб перемістити рамку обтинання в іншу частину фотознімка, торкніться екрана всередині рамки й утримуйте; далі перетягніть рамку, куди потрібно.
- 6 Щоб зберегти копію фотознімка після обтинання, торкніться **Зберегти**. Вихідний необтятий фотознімок залишиться на картці пам'яті.

#### Надсилання фотознімка

- 1 Якщо під час перегляду фотознімка в засобі перегляду елементи керування не відображаються, натисніть  $\equiv$ .
- 2 На панелі інструментів унизу екрана торкніться **Надіслати**.
- 3 Виберіть один із доступних методів передавання.

# Видалення фотознімка

- 1 Під час перегляду фотографії в засобі перегляду натисніть  $\equiv$ .
- 2 На панелі інструментів унизу екрана торкніться **Видалити**.
- 3 У діалоговому вікні, що відкриється, торкніться **Видалити**.

# Перегляд фотографій на карті

Ви можете переглядати на карті місце, де було зроблено фотографію. Для цього достатньо налаштувати камеру на додавання інформації про розташування. Показуйте друзям і рідним, де ви побували, або ж легко знаходьте потрібне місце наступного разу.

Щоб переглядати на карті фотографії, зроблені за допомогою камери, необхідно перед зйомкою ввімкнути визначення розташування (у меню установок камери під установками розташування). Також необхідно ввімкнути функції розташування в розділі **Установки** > **Розташув. та безпека**.. Для отримання додаткової інформації див. розділ *[Послуги](#page-109-0) [визначення розташування](#page-109-0)* на сторінці 110.

#### Перегляд фотознімків на карті

- 1 Під час перегляду фотографії в засобі перегляду натисніть  $\equiv$
- 2 Торкніться **Додатково** > **Показати на карті**.

# Робота з відео

Використовуйте Галерею, щоб переглядати зняті за допомогою камери, завантажені або скопійовані на картку пам'яті відеозаписи. Ви також можете обмінюватися відеозаписами з друзями або надсилати їх у службу YouTube™.

# Відтворення відео

- 1 У галереї відкрийте потрібний альбом і торкніться потрібного відеозапису.
- 2 Для перегляду відео у вертикальній (портретній) або горизонтальній (альбомній) орієнтації поверніть телефон.
- 3 Для перегляду засобів керування відтворенням торкніться відеозапису.
- Якщо не вдається автоматично змінити орієнтацію екрана, повертаючи телефон на бік, позначте параметр **Автом.повертати екран** у розділі **Установки** > **Дисплей**.

## Призупинення відео

- 1 Під час відтворення відео торкніться екрана, щоб відобразились елементи керування.
- 2 Торкніться піктограми  $\blacksquare$ .

#### Як швидко перемотувати відео вперед і назад

- 1 Під час відтворення відео торкніться екрана, щоб відобразились елементи керування.
- 2 Перетягуйте значок індикатора відтворення ліворуч для перемотування назад або праворуч для перемотування вперед.
- $\frac{1}{2}$  Також можна торкнутися  $\rightarrow$  або  $\rightarrow$ .

### Налаштування гучності відеозапису

• Натисніть клавішу гучності.

## Надсилання відео

- 1 Відкрийте в Галереї альбом, що містить відео.
- 2 Двічі натисніть  $\equiv$
- 3 Установіть позначки для відеозаписів, які потрібно надіслати.
- 4 Натисніть клавішу  $\equiv$ .
- 5 Торкніться **Надіслати**.
- 6 У меню, що відкриється, торкніться програми, за допомогою якої потрібно надіслати вибране відео.
- 1 Захищені авторським правом об'єкти можуть бути захищені від копіювання, надсилання й передавання. Крім того, може не вдатися надіслати деякі об'єкти, розмір файлу яких дуже великий.

## Видалення відео

- 1 Відкрийте в Галереї альбом, що містить відео.
- 2 Двічі натисніть  $\equiv$
- 3 Позначте відеозаписи, які потрібно видалити.
- 4 Натисніть клавішу  $\equiv$ .
- 5 Торкніться **Видалити**.
- 6 У діалоговому вікні, що відкриється, торкніться **Видалити**.

# **Bluetooth™, технологія бездротового з'єднання**

Використовуйте функцію Bluetooth™ для передачі даних на інші пристрої, що підтримують Bluetooth™, або для підключення пристроїв "вільні руки". Увімкніть функцію Bluetooth™ у своєму телефоні та створюйте бездротові з'єднання з іншими Bluetooth™-сумісними пристроями, такими як комп'ютери, пристрої "вільні руки" та телефони. З'єднання Bluetooth™ діє найкраще в діапазоні 10 метрів (33 фути), якщо між пристроями немає перешкод. У деяких випадках потрібно вручну об'єднати телефон у пару з іншими пристроями Bluetooth™. Якщо ви бажаєте, щоб інші пристрої Bluetooth™ бачили ваш телефон, потрібно зробити його видимим.

 $\bullet$ Різні пристрої Bluetooth™ можуть мати різну сумісність між собою.

#### Як увімкнути функцію Bluetooth™ і зробити телефон видимим

- 1 Перейдіть на Головний екран і торкніться піктограми ::::
- 2 Знайдіть і торкніться **Установки** > **Бездрот. та моб. мережі**.
- $3$  Позначте параметр **Bluetooth**. На панелі стану відобразиться піктограма  $\| \mathbf{\hat{x}} \|$
- 4 Торкніться **Установки Bluetooth**.
- 5 Позначте поле **Видимий**. Телефон буде видимий для інших пристроїв протягом 120 секунд.

# **Ім'я телефону**

Телефону можна дати ім'я. Це ім'я відображається на інших пристроях, якщо ввімкнути функцію Bluetooth™ і зробити телефон видимим.

### Введення імені телефону

- 1 Переконайтеся, що функцію Bluetooth™ увімкнено.
- 2 Перейдіть на Головний екран і торкніться ...
- 3 Знайдіть і торкніться **Установки** > **Бездрот. та моб. мережі** > **Установки Bluetooth** > **Назва пристрою**.
- 4 Введіть ім'я телефону.
- 5 Торкніться **OK**.

# **З'єднання з іншим пристроєм Bluetooth™**

Під час підключення до іншого пристрою можна, наприклад, установити з'єднання телефону із пристроєм "вільні руки" Bluetooth™ або автомобільною гарнітурою Bluetooth™ і використовувати ці пристрої для здійснення та одержання дзвінків.

Після підключення телефону до пристрою Bluetooth™ телефон запам'ятає це підключення. Під час підключення телефону до пристрою Bluetooth™, можливо, знадобиться введення цифрового пароля. Ваш телефон автоматично введе загальний цифровий пароль 0000. Якщо він не підійде, див. документацію пристрою Bluetooth™ для отримання цифрового пароля пристрою. Не потрібно повторно вводити цифровий пароль під час наступного встановлення з'єднання з підключеним пристроєм Bluetooth™.

Деякі пристрої Bluetooth™, наприклад більшість гарнітур Bluetooth™, потребують підключення до іншого пристрою та встановлення з'єднання з ним.

Можна підключити телефон до кількох пристроїв Bluetooth™, проте одночасно можна встановити з'єднання лише з одним профілем Bluetooth™.

# Підключення телефону до іншого пристрою Bluetooth™

- 1 Перейдіть на Головний екран і торкніться ...
- 2 Знайдіть і торкніться **Установки** > **Бездрот. та моб. мережі** > **Установки Bluetooth**.
- 3 Торкніться **Сканування пристроїв**. Пристрої Bluetooth™ відобразяться у списку **Пристрій Bluetooth**.
- 4 Торкніться пристрою Bluetooth™, який потрібно підключити до телефону.
- 5 Якщо відобразиться запит, введіть пароль.
- 6 Телефон і пристрій Bluetooth™ буде підключено. Деякі інші пристрої перед використанням також потрібно підключити. Стан підключення та з'єднання відображається під назвою пристрою Bluetooth™ у списку **Пристрій Bluetooth**.
- Переконайтеся, що в пристрої, який потрібно підключити до телефону, активовано функцію Bluetooth™ і ввімкнуто видимість Bluetooth™.

# З'єднання телефону з іншим пристроєм Bluetooth™

- Для успішного з'єднання з певними пристроями Bluetooth™ (наприклад, більшістю гарнітур Bluetooth™) необхідно спочатку підключити їх, а потім встановлювати з'єднання.
- 1 Перейдіть на Головний екран і торкніться ....
- 2 Знайдіть і торкніться **Установки** > **Бездрот. та моб. мережі** > **Установки Bluetooth**.
- 3 У списку **Пристрій Bluetooth** торкніться пристрою Bluetooth™, який потрібно з'єднати з телефоном.

## Відключення пристрою Bluetooth™

- 1 Перейдіть на Головний екран і торкніться ...
- 2 Знайдіть і торкніться **Установки** > **Бездрот. та моб. мережі** > **Установки Bluetooth**.
- 3 У списку **Пристрій Bluetooth** доторкніться до імені об'єднаного в пару, але не під'єднаного пристрою Bluetooth™ і утримуйте це ім'я.
- 4 Торкніться **Скасувати створення пари**.

# **Надсилання та отримання об'єктів за допомогою технології бездротового з'єднання Bluetooth™**

Обмінюйтесь різноманітними об'єктами з іншими пристроями, які підтримують технологію Bluetooth™, такими як телефони та комп'ютери. За допомогою функції Bluetooth™ ви можете надсилати та отримувати декілька різновидів об'єктів, у тому числі:

- Фотознімки та відео
- Музичні та інші звукові файли
- Контакти
- Веб-сторінки

# Як надіслати об'єкти за допомогою Bluetooth™

- 1 **Пристрій, що приймає дані:** Переконайтеся, що на пристрої Bluetooth™, на який ви бажаєте надіслати об'єкт, увімкнено функцію Bluetooth™, і він перебуває в режимі видимості.
- 2 У телефоні відкрийте програму, що містить об'єкт, який ви бажаєте надіслати, і перейдіть до цього об'єкта навігаційною клавішею.
- 3 В залежності від програми та об'єкта, який ви бажаєте надіслати, вам, можливо, потрібно буде доторкнутися й утримувати об'єкт, відкрити об'єкт або натиснути піктограму  $\equiv$ . Можливі також інші способи надсилання об'єктів.
- 4 Виберіть пункт меню "Обмін" або "Надіслати".
- 5 У меню, що відобразиться, виберіть **Bluetooth**.
- 6 Увімкніть функцію Bluetooth™, якщо вам буде запропоновано це зробити.<br>7 Усписку **Пристрій Bluetooth**, торкніться імені пристрою що приймає
- 7 У списку **Пристрій Bluetooth**, торкніться імені пристрою, що приймає дані.
- 8 **Пристрій, що приймає дані:** Якщо це буде запропоновано, прийміть з'єднання.
- 9 Якщо це буде запропоновано, введіть цифровий пароль на обох пристроях або підтвердьте запропонований цифровий пароль.
- 10 **Пристрій, що приймає дані:** Прийміть вхідний об'єкт.

# Як приймати об'єкти за допомогою Bluetooth™

- 1 Перейдіть на Головний екран і торкніться піктограми ...
- 2 Знайдіть і торкніться **Установки** > **Бездрот. та моб. мережі**.
- 3 Позначте параметр **Bluetooth**. На панелі стану відобразиться піктограма .
- 4 Торкніться **Установки Bluetooth**.
- 5 Позначте поле **Видимий**. Телефон буде видимий для інших пристроїв протягом 120 секунд.
- 6 **Пристрій, що надсилає дані:** Надішліть один або декілька об'єктів на телефон за допомогою Bluetooth™.
- 7 Якщо це буде запропоновано, введіть цифровий пароль на обох пристроях або підтвердьте запропонований цифровий пароль.
- 8 Коли ви отримаєте сповіщення про вхідний файл у телефоні, перетягніть донизу панель стану та торкніться сповіщення, щоб прийняти передавання файлу.
- 9 Торкніться піктограми **Прийняти**, щоб запустити передавання файлу.
- 10 Щоб переглянути хід передачі, перетягніть панель стану донизу.
- 11 Щоб відкрити прийнятий об'єкт відразу, перетягніть панель стану донизу та торкніться відповідного сповіщення.
	- Ţ Щоб можна було приймати об'єкти за допомогою технології бездротового з'єднання Bluetooth™, у вашому телефоні має бути вставлена картка пам'яті.

# <span id="page-105-0"></span>**З'єднання телефону з комп'ютером**

З'єднайте телефон із комп'ютером, щоб мати змогу передавати фотографії, музичні записи та файли інших типів. Найлегше це зробити за допомогою кабелю USB або бездротової технології Bluetooth.

Коли ви підключите телефон до комп'ютера за допомогою кабелю USB, вам буде запропоновано встановити на комп'ютері програму PC Companion. PC Companion допомагає отримати доступ до додаткових комп'ютерних програм для перенесення та впорядкування мультимедійних файлів, оновлення телефону, синхронізації вмісту телефону і т.ін.

1 Певні матеріали, захищені авторськими правами, не можна копіювати з телефону на комп'ютер або в зворотному напрямку.

# **Передавання та обробка вмісту за допомогою кабелю USB**

Використовуйте кабель USB, щоб установити з'єднання між комп'ютером і телефоном для зручного передавання файлів і керування ними. Після того як з'єднання між двома пристроями встановлено, можна перетягувати вміст між ними за допомогою провідника на комп'ютері. Якщо ви передаєте музику, відео, зображення або інші мультимедійні файли на телефон, рекомендуємо користуватися програмою Media Go™ на комп'ютері. MediaGo™ перетворює файли мультимедіа так, щоб можна було використовувати їх на телефоні.

Як перетягувати вміст між телефоном та комп'ютером за допомогою кабелю USB

- 1 Приєднайте телефон до комп'ютера за допомогою кабелю USB.
- 2 **Телефон**: На панелі стану відобразиться **Підкл. в реж. перед.мульт.дан.**.
- 3 **На комп'ютері**: Відкрийте провідник Microsoft® Windows® з робочого столу та дочекайтеся, доки картка пам'яті телефону відобразиться у провіднику Microsoft® Windows® як зовнішній диск.
- 4 **На комп'ютері**: Перетягніть вибрані файли між телефоном і комп'ютером.

# **Режими з'єднання USB**

Два найпоширеніші способи обміну даними між телефоном та іншими пристроями з використанням кабелю USB – це режим передавання мультимедійних даних за протоколом MTP та режим масового збереження (MSC).

- **Режим передавання мультимедійних даних (MTP)** найпоширеніший протокол обміну даними з комп'ютерами під керуванням Windows. Цей режим використовується як стандартний.
- **Режим масового збереження (MSC)** найпоширеніший спосіб підключення телефонів до таких мультимедійних пристроїв, як телевізори та автомобільні комплекти, а також до комп'ютерів під керуванням Mac OS/Linux, що не підтримують протокол передавання мультимедійних даних (MTP).

Установлення режиму масового збереження як стандартного режиму з'єднання USB

- 1 Перейдіть на Головний екран і торкніться ...
- 2 Знайдіть і торкніться **Установки** > **Sony Ericsson** > **З'єднання** > **Режим з'єднання USB**.
- 3 Торкніться **Режим масового збереження (MSC)**.
- 4 Торкніться **OK**.
- Зазвичай як стандартний режим з'єднання USB встановлено протокол передавання мультимедійних даних (MTP). Коли ви встановлюєте режим масового збереження як стандартний режим з'єднання USB, поле **Автом.з'єднання в MSC** позначається автоматично. Його не потрібно вмикати вручну.

Підключення телефону до комп'ютера в режимі масового збереження

- 1 Підключіть телефон до комп'ютера за допомогою кабелю USB.
- 2 Перетягніть панель стану вниз.
- 3 Торкніться **Підключіть телефон** > **Підключіть картку пам'яті**.

# Як від'єднати кабель USB в режимі масового збереження

- Не від'єднуйте кабель USB під час передачі вмісту, оскільки це може пошкодити вміст.
- 1 **На комп'ютері**: Для від'єднання кабелю USB використовуйте функцію *Безпечне видалення пристрою*.
- 2 **Телефон**: Перетягніть рядок стану вниз.
- 3 Торкніться **Картк. пам. телеф. підключено**.
- 4 Торкніться **Від'єднати** на екрані, що відкриється.
- 5 Від'єднайте кабель USB від обох пристроїв.
- $\bullet$ Указівки на комп'ютері можуть залежати від операційної системи. Докладніші відомості див. у документації до операційної системи комп'ютера.

# **Перенесення файлів у режимі передавання мультимедійних даних через Wi-Fi®**

За допомогою з'єднання Wi-Fi® можна переносити файли між телефоном та іншими пристроями з підтримкою протоколу MTP, наприклад комп'ютером. Перед з'єднанням потрібно виконати підключення цих двох пристроїв. Якщо ви передаєте музику, відео, зображення або інші мультимедійні файли між телефоном і комп'ютером, рекомендовано користуватися програмою Media Go™ на комп'ютері. MediaGo™ перетворює файли мультимедіа так, щоб можна було використовувати їх на телефоні.

Для використання цієї функції потрібен пристрій із підтримкою з'єднання Wi-Fi® і протоколу передавання мультимедійних даних, наприклад комп'ютер під керуванням Microsoft® Windows Vista® або Windows® 7.

Бездротове підключення телефону до комп'ютера в режимі передавання мультимедійних даних

- 1 Переконайтеся, що в телефоні ввімкнуто режим передавання мультимедійних даних. Цей режим використовується як стандартний.
- 2 З'єднайте телефон із комп'ютером за допомогою кабелю USB.
- 3 **На комп'ютері**: коли назва телефону з'явиться на екрані, клацніть *Конфігурація мережі* та дотримуйтесь інструкцій для підключення комп'ютера.
- 4 Після завершення підключення від'єднайте кабель USB від обох пристроїв.
- Ţ Наведені вище інструкції дійсні, лише якщо на комп'ютері встановлено ОС Windows® 7 і комп'ютер підключено до точки доступу Wi-Fi® за допомогою мережного кабелю.

# Бездротове з'єднання підключених пристроїв у режимі передавання мультимедійних даних

- 1 Переконайтеся, що в телефоні ввімкнуто режим передавання мультимедійних даних. Цей режим використовується як стандартний.
- 2 Перейдіть на Головний екран і торкніться ....
- 3 Знайдіть і торкніться **Установки** > **Sony Ericsson** > **З'єднання**.
- 4 У списку **Довір.пристр. для бездр.перед.медіадан.** торкніться підключеного пристрою, з яким потрібно встановити з'єднання.
- 5 Торкніться **Підключ.**.
- 1 Переконайтеся, що в телефоні ввімкнуто функцію Wi-Fi®.

# Від'єднання пристрою, підключеного через бездротове з'єднання, у режимі передавання мультимедійних даних

- 1 Перейдіть на Головний екран і торкніться ...
- 2 Знайдіть і торкніться **Установки** > **Sony Ericsson** > **З'єднання**.
- 3 У списку **Довір.пристр. для бездр.перед.медіадан.** торкніться підключеного пристрою, від якого потрібно від'єднатися.
- 4 Торкніться **Від'єднати**.

# Скасування підключення до іншого пристрою

- <span id="page-107-0"></span>1 Перейдіть на Головний екран і торкніться ...
- 2 Знайдіть і торкніться **Установки** > **Sony Ericsson** > **З'єднання**.
- 3 Торкніться підключеного пристрою, який потрібно відключити.
- 4 Торкніться **Забути**.

# **PC Companion**

Програма PC Companion допомагає отримати доступ до додаткових функцій і послуг, активованих на телефоні, даючи змогу передавати музику, відео та зображення. Крім того, ви можете оновлювати телефон найновішим програмним забезпеченням.

Щоб користуватися програмою PC Companion, потрібен комп'ютер з однією з таких операційних систем:

- Microsoft® Windows® 7
- Microsoft® Windows Vista®
- Microsoft® Windows® XP (пакет оновлень 3 або вище)

Щоб установити й використовувати програму PC Companion, потрібно підключити телефон до комп'ютера за допомогою кабелю USB.

# Установлення програми PC Companion на комп'ютері

- 1 Підключіть телефон до комп'ютера за допомогою кабелю USB.<br>2 Утелефоні: у вікні встановлення програми РС Companion то
- 2 **У телефоні**: у вікні встановлення програми PC Companion торкніться **Установ.**.
- 3 **На комп'ютері**: програма PC Companion запуститься автоматично через кілька секунд. Дотримуйтеся вказівок на екрані, щоб установити PC Companion.
- Як правило, програму встановлення PC Companion у телефоні ввімкнуто. Цей параметр можна вимкнути в установках телефону.

#### Як запустити програму PC Companion

- 1 Підключіть телефон до комп'ютера за допомогою кабелю USB. На екрані телефону з'явиться повідомлення **Підкл. в реж. перед.мульт.дан.**.
- 2 У правому куті екрана омп'ютера з'явиться невелике повідомлення. Виконуйте підказки для запуску PC Companion.

# **Media Go™**

Комп'ютерна програма Media Go™ дає змогу передавати та впорядковувати медіафайли на телефоні й комп'ютері. Установіть програму Media Go™ з програми PC Companion. Докладніші відомості див. у розділі *PC Companion* на сторінці 108.

Щоб користуватися програмою Media Go™, потрібно мати одну з таких операційних систем:

- Microsoft® Windows® 7
- Microsoft® Windows Vista®
- Microsoft® Windows® XP, пакет оновлень 3 або пізніший

Для передавання файлів між програмою Media Go™ і телефоном спершу потрібно з'єднати телефон і комп'ютер кабелем USB. Також потрібно ввімкнути в телефоні функцію з'єднання з комп'ютером. Детальнішу інформацію див. у розділі *[Як перетягувати вміст між телефоном та](#page-105-0) [комп'ютером за допомогою кабелю USB](#page-105-0)* на сторінці 106.

Докладніші відомості про користування програмою Media Go™ подано в головному меню програми Media Go™, у розділі «Довідка».
### Як передавати вміст за допомогою програми Media Go™

- 1 Приєднайте телефон до комп'ютера за допомогою кабелю USB.
- 2 **Телефон**: На панелі стану відобразиться **Підкл. в реж. перед.мульт.дан.**.
- 3 **На комп'ютері**: Програма PC Companion запуститься автоматично. У PC Companion клацніть *Media Go*, щоб запустити програму Media Go™. Можливо, вам потрібно буде дочекатися, доки програма Media Go™ встановиться.
- 4 Перетягуйте файли між комп'ютером та телефоном через інтерфейс програми Media Go.
- Ţ Програму Media Go™ можна також завантажити з веб-сайту *[www.sonyericsson.com/support](http://www.sonyericsson.com/support)*.

# <span id="page-109-0"></span>**Послуги визначення розташування**

Використовуйте телефон для визначення свого місцеположення. Для цього існує два способи: GPS (Глобальна система позиціонування) або бездротові мережі. Якщо вам потрібно лише швидко визначити своє приблизне місцеположення, рекомендуємо використовувати бездротові мережі. Якщо ж вам потрібне більш точне положення, і ніщо не затуляє вам небо, увімкніть опцію GPS (Глобальна система позиціонування). Якщо сигнал мережі слабкий, а вам потрібно з'ясувати своє місцеположення, ви можете увімкнути обидві опції.

1 Sony Ericsson не гарантує надання послугами позиціонування правильних даних – зокрема, але не виключно, не гарантує правильності навігаційних послуг.

### Як увімкнути GPS

- 1 Перейдіть на головний екран і торкніться піктограми ::::.
- 2 Торкніться **Установки** > **Розташув. та безпека**.
- 3 Позначте поле **Викор. супутники GPS**.

### Як увімкнути бездротові мережі

- 1 Перейдіть на головний екран і торкніться ...
- 2 Торкніться **Установки** > **Розташув. та безпека**.
- 3 Позначте поле **Викор. бездрот. мережі**.

## **Використання GPS**

Телефон обладнано GPS-приймачем (Global Positioning System – Глобальна система позиціонування), який використовує сигнали супутника для визначення розташування.

ļ Користуючись функціями, для яких потрібне визначення розташування за допомогою приймача GPS, переконайтеся, що ніщо не заступає небо.

### Підвищення продуктивності роботи

Під час першого використання GPS пошук вашого розташування може тривати від 5 до 10 хвилин. Щоб пошук пройшов швидше, переконайтеся, що ніщо не затуляє вам небо. Стійте нерухомо та не закривайте антену GPS (Глобальної системи позиціонування) (виділена ділянка на зображенні). Сигнали GPS проходять через хмари та пластмасу, але їх затримують більш щільні об'єкти, такі як будівлі та гори. Якщо місцезнаходження не вдається знайти протягом кількох хвилин, перемістіться в інше місце.

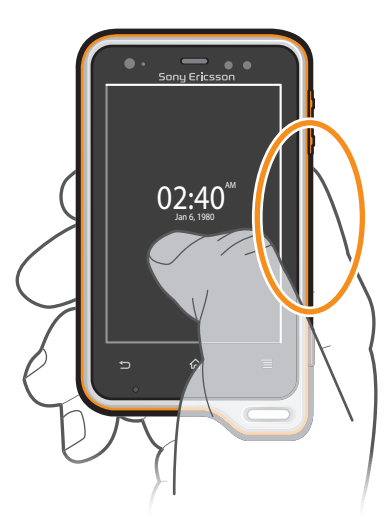

# <span id="page-110-0"></span>**Google Maps™**

Відстежуйте своє поточне розташування, переглядайте ситуацію на дорогах у реальному часі та отримуйте маршрути з детальними вказівками. Перед подорожжю можна завантажити та зберегти карти на картці пам'яті, щоб уникнути великих витрат у роумінгу.

Ţ Для використання програми Google Maps™ потрібне з'єднання з Інтернетом. Коли телефон підключено до Інтернету, може стягуватися плата за передавання даних. Щоб отримати додаткову інформацію, зверніться до свого оператора мережі. Програма Google Maps™ може бути доступна не в усіх країнах і регіонах.

### Використання програми Google Maps™

- 1 Перейдіть на Головний екран і торкніться піктограми .
- 2 Знайдіть елемент **Maps** і торкніться його.
- Якщо ви бажаєте використовувати своє місцеположення, увімкніть принаймні один із способів визначення місцезнаходження, доступних у меню **Установки** > **Розташув. та безпека**.

### Як отримати додаткову інформацію про Google Maps™

• Перейдіть на екран **Maps** і натисніть клавішу , а потім торкніться піктограми **Більше** > **Довідка**.

### Перегляд місцеположення друзів за допомогою Google Latitude™

За допомогою служби Google Latitude™ можна переглядати місцезнаходження друзів на картах і обмінюватися з ними інформацією про своє місцезнаходження тощо.

# **Отримання дорожніх вказівок**

Програма Google Maps™-може надавати вказівки щодо переміщення пішки, громадським транспортом або на автомобілі. Ви можете додати клавішу швидкого доступу до потрібного місця на карті на головному екрані, і тоді, просто торкнувшись цієї клавіші, ви отримаєте вказівки щодо напрямку руху до цього місця, де б ви не були.

Коли ви переглядаєте карту, встановлюється з'єднання з Інтернетом, і на ваш телефон передаються дані. Перед тим як їхати кудись, можна завантажити та зберегти на картці пам'яті географічні карти – це допоможе уникнути великих витрат у роумінгу.

Sony Ericsson не дає гарантій щодо точності будь-яких послуг з указання напрямків руху.

### Використання програми навігації

Покрокові вказівки, як дістатися того чи того місця. Напрямки проговорюються та відображаються на екрані.

Î Програма навігації може бути доступна не в усіх країнах.

### Запуск навігації

- 1 Перейдіть на головний екран і торкніться ...
- 2 Знайдіть елемент **Навігація** і торкніться його.

### Використання програми Wisepilot™

Отримуйте голосові інструкції з указанням поворотів, які допоможуть дістатися до місця призначення. Ви також можете керувати своїми подорожами та обмінюватися маршрутами й місцями з друзями через SMS-повідомлення, Twitter™ або Facebook™.

Програма Wisepilot™ може бути доступна не в усіх країнах. Для отримання додаткової інформації та перегляду посібника користувача програми Wisepilot перейдіть до веб-сайту *[www.sonyericsson.wisepilot.com](http://www.sonyericsson.wisepilot.com)*.

# Запуск програми Wisepilot™

- 1 Перейдіть на Головний екран і торкніться піктограми ......
- 2 Знайдіть елемент **Wisepilot** і торкніться його.

# <span id="page-112-0"></span>**Блокування й захист телефону**

# **Номер IMEI**

Кожен телефон має унікальний номер IMEI (International Mobile Equipment Identity, міжнародний ідентифікатор обладнання мобільної станції). Цей номер слід собі записати. Якщо телефон буде вкрадено, оператор мережі за допомогою номера IMEI зможе блокувати доступ до своєї мережі з цього телефону у вашій країні.

Перегляд номера IMEI

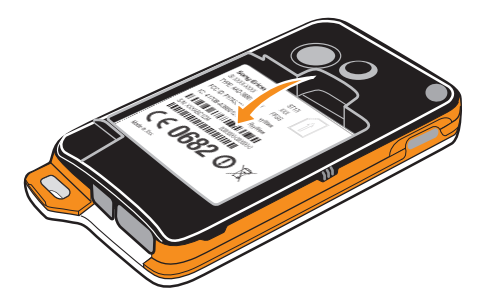

- 1 Вимкніть телефон, зніміть кришку акумулятора й витягніть акумулятор.
- 2 На наклейці знайдіть номер, що складається з 15–17 цифр. Перші 15 цифр це номер IMEI.

### Перегляд у телефоні номера IMEI

- 1 Перейдіть на Головний екран і торкніться піктограми ....
- 2 Знайдіть і торкніться **Установки** > **Про телефон** > **Стан**.
- 3 Щоб переглянути номер **IMEI**, перейдіть навігаційною клавішею до **IMEI**.

# **Захист SIM-картки**

Блокування SIM-картки захищає лише пакет передплачених послуг. Якщо замінити SIM-картку, телефон працюватиме. Якщо блокування SIM-картки ввімкнено, потрібно ввести PIN (Personal Identification Number – Персональний ідентифікаційний номер). Якщо кількість невдалих спроб правильно ввести PIN-код перевищить максимальну дозволену кількість, SIM-картку буде заблоковано. Потрібно буде ввести PUK (Personal Unblocking Key – Персональний ключ розблокування), а потім новий PIN-код. Коди PIN, PIN2 та PUK надає оператор мережі.

### Блокування SIM-картки PIN-кодом

- 1 Перейдіть на Головний екран і торкніться піктограми ...
- 2 Знайдіть і торкніться **Установки** > **Розташув. та безпека** > **Установ. блок. SIMкартки** > **Заблок. SIM-картку**.
- 3 Введіть PIN-код SIM-картки й торкніться **OK**.

#### Змінення PIN-коду SIM-картки

- 1 Перейдіть на Головний екран і торкніться піктограми ...
- 2 Знайдіть і торкніться **Установки** > **Розташув. та безпека** > **Установ. блок. SIMкартки** > **Змінити PIN SIM-картк.**.
- 3 Введіть старий PIN-код SIM-картки й торкніться **OK**.
- 4 Введіть новий PIN-код SIM-картки й торкніться **OK**.
- 5 Введіть новий PIN-код SIM-картки ще раз й торкніться **OK**.

### Змінення PIN2-коду SIM-картки

- 1 Перейдіть на Головний екран і торкніться піктограми ....
- 2 Знайдіть і торкніться **Установки** > **Установки дзвінка** > **Номери фіксов.набору** > **Змінити PIN2-код**.
- 3 Введіть старий PIN2-код SIM-картки й торкніться **OK**.
- 4 Введіть новий код PIN2 SIM-картки й торкніться **OK**.
- 5 Підтвердьте новий код PIN2 (персональний ідентифікаційний номер 2) і торкніться **OK**.

### Розблокування заблокованої SIM-картки

- 1 Коли відображається повідомлення **SIM-картка заблокована**, введіть PUK-код і торкніться **OK**.
- 2 Введіть новий PIN-код і торкніться **OK**.
- 3 Повторно введіть новий PIN-код і торкніться **OK**.
- Якщо кількість невдалих спроб ввести PUK-код перевищить дозволене значення, SIMкартку буде заблоковано. Якщо це сталося, зверніться до свого постачальника послуг для отримання нової SIM-картки.

# **Встановлення блокування екрана**

### Як установити блокування екрана

- 1 Перейдіть на Головний екран і торкніться > **Установки** > **Розташув. та безпека** > **Налаштувати блок. екрана**.
- 2 Виберіть параметр.
- Обов'язково запам'ятайте свій шаблон, PIN-код або пароль доступу до екрана. Якщо забути цю інформацію, можливо, що вам не вдасться відновити важливі дані, такі як контакти та повідомлення. Додаткову інформацію можна дізнатися в центрі підтримки користувачівSony Ericsson.

### Створення шаблону доступу до екрана

- 1 Перейдіть на Головний екран і торкніться піктограми ...
- 2 Знайдіть і торкніться **Установки** > **Розташув. та безпека** > **Налаштувати блок. екрана** > **Шаблон**.
- 3 Виконайте відображені в телефоні вказівки. Вам буде запропоновано вибрати запитання системи безпеки, яке буде використовуватися для розблокування телефону, якщо ви забудете шаблон доступу до екрана.

#### Розблокування екрана за допомогою узору розблокування екрана

- 1 Увімкніть екран.
- 2 Намалюйте узор розблокування екрана.
- Якщо узор розблокування, який ви намалювали на екрані, відхиляється п'ять разів поспіль, можна зачекати 30 секунд і повторити спробу або відповісти на вибране запитання системи безпеки.

#### Змінення узору розблокування екрана

- 1 Перейдіть на Головний екран і торкніться піктограми ...
- 2 Знайдіть і торкніться **Установки** > **Розташув. та безпека** > **Змінити блокування екрана**.
- 3 Виконайте відображені в телефоні вказівки.

#### Вимкнення шаблону доступу до екрана

- 1 Перейдіть на головний екран і торкніться **:::: > Установки > Розташув. та безпека** > **Змінити блокування екрана**.
- 2 Накресліть шаблон розблокування екрана.
- 3 Торкніться **Не вказано**.

### Як створити PIN-код розблокування екрана

- 1 Перейдіть на головний екран і торкніться **:::: > Установки > Розташув. та безпека** > **Налаштувати блок. екрана** > **PIN-код**.
- 2 Введіть новий PIN-код, а потім виберіть **Продовжити**.
- 3 Підтвердьте свій PIN-код, потім торкніться **OK**.

### Вимкнення PIN-коду розблокування екрана

- 1 Перейдіть на Головний екран і торкніться **:::: > Установки > Розташув. та безпека** > **Змінити блокування екрана**.
- 2 Введіть свій PIN-код, потім торкніться **Продовжити**.
- 3 Торкніться **Не вказано**.

### Як створити пароль блокування екрана

- 1 Перейдіть на Головний екран і торкніться **:::: > Установки > Розташув. та безпека** > **Налаштувати блок. екрана** > **Пароль**.
- 2 Введіть пароль. Пароль має містити принаймні одну літеру, його довжина має становити щонайменше 4 символи.
- 3 Торкніться **Продовжити**.
- 4 Підтвердьте пароль і торкніться **OK**.

### Вимкнення паролю доступу до екрана

- 1 Перейдіть на Головний екран і торкніться **::::: > Установки > Розташув. та безпека** > **Змінити блокування екрана**.
- 2 Введіть пароль і торкніться **Продовжити**.
- 3 Торкніться **Не вказано**.

# <span id="page-115-0"></span>**Оновлення телефону**

Оновлюйте телефон найновішим програмним забезпеченням, щоб оптимізувати роботу та отримувати останні вдосконалення. Завантажуйте оновлення безпосередньо на телефон за допомогою програми Update center. Оновлення можна встановлювати в автоматичному або ручному режимі, підключившись до мережі 2G, 3G чи Wi-Fi®.

Для встановлення оновлень також можна скористатися програмою PC Companion на комп'ютері. Просто підключіть телефон до комп'ютера за допомогою кабелю USB та дотримуйтеся вказівок у програмі PC Companion.

- ļ Під час підключення телефону до Інтернету може стягуватися плата за передавання даних. Щоб отримати додаткову інформацію, зверніться до свого оператора мережі.
- Ţ Обов'язково зробіть резервні копії та збережіть усі дані, що містяться в телефоні, перш ніж розпочати його оновлення.

# **Оновлення телефону за допомогою бездротового зв'язку**

#### Завантаження оновлень програмного забезпечення вручну

- 1 Перейдіть на головний екран і торкніться ...
- 2 Знайдіть і торкніться **Update center**.
- 3 Виберіть потрібне оновлення програми або системи та клацніть **Завантажити**, або клацніть **Онов. все**, щоб завантажити всі оновлення програм.
- Ţ Оновлення програм автоматично запускаються після завантаження. Оновлення ж системи після завантаження потрібно встановити вручну.

#### Увімкнення автоматичного оновлення програмного забезпечення

- 1 Перейдіть на головний екран і торкніться ::::.
- 2 Знайдіть і торкніться **Update center**.
- 3 Натисніть клавішу , потім торкніться **Установки**.
- 4 Позначте **Автоматичне оновлення**.
- $5$  Виберіть, чи бажаєте ви завантажувати оновлення через мережі 3G та Wi-Fi® або лише через мережі Wi-Fi. Оновлення програм та систему будуть завантажуватися автоматично.
- Оновлення програм автоматично запускаються після завантаження. Оновлення ж системи після завантаження потрібно встановити вручну.
- ÷ó⊱ Після ввімкнення функції **Автоматичне оновлення** на панелі стану з'являтиметься сповіщення про оновлення програм або системи.

### Як встановлювати оновлення системи

- 1 Перейдіть на головний екран і торкніться ...
- 2 Знайдіть і торкніться **Update center**.
- 3 Виберіть оновлення системи, яке ви бажаєте встановити, а потім торкніться **Установити**.

# **Оновлення телефону за допомогою з'єднання через кабель USB**

Деякі оновлення можуть бути недоступні для завантаження через бездротове з'єднання. Сповіщення на панелі стану повідомляють про такі оновлення. Щоб виконати таке оновлення програмного забезпечення, необхідно скористатися програмою PC Companion на комп'ютері. Також потрібно підключити телефон до комп'ютера за допомогою кабелю USB Програму PC Companion також можна завантажити з веб-сайту www.sonyericsson.com.

### Завантаження програми PC Companion із телефону

- 1 Підключіть телефон до комп'ютера за допомогою кабелю USB.
- 2 Коли буде запропоновано, дотримуйтесь інструкцій у телефоні, щоб запустити встановлення програми PC Companion на комп'ютері.
- Програму PC Companion також можна завантажити з веб-сайту *[www.sonyericsson.com/support](http://www.sonyericsson.com/support)*.

### Завантаження оновлень програмного забезпечення за допомогою кабелю USB

- 1 Переконайтеся, що на комп'ютері встановлено програму PC Companion.
- 2 Підключіть телефон до комп'ютера за допомогою кабелю USB.
- 3 **На комп'ютері**: запустіть програму PC Companion. За кілька секунд програма PC Companion виявить телефон і почне пошук нового програмного забезпечення для нього.
- 4 Коли на панелі стану з'являться сповіщення, дотримуйтесь інструкцій на екрані, щоб виконати відповідні оновлення.

# **Огляд установок телефону**

Ознайомившись із установками телефону, ви зможете налаштувати телефон під власні уподобання.

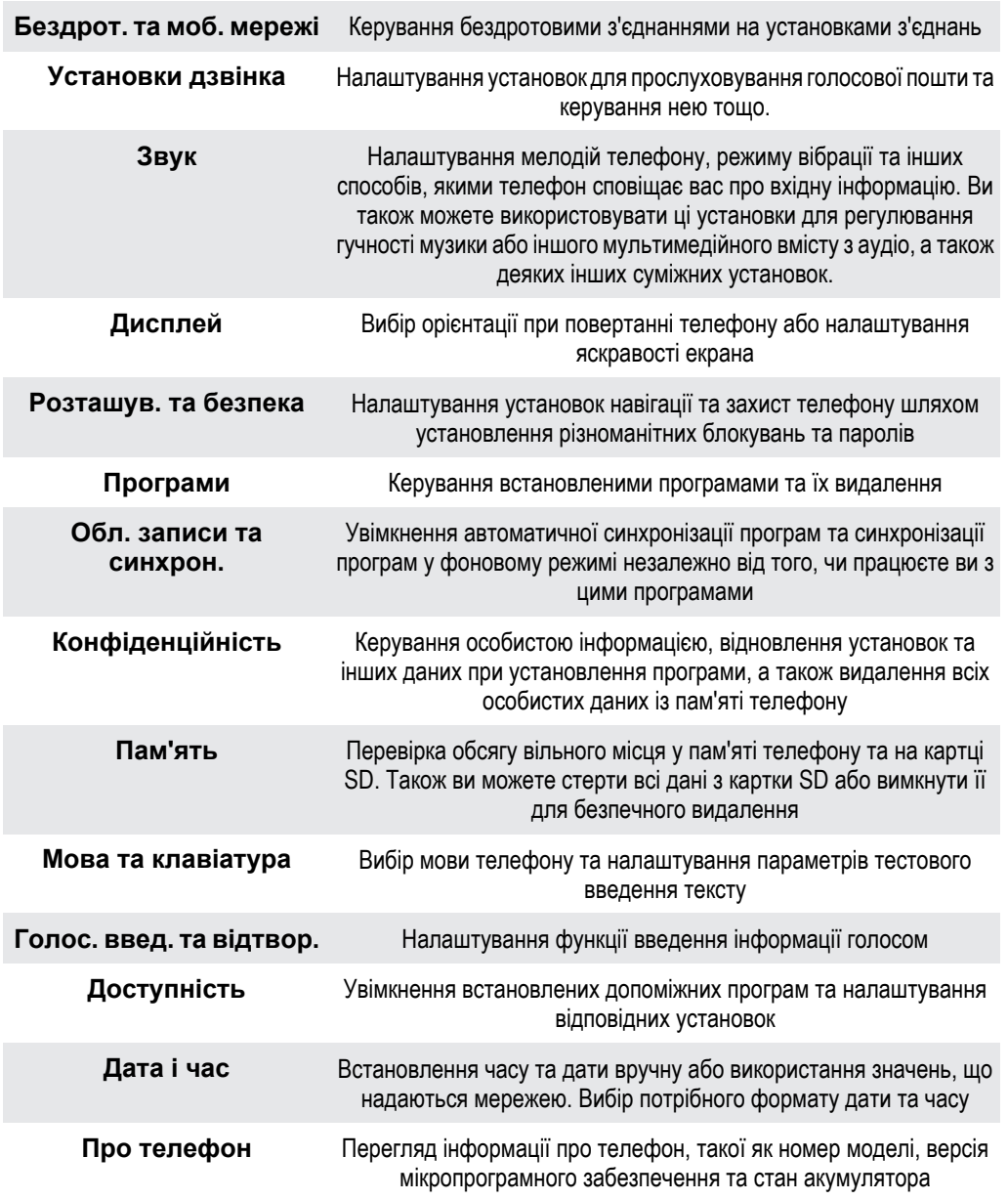

# <span id="page-118-0"></span>**Огляд піктограм**

# **Піктограми стану**

На екрані можуть з'являтися наведені нижче піктограми стану.

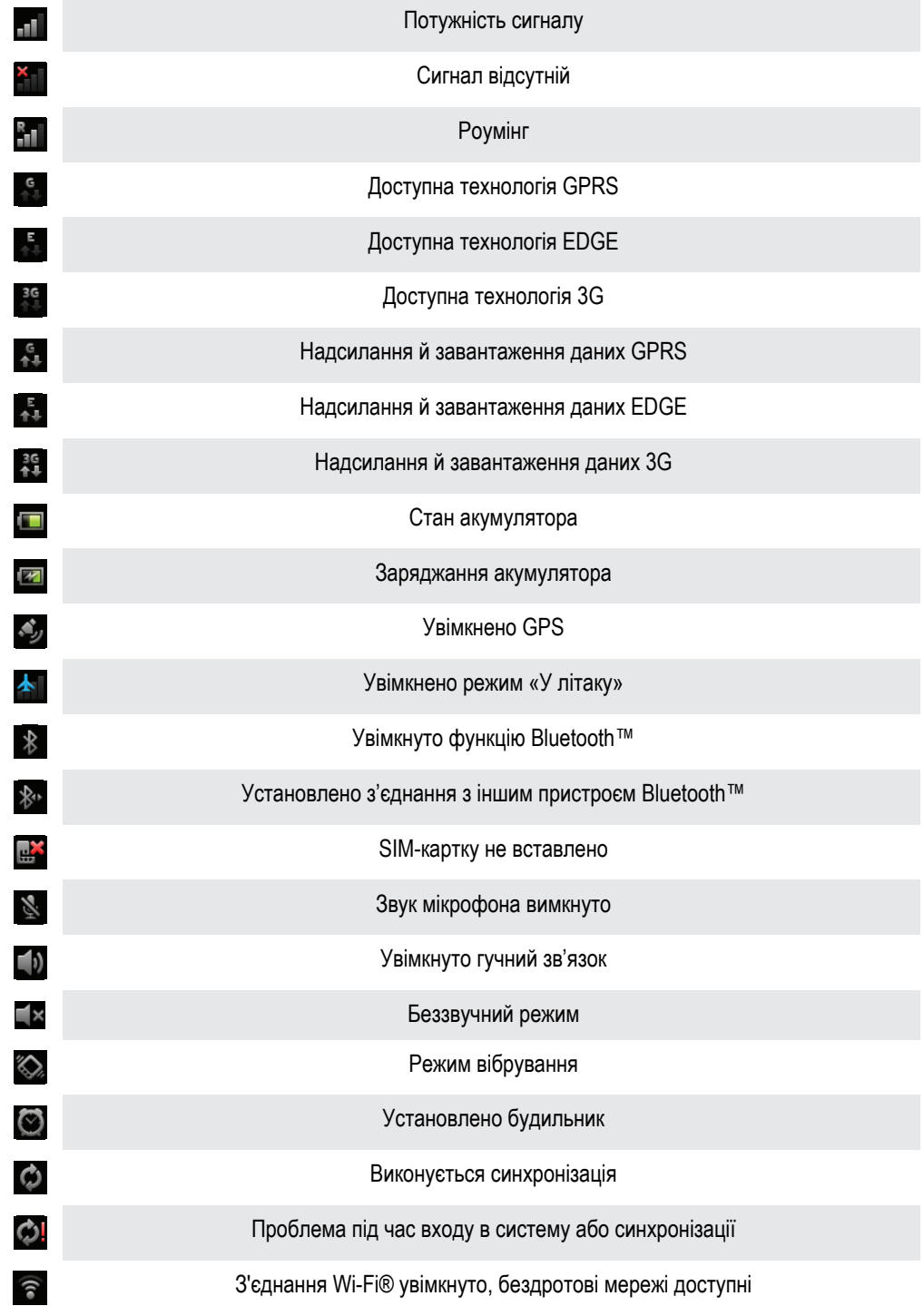

# **Піктограми сповіщень**

На екрані можуть з'явитися такі піктограми сповіщень.

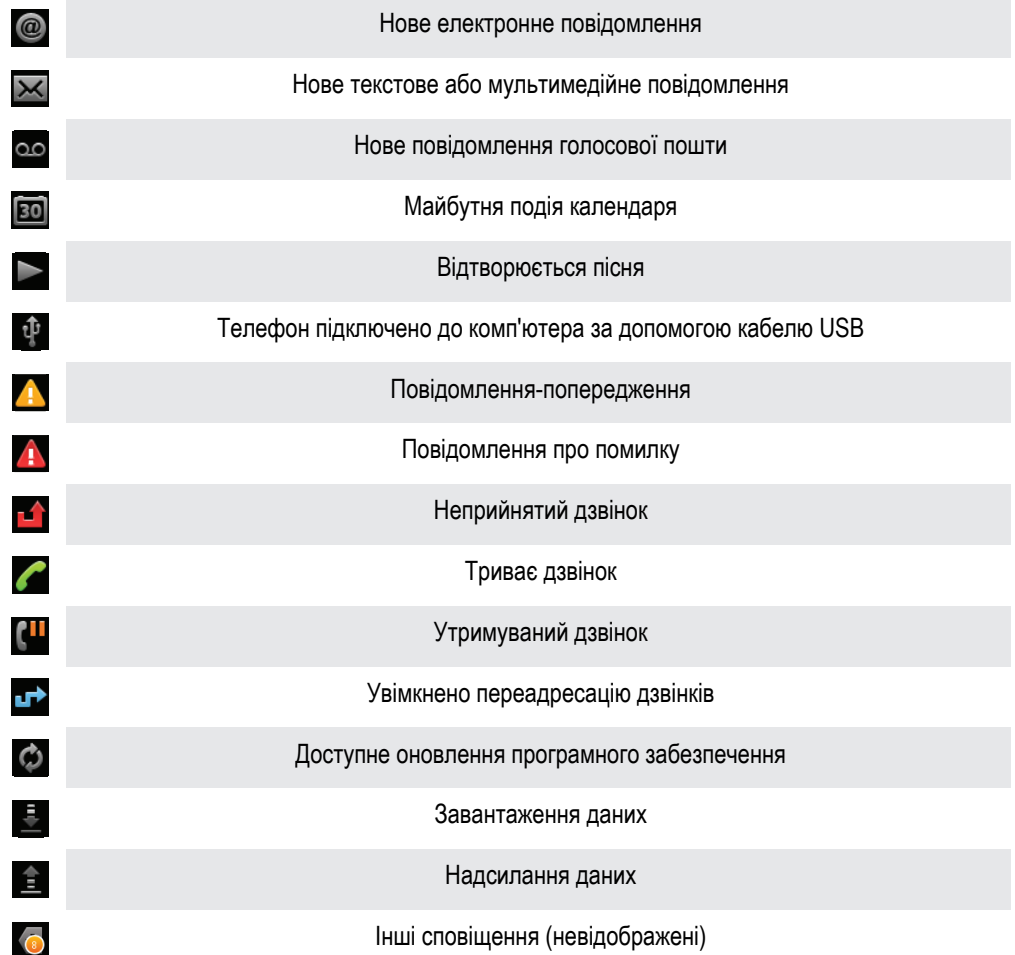

# <span id="page-120-0"></span>**Огляд програм**

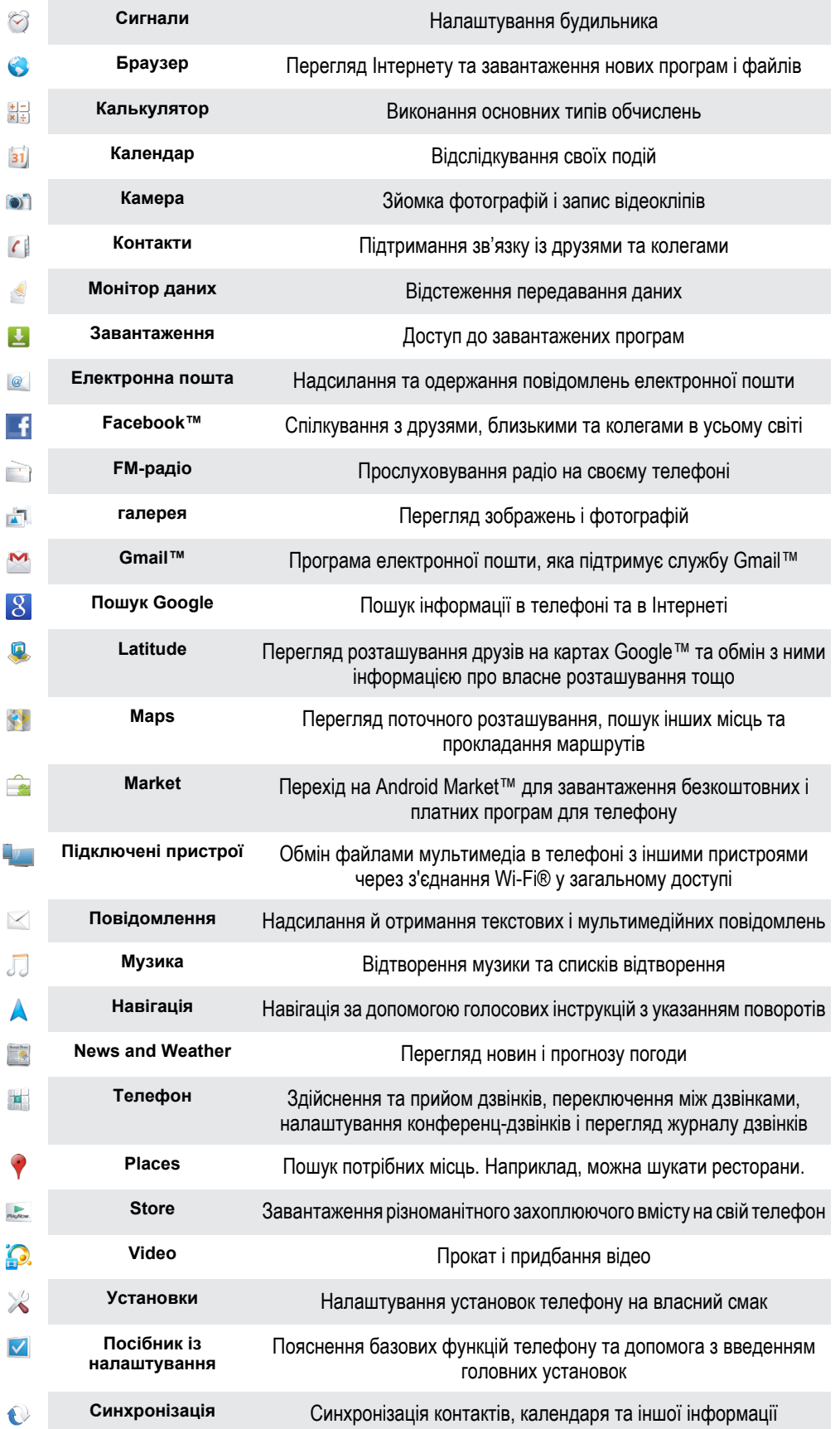

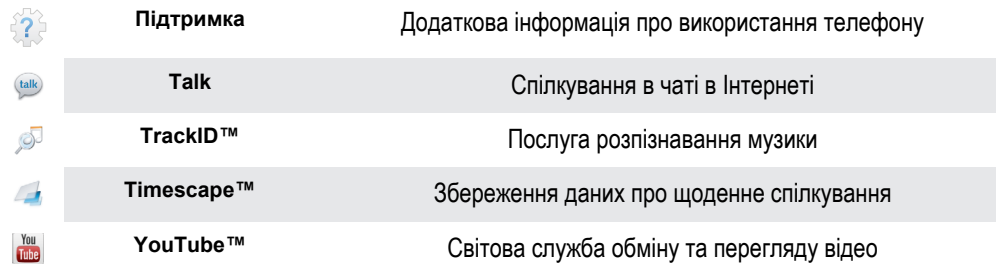

- $\bullet$ Залежно від місцевості деякі програми підтримуються не в усіх мережах і/або не всіма постачальниками послуг.
- Завантажені програми автоматично відображаються на екрані «Програми».

# **Підтримка користувачів**

Щоб напряму скористатися підтримкою користувачів із телефону, відкрийте програму «Підтримка». Наприклад, ви можете відкрити посібник користувача з інструкціями з використання телефону. Ви також можете отримати допомогу з усунення несправностей та іншу технічну підтримку від зони підтримки Sony Ericsson і від нашої служби підтримки користувачів.

### • **Функції програми «Підтримка»**

- Інструменти підвищення ефективності роботи акумулятора та програмного забезпечення, покращення з'єднання.
- Посібник користувача в телефоні читайте розширений посібник користувача та виконуйте в ньому пошук потрібної інформації.
- Самостійне навчання читайте підказки й поради, отримуйте останні новини та переглядайте навчальні відео.
- Підтримка електронною поштою надішліть електронний лист до нашої служби підтримки.
- **Зона підтримки** відвідайте сторінку *[www.sonyericsson.com/support](http://www.sonyericsson.com/support)*, щоб отримати комплексну підтримку та максимально ефективно використовувати телефон.
- **Усунення несправностей** перелік поширених проблем і повідомлень про помилки наведено наприкінці наших посібників користувача та в зоні підтримки.
- **Служба підтримки користувачів** якщо жодний спосіб не допоміг. Потрібні номери телефонів підтримки наведено в брошурі *Важлива інформація*, що входить до комплекту постачання телефону.
- 1 Розширений посібник користувача можна також знайти на веб- сторінці *[www.sonyericsson.com/support](http://www.sonyericsson.com/support)*.

### Доступ до програми підтримки

- 1 На екрані програм знайдіть і торкніться  $\frac{2}{3}$ .
- 2 Знайдіть і торкніться потрібного елемента підтримки.

# <span id="page-123-0"></span>**Усунення несправностей**

## **Мій телефон працює неналежним чином**

Якщо виникли проблеми з телефоном, насамперед виконайте такі дії.

- Перезапустіть телефон.
- Вийміть і повторно вставте акумулятор і SIM-картку. Потім перезапустіть телефон.
- Оновіть свій телефон. Оновлення телефону забезпечить його оптимальну роботу і надасть доступ до найновіших удосконалень. Докладніші відомості наведено в розділі *[Оновлення телефону](#page-115-0)* на стор. 116.
- Скиньте телефон.

Дочекайтеся, поки скидання параметрів завершиться. Перезапуск телефону під час скидання параметрів може призвести до його серйозного пошкодження.

#### Примусове зупинення програми

- Якщо у спливному вікні відобразиться інформація про те, що програма не відповідає, торкніться **Примусово закрити**.
- Якщо ви не бажаєте примусово зупиняти програму, можете зачекати на відповідь, торкнувшись **Зачекати**.

# **Скидання опцій телефону**

Ви можете скинути установки телефону до початкових, при цьому також є можливість видалити всі особисті дані або залишити їх. Фактично можна повернути телефон до стану, в якому він був до першого ввімкнення. Тому перш ніж скидати настройки телефону, обов'язково створіть резервні копії всіх важливих даних, які зберігаються в телефоні.

### Скидання установок телефону

- 1 Перейдіть на Головний екран і торкніться піктограми ...
- 2 Знайдіть і торкніться **Установки** > **Конфіденційність**.
- 3 Торкніться **Відновл. завод. установок**.
- 4 Щоб стерти не лише дані з внутрішнього носія, алей й інші дані користувача, такі як фотографії та музика, встановіть позначку **Очистити картку SD**.
- 5 Торкніться **Скинути опції телефону**.
- 6 Щоб підтвердити, торкніться **Видалити все**.

# **Не вдається зарядити телефон**

Зарядний пристрій підключений неправильно або поганий контакт акумулятора. Зніміть акумулятор і очистіть контакти.

# **Коли телефон починає заряджатися, піктограма заряджання акумулятора не з'являється**

Може минути кілька хвилин, перш ніж на екрані відобразиться піктограма акумулятора.

# **Низька продуктивність роботи акумулятора**

Виконуйте наші поради щодо того, як підвищити ефективність роботи акумулятора. Див. *[Продуктивність акумулятора](#page-29-0)* на стор. 30.

# **Неможливо передати вміст між телефоном і комп'ютером через кабель USB**

Програмне забезпечення чи драйвери USB були встановлені неправильно. Перейдіть на веб-сторінку *[www.sonyericsson.com/support](http://www.sonyericsson.com/support)*, щоб отримати детальніші інструкції і рекомендації щодо установки й усунення несправностей.

# **Не вдається користуватися інтернет-службами**

Переконайтеся, що ви передплачуєте послуги завантаження даних і що в телефоні вказані правильні установки Інтернету. Докладніші відомості про ввімкнення передавання даних, роумінгу даних і завантаження установок Інтернету наведено в розділі *[Установки Інтернету та обміну](#page-31-0) [повідомленнями](#page-31-0)* на стор. 32. По детальну інформацію про установки передплати зверніться до свого оператора мережі.

# **Повідомлення про помилку**

### Немає покриття мережі

- Телефон працює в режимі «У літаку». Переконайтеся, що режим «У літаку» вимкнено.
- Телефон не отримує сигналу мережі, або сигнал занадто слабкий. Зверніться до свого оператора мережі й переконайтеся, що у вашому розташуванні є покриття мережі.
- SIM-картка не працює належним чином. Вставте свою SIM-картку в інший телефон. Якщо вона працюватиме, імовірно, проблему слід шукати в телефоні. У такому випадку зверніться до найближчого сервісного центру Sony Ericsson.

# Лише екстрені дзвінки

Ви в зоні покриття мережі, але не маєте права користуватися нею. Проте в екстрених випадках деякі оператори мережі дозволяють виконувати дзвінки на міжнародний екстрений номер 112. Див. *[Екстрені дзвінки](#page-34-0)* на сторінці 35, щоб отримати детальнішу інформацію.

### SIM-картку заблоковано.

Ви тричі поспіль неправильно ввели свій PIN (Personal Identification Number – Персональний ідентифікаційний номер). Для розблокування телефону потрібен отриманий від оператора PUK-код.

### SIM-картка захищена PUK-кодом.

Ви 10 разів поспіль ввели неправильний PUK (Personal Unblocking Key – Персональний ключ розблокування). Зверніться до свого постачальника послуг.

# **Утилізуйте свій телефон**

Компанія Sony Ericsson визнає важливість проведення утилізації і, у зв'язку з цим, використані компоненти та матеріали утилізуються. Для отримання інформації про те, як утилізувати даний продукт за місцем вашого проживання, відвідайте Інтернет-сторінку *[www.sonyericsson.com/recycle/](http://www.sonyericsson.com/recycle/)*.

# **Юридична інформація**

# Sony Ericsson ST17i/ST17a

Цей посібник користувача надруковано Sony Ericsson Mobile Communications AB або її місцевою дочірньою компанією без жодної гарантії. Компанія Sony Ericsson Mobile Communications AB залишає за собою право в будь-який час і без попередження змінювати<br>й покращувати цей посібник користувача для виправлення типографських помилок і неточностей викл посібника користувача.

Усі права захищено.

**©Sony Ericsson Mobile Communications AB, 2011**

Номер публікації: 1253-3227.1

Цей мобільний телефон дає змогу завантажувати, зберігати й переадресовувати додатковий вміст (наприклад, сигнали дзвінка). Використання такого вмісту можуть обмежувати або забороняти права третіх осіб, зокрема, але не виключно, законодавство про захист авторських прав. Повну відповідальність за додатковий вміст, який завантажується на ваш мобільний телефон або<br>пересилається з нього, несете ви, а не компанія Sony Ericsson. Перед використанням будь-якого додатковог щоб передбачуване використання було належним чином ліцензовано або дозволено іншим чином. Компанія Sony Ericsson не надає гарантій щодо точності, цілісності та якості додаткового вмісту й будь-якого вмісту від третьої особи. Компанія Sony Ericsson за жодних обставин не несе відповідальності за невідповідне використання додаткового вмісту або будь-якого іншого вмісту, отриманого від третьої особи.

У цьому посібнику користувача можуть згадуватися послуги або програми сторонніх постачальників. Для використання таких програм або послуг може знадобитись окрема реєстрація в стороннього постачальника та можуть застосовуватися додаткові умови<br>використання. Якщо доступ до програм надається на сторонньому веб-сайті або за його допомогою, за чинними умовами використання та політикою конфіденційності цього веб-сайту. Sony Ericsson не гарантує доступність і ефективність сторонніх веб-сайтів і послуг, які на них пропонуються.

Щоб переглянути нормативну інформацію, таку як позначка CE, вийміть акумулятор.

Усі згадані тут назви продуктів і компаній є товарними знаками або зареєстрованими товарними знаками відповідних власників. Будь-які права, неявно надані в цьому документі, захищено. Усі інші товарні знаки є власністю відповідних власників.

Додаткову інформацію див. на сайті *[www.sonyericsson.com/cws/corporate/common/legal/disclaimer](http://www.sonyericsson.com/cws/corporate/common/legal/disclaimer)*. Усі ілюстрації наведено лише для пояснення; точне відображення справжнього телефону не гарантується.

Цей виріб захищено відповідними правами на інтелектуальну власність корпорації Microsoft. Забороняється використовувати або

розповсюджувати таку технологію за межі цього виробу без ліцензії від корпорації Microsoft.

восповоюдиться и тему технологистов са шема двого вироку состиденом од рорисреди именового.<br>Власники вмісту використовують технологію Windows Media DRM (WMDRM) для захисту своєї інтелектуальної власності, зокрема авторських прав. У цьому пристрої використовується програмне забезпечення WMDRM для отримання доступу до вмісту<br>захищеного за допомогою технології WMDRM. Якщо за допомогою програмного забезпечення WMDRM не вдається захист вміст, його власники можуть надіслати до корпорації Microsoft запит на анулювання спроможності такого програмного забезпеч використовувати WMDRM для відтворення або копіювання захищеного вмісту. Анулювання не впливає на незахищений вміст. У разі завантаження ліцензій на захищений вміст ви погоджуєтеся, що корпорація Microsoft може додавати до ліцензій список анулювання. Власники вмісту можуть вимагати оновлення WMDRM для отримання доступу до свого вмісту. Якщо ви відхилите<br>запит на оновлення, ви не зможете отримати доступ до вмісту, для якого потрібне оновлення.

Пакетом ліцензій на відеостандарти MPEG-4 та патенти AVC ліцензовано особисте некомерційне використання цього виробу для (i) кодування відео відповідно до відеостандарту MPEG-4 («MPEG-4 video») чи стандарту AVC («AVC video») і/або (ii) декодування<br>відео MPEG-4 або AVC, закодованого користувачем у рамках особистої некомерційної діяльності та

прямо або опосередковано, на будь-яке інше використання. Додаткову інформацію (зокрема, відомості щодо рекламного,<br>внутрішнього й комерційного використання) можна отримати від компанії MPEG LA, LL.C. Див. веб-сайт http://

Ліцензійна угода кінцевого користувача щодо використання продукції Sun Java Platform, Micro Edition.

1. Обмеження. Програмне забезпечення становить конфіденційну, захищену авторським правом інформацію компанії Sun; право<br>власності на всі копії програмного забезпечення належить компанії Sun i/або її ліцензіарам. Користува декомпілювати, дизасемблювати, дешифрувати, видобувати Програмне забезпечення та здійснювати інше зворотне проектування.<br>Не дозволено здавати програмне забезпечення в оренду, передавати його іншим особам або видавати субл використання повністю або частково.

# Покажчик

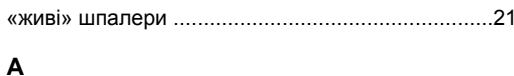

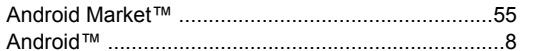

# $\overline{\mathbf{B}}$

в<br>Виеtooth™, технологія бездротового з'єднання 103

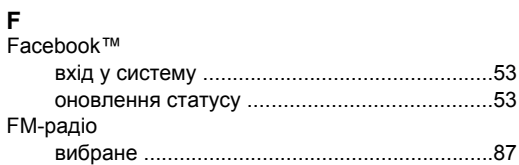

# G

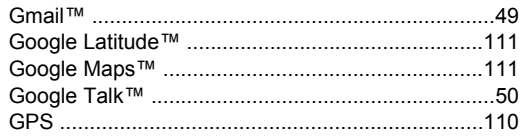

# $\mathbf{L}$

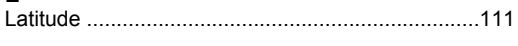

# м.

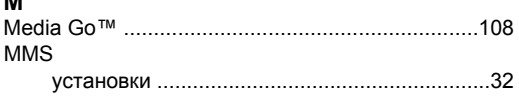

# $\overline{P}$

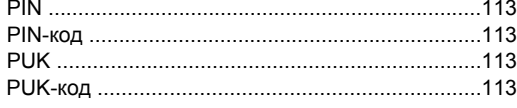

# $\pmb{\mathsf{Q}}$

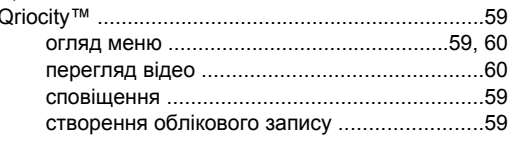

# $\epsilon$

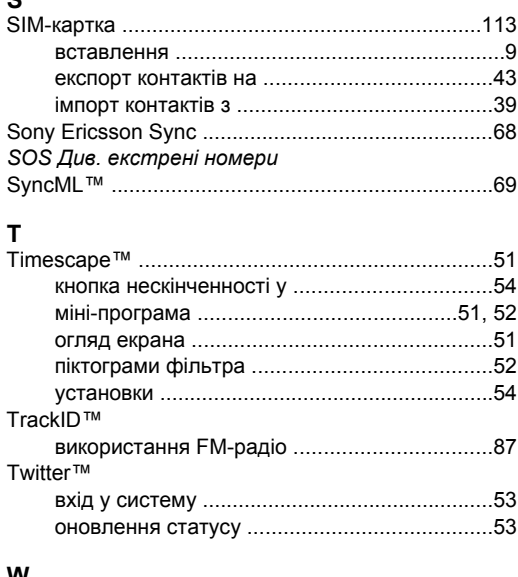

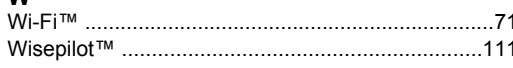

# $\Delta$

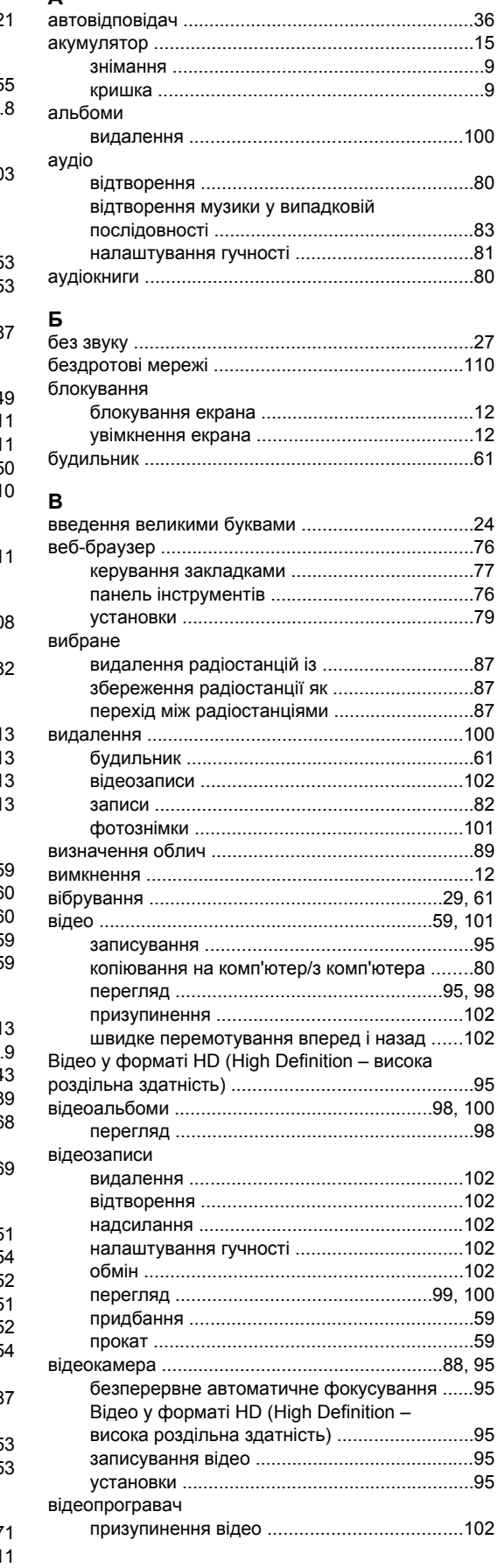

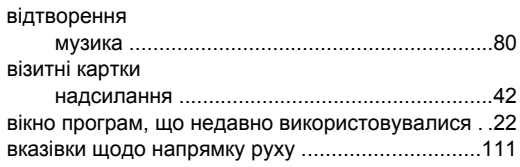

# $\Gamma$ <sub>-200</sub>

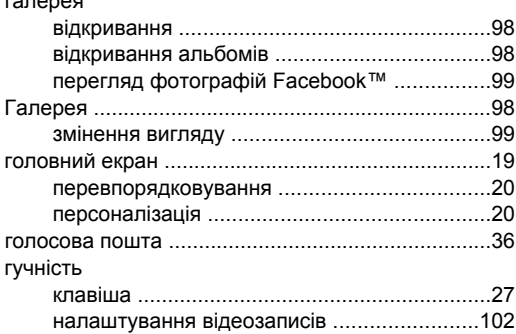

#### $\mathbf{u}$

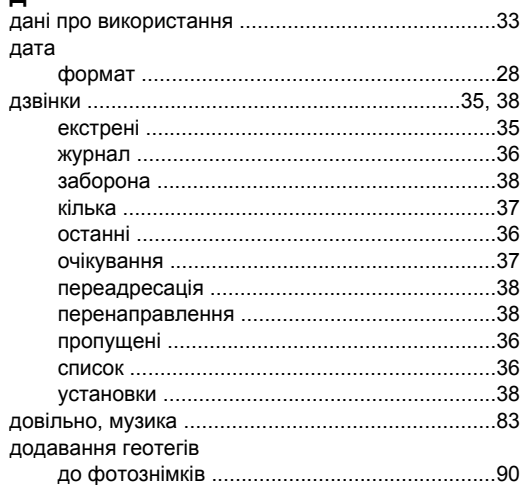

### E

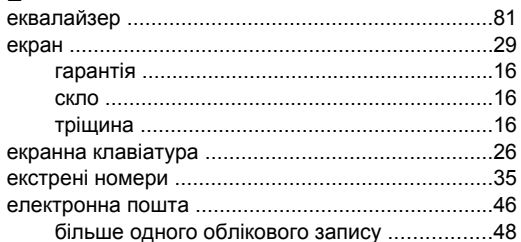

### Ж

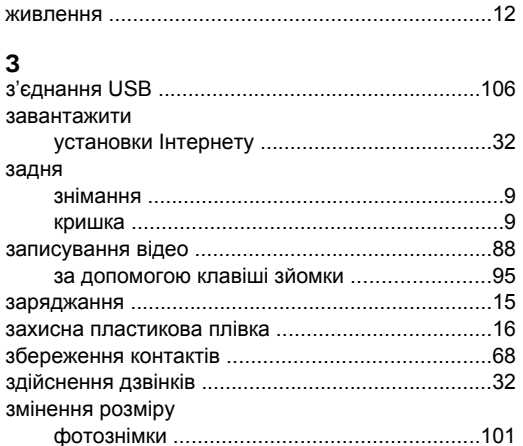

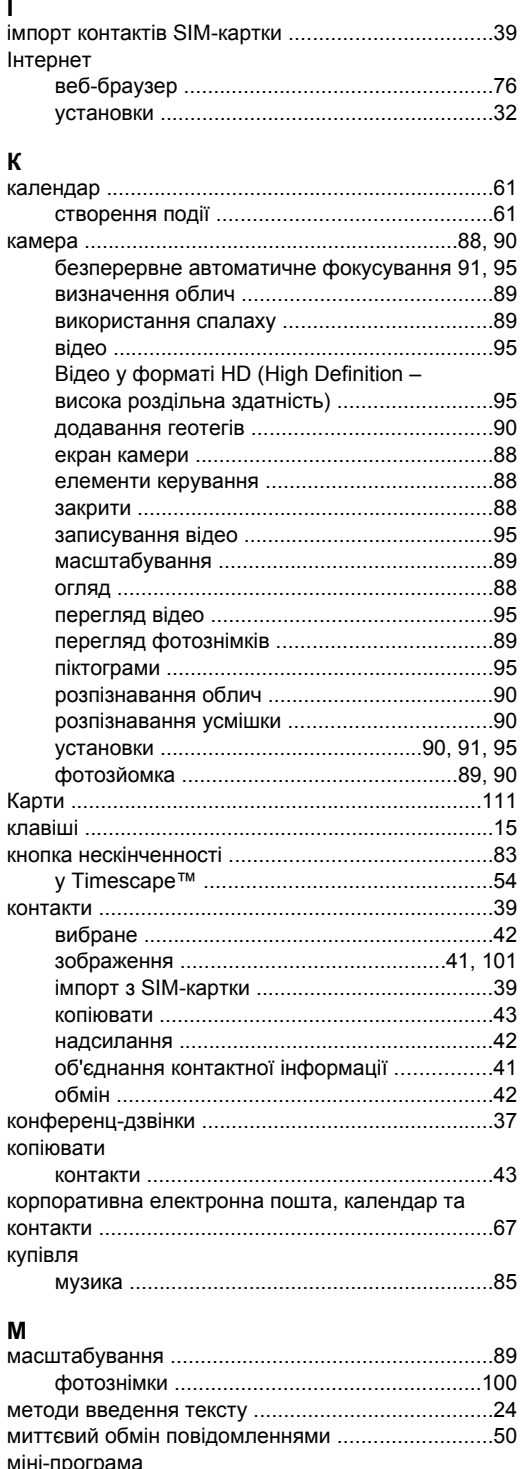

міні-програма «Музичний плеєр» ............................82 використання пристрою "вільні руки" ...........32 відтворення у випадковій послідовності ......83 додавання записів до списків відтворення . 84 копіювання на комп'ютер/з комп'ютера ........80

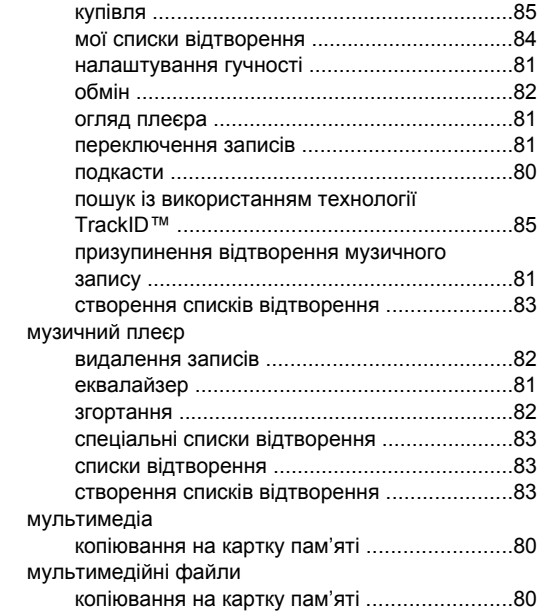

### **Н**

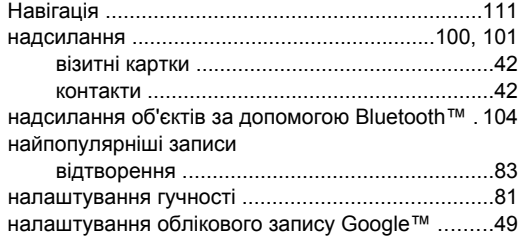

### **О**

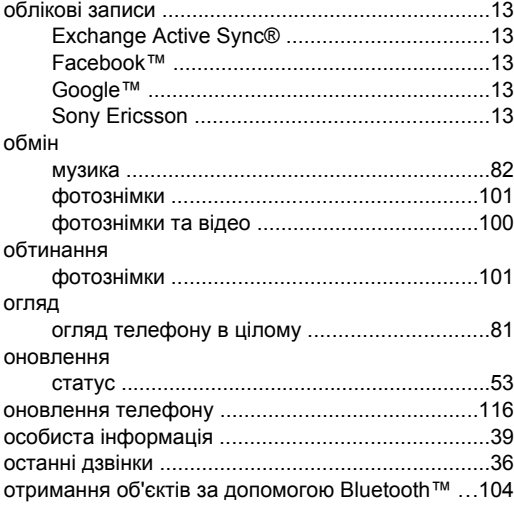

### **П**

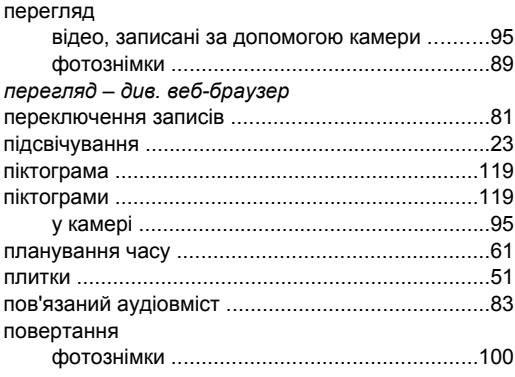

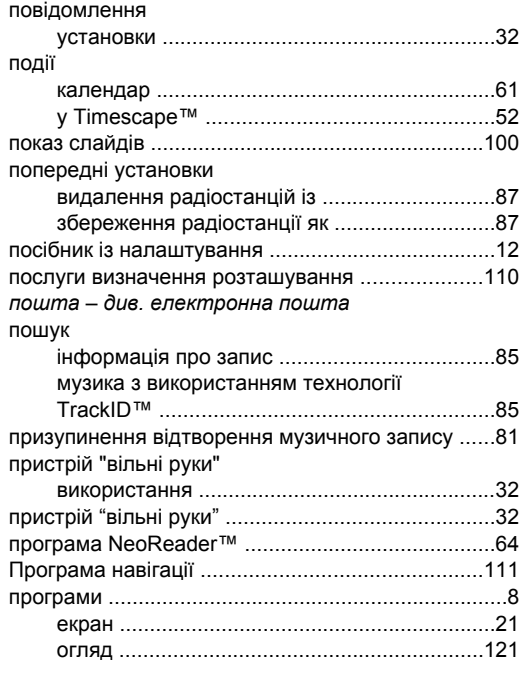

# **Р**

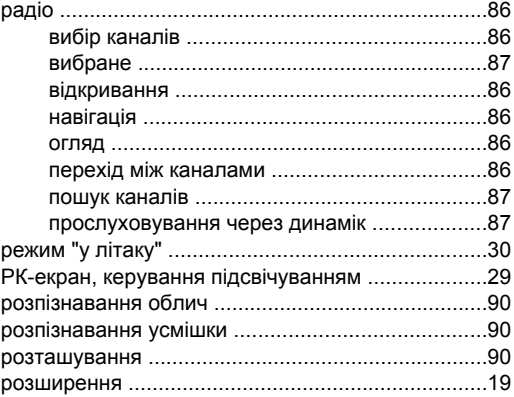

## **С**

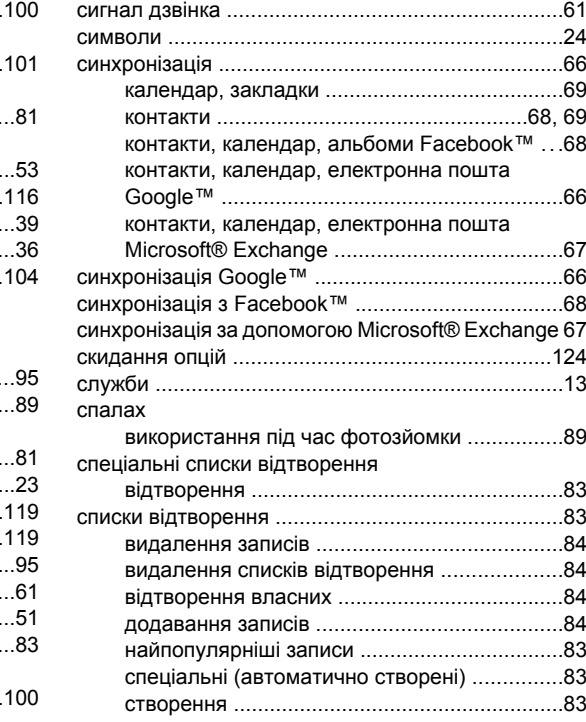

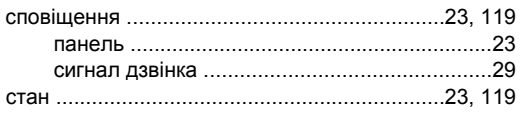

# $\mathbf{T}$

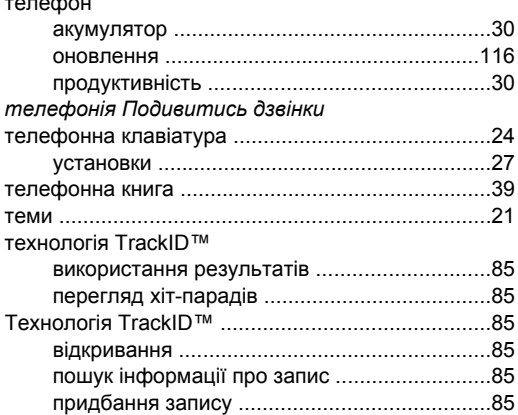

 $\overline{q}$ 

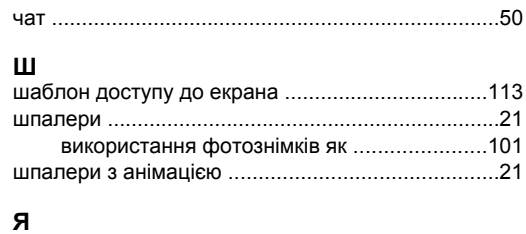

# 

# $\mathbf{y}$

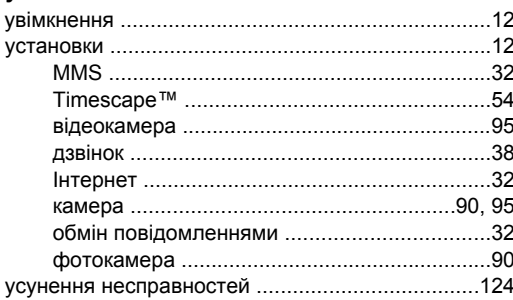

#### $\overline{\phantom{a}}$

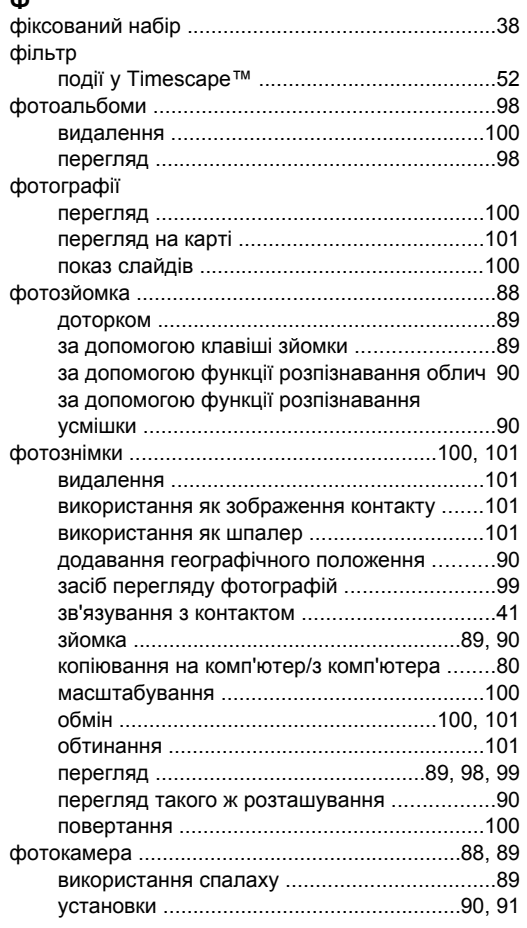